VISTO che la Dr.ssa Novellino Lucia, con nota del 15.04.2009, iscritta al protocollo del Servizio A.T.P. con il n. 6002 del 29.04.2009, ha rinunciato all'assegnazione medesima e pertanto si intende revocato il DPGR 280/09 di assegnazione della sede farmaceutica n. 5 del Comune di S. Giovanni Rotondo.

VISTO che la Dr.ssa Paolicchio Mariangela, nata a S. Michele (BA) il 26.11.1951 e residente a Monteverde (AV) in corso Europa n. 18 - C.F. PLCMNG51S66H749X, con nota del 16.04.2004, iscritta al protocollo assessorile al n. 14590 del 06.5.2004, ha indicato l'ordine di preferenza delle sedi messe a concorso per la provincia di Foggia;

## *DECRETA*

Di revocare il D.P.G.R. n. 280 del 24.03.2009 di assegnazione alla Dr.ssa Novellino Lucia della sede farmaceutica n. 5 del Comune di S. Giovanni Rotondo (FG).

Di assegnare, in via definitiva, alla Dr.ssa Paolicchia Mariangela, nata a S. Michele (BA) e residente a Monteverde (AV) in corso Europa n. 18 - C.F. PLC MNG 51S66 H749X - per i motivi in premessa indicati, posta nella graduatoria degli idonei al n. 25, la sede farmaceutica n. 5 del Comune di San Giovanni Rotondo (FG).

Di invitare la Dr.ssa Paolicchio Mariangela, assegnataria della sede farmaceutica sopra specificata a far pervenire, a mezzo raccomandata A.R., alla Regione Puglia, Assessorato alle Politiche della Salute, Servizio assistenza territoriale prevenzione, ufficio assistenza farmaceutica n. 3, via Caduti di tutte le guerre 15 - 70100 Bari, entro il termine perentorio di giorni 30 dalla data di ricevimento del presente provvedimento, dichiarazione d'accettazione della sede assegnata, avvenuto pagamento della tassa regionale di concessione e indicazione degli estremi dei locali dove sarà aperto l'esercizio farmaceutico o di rinuncia della sede assegnata, ricordando che, ai sensi del DPR 1275/1971, nel caso di mancata accettazione, la stessa non potrà più optare per altra sede.

Di notificare alla Dr.ssa Paolicchio Mariangela il presente atto e di provvedere in detta occasione a specificare, con nota d'accompagnamento, la documentazione che la stessa dovrà produrre entro il suddetto termine, ai sensi della normativa vigente.

Di trasmettere il presente decreto, per quanto di competenza:

**Al Sindaco del Comune di San Giovanni Rotondo (FG); All'Azienda USL di Foggia;**

**Alla Dr.ssa Novellino Lucia.**

Il presente provvedimento, ai sensi dell'art. 6 della L.R. 12 aprile 1994 n. 13, poiché conclusivo di procedimento amministrativo regionale, è pubblicato per estratto sul Bollettino Ufficiale della Regione Puglia.

*Bari, lì 14 maggio 2009*

Vendola

DETERMINAZIONE DEL DIRIGENTE SER-VIZIO ARTIGIANATO 27 aprile 2009, n. 232

\_\_\_\_\_\_\_\_\_\_\_\_\_\_\_\_\_\_\_\_\_\_\_\_\_

**PO 2007 - 2013. Asse VI. Linea di Intervento 6.1. Determinazione n. 213 del 22/04/09 - Approvazione versione 1.01 delle "Linee Guida".**

## **Il giorno 27 aprile 2009, in Bari, nella sede**

## **IL DIRIGENTE DEL SERVIZIO**

- Visti gli artt. 4,5 e 6 della L.R. 4 febbraio 1997 n. 7;
- Vista la Deliberazione della Giunta regionale 3261 del 28 luglio 1998;
- Visti gli articoli 4 e 16 del D.lgs 165 del 30/03/01;
- Visto il PO 2007-2013 FESR della Regione Puglia, come approvato dalla Commissione Europea con C(2007) 5726 del 20.11.2007;
- Vista la DGR n. 146 del 12.2.2008 con la quale la Giunta Regionale ha preso atto di detta decisione comunitaria (Burp n. 31 del 26/08/08);
- Vista la Legge Regionale n. 10 del 20.6.2004, recante "Disciplina dei regimi regionali di aiuto" e successive modificazioni e integrazioni;
- Vista il Regolamento n. 9 del 26.6.2008 (BURP n. 103 del 30.6.2008), recante la disciplina dei Regimi di Aiuto regionali in esenzione modificato dal Regolamento n. 1 del 19 gennaio 2009 (Burp. n. 13 suppl. del 22/01/2009), recante la disciplina dei Regimi di Aiuto regionali in esenzione, ed in particolare, il Titolo II del citato Regolamento, denominato "*Aiuti ai programmi di investimento promossi dalle Micro e Piccole Imprese*";
- Visto il Decreto del Presidente della Giunta Regionale n. 886 del 24.9.2008 con cui è stato emanato l'Atto di Organizzazione per l'Attuazione del PO FESR 2007-13 (Burp. 149 del 25/09/08);
- Vista la DGR n. 1849 del 30.9.2008 con la quale sono stati nominati l'Autorità di Gestione del PO FESR 2007-2013, nonché i Responsabili degli Assi di cui al medesimo programma (Burp n. 162 del 16/10/08);
- Vista la delibera di Giunta Regionale n. 165 del 17/02/09 con la quale la Giunta Regionale ha approvato, le "*Direttive concernenti le procedure di gestione del PO FESR 2007-2013*" che, all'art. 3, comma 6, disciplina le procedure da adottarsi per la attuazione delle Linee di Intervento, nelle more della approvazione del PPA (Burp n. 34 del 04/03/09);
- Vista la DGR n. 208 del 25/02/09 con la quale la Giunta Regionale, ha, tra l'altro:
- approvato lo schema di Avviso per l'erogazione di "*Aiuti ai programmi di investimento promossi da Micro e Piccole Imprese"*;
- approvato la istituzione del Comitato Tecnico Regionale;
- Vista la DGR n. 441 del 24/03/09 con la quale la Giunta Regionale, ha approvato il nuovo schema di Avviso per l'erogazione di "*Aiuti ai programmi di investimento promossi da Micro e Piccole Imprese"*;
- Vista la DGR n. 627 del 21/04/09 con la quale Giunta Regionale ha modificato la composizione del Comitato Tecnico Regionale;
- Vista la Determinazione n. 192 del 10/04/09 con

la quale è stato approvato l'Avviso per l'erogazione di "*Aiuti ai programmi di investimento promossi dalle Micro e Piccole Imprese"* e disposta la pubblicazione dello stesso sul BURP;

- Vista la Determinazione n. 213 del 22 aprile 2009 di approvazione delle *"Linee Guida delle procedure amministrative di gestione del Titolo II"* e delle "*Linee Guida per la gestione telematica delle domande del Titolo II*";

## **Considerato che:**

- La versione approvata delle *"Linee Guida delle procedure amministrative di gestione del Titolo II"* contiene un refuso editoriale;
- la versione approvata delle "*Linee Guida per la gestione telematica delle domande del Titolo II*" contiene alcuni refusi editoriali e che si rende necessario apportare ulteriori puntualizzazioni sull'utilizzo delle procedure on line.

## **ADEMPIMENTI CONTABILI AI SENSI DELLA L.R. N. 28/01 e s.m.i.**

Si dichiara che il presente provvedimento non comporta alcun mutamento qualitativo e quantitativo di entrata o di spesa né a carico del bilancio regionale né a carico degli enti per cui debiti i creditori potrebbero rivalersi sulla Regione e che è escluso ogni ulteriore onere aggiuntivo rispetto a quelli già autorizzati a valere sullo stanziamento previsto dal bilancio regionale.

Ritenuto di dover provvedere in merito

## *DETERMINA*

- per le motivazioni espresse in narrativa, che qui si intendono integralmente riportate, di approvare la versione 1.01 delle *"Linee Guida delle procedure amministrative di gestione del Titolo II"* e delle "*Linee Guida per la gestione telematica delle domande del Titolo II*" per l'Avviso per l'erogazione di "*Aiuti ai programmi di investimento promossi dalle Micro e Piccole Imprese"* allegate al presente atto e di esso parte integrante;
- di pubblicare il presente atto sul Bollettino Ufficiale della Regione Puglia;
- il presente provvedimento, redatto in un unico esemplare è immediatamente esecutivo.

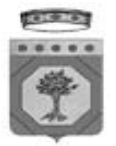

**REGIONE PUGLIA Area Politiche per lo Sviluppo, il Lavoro e l'Innovazione**  *Servizio Artigianato Pmi e Internazionalizzazione* 

## **PO 2007-2013 Asse VI - Linea 6.1**

# **Avviso per l'erogazione di "***Aiuti ai programmi di investimento promossi da Micro e Piccole Imprese"*

# *Linee Guida delle procedure amministrative di gestione del Titolo II*

Vers. 1.01

## **1. Soggetti beneficiari**

Possono beneficiare degli interventi agevolativi le microimprese ed imprese di piccola dimensione, così come definite dall'articolo 10 del Regolamento n. 1 del 19 gennaio 2009 (di seguito Regolamento).

La microimpresa è un'impresa che occupa meno di 10 persone e realizza un fatturato annuo oppure un totale di bilancio annuo non superiori a 2 milioni di euro. La piccola impresa è un'impresa che occupa meno di 50 persone e realizza un fatturato annuo o un totale di bilancio non superiori a 10 milioni di euro.

In particolare, rientrano in questo strumento agevolativo le imprese appartenenti alle seguenti categorie:

- a) imprese artigiane, costituite anche in forma cooperativa o consortile, iscritte negli albi di cui alla legge 443/85;
- b) imprese che realizzano programmi di investimento nel settore del commercio riferiti alle seguenti attività:
	- esercizi commerciali di vendita al dettaglio di vicinato (superficie di vendita non superiore a 250 mq);
	- esercizi commerciali di vendita al dettaglio (superficie di vendita da 251 a 600 mq ai sensi della LR n. 11/2003);
	- servizi di ristorazione di cui al gruppo "56" della "Classificazione delle Attività economiche ATECO 2007", ad eccezione delle categorie "56.10.4" e "56.10.5";
	- attività di commercio elettronico (e-commerce).
- c) imprese, non iscritte negli albi di cui alla legge 443/85, che realizzano investimenti riguardanti il settore delle attività manifatturiere di cui alla sezione "C", il settore delle costruzioni di cui alla sezione "F" ed il settore dei servizi di comunicazione ed informazione di cui alla sezione "J" della "Classificazione delle Attività economiche ATECO 2007".

## **2. Investimenti ammissibili**

Il finanziamento deve essere destinato esclusivamente:

- a. alla creazione di una nuova unità produttiva;
- b. all'ampliamento o ammodernamento di una unità produttiva esistente;
- c. alla diversificazione della produzione di un'unità produttiva in nuovi prodotti aggiuntivi;
- d. ad un cambiamento fondamentale del processo di produzione complessivo di un'unità produttiva esistente.

Il progetto di investimento iniziale deve essere organico e funzionale, da solo idoneo, cioè, a conseguire gli obiettivi produttivi prefissati dal Soggetto Proponente ed indicati nella domanda di agevolazione.

## **3. Cumulabilità con altri aiuti**

Gli aiuti di cui al presente contributo sono cumulabili con gli aiuti de minimis di cui all'art. 4, lettera f) (aiuti in forma di garanzia), del Regolamento n. 24 del 21 novembre 2008 pubblicato sul BURP n. 182 del 25 novembre 2008, ai sensi dell'articolo 7 del Regolamento medesimo.

## **4. Domanda di ammissione del finanziamento ai contributi**

La domanda di agevolazione deve essere presentata dalle imprese interessate direttamente al Soggetto Finanziatore o per il tramite di un Confidi. La domanda, con tutti i dati inerenti l'investimento da realizzare, deve essere redatta compilando il form presente sul sito www.sistema.puglia.it.

La domanda di agevolazione deve essere firmata dall'impresa, utilizzando obbligatoriamente il modulo di cui all'apposito allegato e deve essere consegnata al Soggetto Finanziatore.

Il Soggetto Finanziatore deve trasmettere in via cartacea la domanda di agevolazione.

I Soggetti Finanziatori dovranno essere in possesso:

• di una casella di "posta elettronica certificata (PEC)" rilasciata da uno dei Gestori di PEC ai sensi dell'art. 14 del DPR 11 Febbraio 2005, n. 68 e pubblicato in G.U. del 28 Aprile 2005, n. 97";

• di "firma elettronica digitale", in corso di validità, del legale rappresentante (o suo procuratore ove previsto) rilasciata da uno dei certificatori come previsto dall'articolo 29, comma 1 del DLGS 7 marzo 2005 n. 82 e specificato nel DPCM 13 gennaio 2004".

A seguito della presentazione della domanda di agevolazione, il Soggetto Finanziatore produrrà una "dichiarazione di ammissibilità" attestante la data di presentazione della domanda da parte dell'impresa beneficiaria ed invierà tramite PEC la dichiarazione a Sviluppo Italia Puglia S.p.A. all'indirizzo: avvisopiccoleimprese@pec.rupar.puglia.it.

La data in cui è prodotta la dichiarazione di ammissibilità determina il momento a partire dal quale possono essere sostenute le spese e, quindi, il momento in cui possono essere avviati gli investimenti. Se viene presentato un titolo di spesa con data antecedente alla data di cui sopra, l'intero programma di investimenti è ritenuto inammissibile.

Il Soggetto Finanziatore può inoltrare la domanda a Sviluppo Italia Puglia S.p.A., dopo aver proceduto alla verifica della conformità della domanda di agevolazione alle disposizioni del Titolo II del Regolamento.

Alla domanda, da compilare online, deve essere allegata tramite upload o mediante invio cartaceo a Sviluppo Italia Puglia S.p.A., la seguente documentazione:

- visura camerale con vigenza e dicitura antimafia;
- atto costitutivo e statuto (laddove previsto);
- preventivi o fatture;
- computo metrico;
- relazione tecnica ed elaborati grafici (planimetrie, layout);
- autorizzazioni amministrative.

Inoltre, per le imprese che operano nel settore del commercio sarà necessario acquisire:

- x per gli esercizi commerciali di vendita al dettaglio classificati "esercizi di vicinato" la comunicazione di esercizio di attività commerciale che hanno trasmesso al Comune di appartenenza;
- x per gli esercizi commerciali di vendita al dettaglio classificati M1 (LR 11/2003) l'autorizzazione comunale all'esercizio della loro attività.

Il Soggetto Finanziatore una volta compilati tutti i campi del form online, dovrà trasmettere a Sviluppo Italia Puglia S.p.A. l'allegato A (generato dal sistema con i dati precedentemente inseriti) e tramite upload l'allegato B (il cui form è scaricabile dal sito www.sistema.puglia.it e potrà essere compilato off line) compilato in tutte le sue parti. Entrambi gli Allegati dovranno essere timbrati e firmati dall'impresa proponente.

Mentre il Soggetto Finanziatore potrà inviare tramite PEC la dichiarazione di ammissibilità, potrà procedere all'invio della domanda di agevolazione e della documentazione relativa solo successivamente alla deliberazione di concessione del finanziamento.

Il mutuo del Soggetto Finanziatore deve essere riferito all'investimento proposto per l'agevolazione (pertanto, non deve essere superiore all'importo del medesimo).

Infine, a corredo della domanda di agevolazione, Sviluppo Italia Puglia S.p.A. potrà richiedere l'ulteriore documentazione ritenuta necessaria all'espletamento dell'attività istruttoria.

Inoltre, per gli investimenti cui è concesso un contributo di importo superiore ad € 154.937,08, assoggettati, quindi, alle disposizioni in materia di antimafia, sarà cura di Sviluppo Italia Puglia S.p.A. richiedere, sulla base della visura camerale con "dicitura antimafia", alla competente prefettura la relativa certificazione antimafia.

La costruzione dei locali deve eseguirsi su terreno di proprietà dell'impresa ovvero su terreno per il quale l'impresa stessa disponga di un diritto di godimento di durata non inferiore a quella del finanziamento.

Qualora l'investimento sia localizzato in locali diversi da quelli ove l'impresa risulti avere la propria sede, la circostanza dovrà essere documentata in apposita certificazione resa dall'impresa stessa.

## **5. Forma dell'agevolazione**

L'aiuto sarà erogato in forma di contributo determinato sul montante degli interessi di un finanziamento concesso da un Soggetto Finanziatore.

A tale aiuto – nei casi di cui al seguente punto 7.1 – potrà associarsi un contributo in conto impianti.

## **6. Importo massimo del finanziamento**

Le agevolazioni saranno calcolate, indipendentemente dall'ammontare del progetto ammissibile, su un importo finanziato massimo di:

- a. euro 400.000,00, in caso di microimprese;
- b. euro 700.000,00, in caso di piccole imprese.

Sono esclusi dal finanziamento i progetti di investimento iniziale di importo inferiore ad Euro 30 mila.

Nel caso in cui il finanziamento concesso dal Soggetto Finanziatore risulti essere di importo almeno pari all'entità dell'investimento iniziale indicata nella domanda di agevolazione, i soggetti beneficiari non sono obbligati ad apportare il contributo finanziario previsto dall'articolo 2, comma 5, del Regolamento.

## **7. Agevolazioni**

## **7.1 Contributo in conto capitale**

Alle microimprese – con esclusivo riferimento agli investimenti in nuovi macchinari ed attrezzature - potrà essere erogato un contributo aggiuntivo in conto impianti che non potrà essere superiore al 10% dell'investimento e all'importo massimo di euro 15.000,00.

## **7.2 Misura del contributo sul montante interessi**

Il contributo sul montante interessi viene riconosciuto in misura pari all'Interest Rate Swap (Euribor 6 mesi versus tasso fisso) denaro, in Euro a 10 anni (10Y/6M), pubblicato sul quotidiano "Il Sole 24 Ore" il giorno della stipula del finanziamento, maggiorato dell'1%. Tale contributo, che sarà calcolato sulla base di un piano di ammortamento "francese a rate costanti semestrali", non potrà essere superiore al tasso effettivamente applicato dal Soggetto Finanziatore.

Qualunque sia la maggior durata del contratto di finanziamento, il contributo sul montante interessi sarà calcolato con riferimento ad una durata massima del finanziamento di:

- a. un periodo eventuale di preammortamento di non oltre 24 mesi e di sette anni di ammortamento per i finanziamenti destinati alla creazione, all'ampliamento e/o all'ammodernamento dello stabilimento;
- b. un periodo eventuale di preammortamento di non oltre 12 mesi e di quattro anni di ammortamento per i finanziamenti destinati all'acquisto di macchinari, attrezzature, brevetti e licenze.

Nell'ipotesi in cui la durata dei contratti risulti superiore a quella massima di riconoscimento del contributo, il contributo medesimo verrà determinato sulla base di piani di ammortamento sviluppati per le durate sopra indicate.

## **8. Ammissione del finanziamento ai contributi**

Come già detto, il Soggetto Finanziatore provvede all'inoltro della domanda dell'impresa a Sviluppo Italia Puglia S.p.A. in forma cartacea. Provvede invece all'invio tramite PEC della dichiarazione di ammissibilità.

Sviluppo italia Puglia S.p.A. provvederà alla istruttoria della ammissibilità dell'agevolazione dopo la ricezione della documentazione attestante la concessione del finanziamento. Successivamente, procederà all'istruttoria tecnica, economica e finanziaria, con particolare riferimento alla redditività, alle prospettive di mercato e al piano finanziario derivante dalla gestione, accerta la pertinenza e l'ammissibilità delle spese e, quindi, l'agevolabilità dell'iniziativa.

L'avvenuta concessione del finanziamento costituisce elemento positivo sulla rischiosità dell'investimento e sulla coerenza della copertura finanziaria, di cui si terrà conto nel procedimento istruttorio di cui al paragrafo precedente.

La Regione provvede periodicamente, rispettando l'ordine cronologico di ricezione delle domande da parte dei Soggetti Finanziatori e dopo aver acquisito il parere del Comitato Tecnico Regionale, all'ammissione ad agevolazione delle iniziative istruite positivamente, nei limiti delle risorse finanziarie disponibili, comunicando il provvedimento ai richiedenti ed ai Soggetti Finanziatori.

La composizione ed i compiti del Comitato Tecnico sono definiti nella DGR n. 208 del 25 febbraio 2009, così come modificata dalla successiva DGR n. 627 del 21/04/09.

## **9. Spese ammissibili**

Le spese ammissibili sono quelle previste dall'articolo 14 del Regolamento, che di seguito si riporta.

1. Sono ammissibili le spese per:

- a. acquisto del suolo aziendale e sue sistemazioni entro il limite del 10% dell'importo dell'investimento in attivi materiali;
- b. opere murarie e assimilate;
- c. infrastrutture specifiche aziendali;
- d. acquisto di macchinari, impianti e attrezzature varie, nuovi di fabbrica, ivi compresi quelli necessari all'attività di rappresentanza, nonché i mezzi mobili strettamente necessari al ciclo di produzione o per il trasporto in conservazione condizionata dei prodotti, purché dimensionati all'effettiva produzione, identificabili singolarmente ed a servizio esclusivo dell'unità produttiva oggetto delle agevolazioni; per il settore dei trasporti sono escluse le spese relative all'acquisto di materiale di trasporto. Per quanto riguarda gli automezzi sono ammissibili solo se strettamente necessari al ciclo di produzione;
- e. acquisto di programmi informatici commisurati alle esigenze produttive e gestionali dell'impresa;
- f. trasferimenti di tecnologia mediante l'acquisto di diritti di brevetto e licenze, connessi alle esigenze produttive e gestionali dell'impresa.

2. In caso di acquisto di un immobile, sono ammissibili esclusivamente i costi di acquisto da terzi, purché la transazione sia avvenuta a condizioni di mercato.

3. Le spese di progettazione ingegneristica e di direzione lavori sono ammissibili nel limite del 5% dell'investimento.

Con riferimento al punto 1, lettera d), per le imprese esercenti l'attività di trasporto, l'acquisto di automezzi è ammissibile esclusivamente nel caso di imprese di trasporto persone.

Nel caso di acquisto di un immobile "a corpo", il Soggetto Finanziatore dovrà produrre una perizia giurata di un tecnico abilitato che contenga una stima del valore del suolo aziendale scorporandolo rispetto al valore dell'immobile.

Inoltre, ai sensi dell'articolo 6 del Regolamento, le seguenti spese non sono comunque ammissibili:

a. le spese notarili e quelle relative a imposte e tasse;

b. le spese relative all'acquisto di scorte;

c. le spese relative all'acquisto di macchinari ed attrezzature usati;

d. i titoli di spesa regolati in contanti;

- e. le spese di pura sostituzione;
- f. le spese di funzionamento in generale;
- g. tutte le spese di leasing;
- h. tutte le spese non capitalizzate;
- i. le spese sostenute con commesse interne di lavorazione, anche se capitalizzate ed indipendentemente dal settore in cui opera l'impresa;
- j. i titoli di spesa nei quali l'importo complessivo dei beni agevolabili sia inferiore a 500,00 euro.

## **10. Variazioni al programma approvato**

Come indicato nell'art. 16 del Regolamento non sono ammesse modifiche e variazioni al programma cosi come agevolato.

Non sono considerate modifiche e variazioni:

- x modifiche dell'identità del fornitore rispetto a quella indicata in fase istruttoria;
- x sostituzioni o modifiche di macchinari ed attrezzature, nei limiti della spesa originariamente prevista, che non alterano la funzionalità dei singoli beni di investimento;
- x con riferimento alle spese per opere murarie, fermo restando il programma costruttivo presentato in fase istruttoria, variazioni di costi relativi alle voci previste dal computo metrico.

Eventuali variazioni in aumento dell'ammontare degli investimenti rispetto a quanto indicato nella comunicazione di ammissione alle agevolazioni non potranno comportare, in nessun caso, aumento dell'onere a carico della finanza pubblica.

## **11. Documentazione a corredo della domanda di erogazione del contributo**

Il Soggetto Finanziatore, entro 2 mesi dalla documentata conclusione dell'investimento, inoltra a Sviluppo Italia Puglia S.p.A. la richiesta di erogazione del contributo unitamente alla seguente documentazione:

- a. copia autentica del contratto di finanziamento;
- b. la documentazione attestante l'avvenuta erogazione del finanziamento;
- c. copia dei titoli di spesa debitamente quietanzati ed annullati;
- d. documentazione bancaria attestante l'avvenuto pagamento a saldo dei titoli di spesa;
- e. copia delle autorizzazioni amministrative eventualmente necessarie allo svolgimento dell'attività.

La richiesta di erogazione del contributo viene generata automaticamente dal sistema, deve essere stampata, firmata dall'impresa proponente ed inviata alla Regione.

Inoltre, l'azienda per il tramite del Soggetto Finanziatore, dovrà fornire:

- 1) D.U.R.C. o Dichiarazione sostitutiva al D.U.R.C. per mancanza dipendenti;
- 2) perizia giurata, se sono presenti spese per la voce "opere murarie", attestante la conformità alle autorizzazioni ottenute ed il rispetto dei vincoli edilizi, urbanistici e di destinazione d'uso;
- 3) Dichiarazione Sostitutiva di Atto Notorio (DSAN) del legale rappresentante di rinuncia alle altre agevolazioni;
- 4) Dichiarazioni liberatorie dei fornitori;

 $\overline{a}$ 

5) Dichiarazione (DSAN) di conformità delle copie delle fatture e delle attestazioni di pagamento ai documenti originali.

La documentazione di spesa dovrà essere fornita in copia autentica, quietanzata ed annullata con la dicitura "Unione Europea – Regione Puglia – la presente spesa è stata finanziata in tutto o in parte con credito agevolato di cui al P.O. FESR 2007/2013 Asse VI Linea 6.1".

La documentazione di spesa è costituita da fatture quietanzate<sup>1</sup> ovvero, per l'acquisto di locali, dalla copia registrata del relativo contratto.

 $^1$  La quietanza di cui ogni fattura deve essere munita, consiste, in una lettera liberatoria rilasciata dal fornitore.

Per gli investimenti immobiliari, la predetta documentazione deve essere integrata dalla planimetria annotata con la singola destinazione dei locali e, se trattasi di ampliamento, con l'indicazione di quelli preesistenti.

Nel caso di opere murarie dovrà, altresì, essere prodotta la dichiarazione di un tecnico iscritto all'albo professionale<sup>2</sup> attestante la natura dei lavori eseguiti, la congruità della spesa sostenuta rispetto ai lavori eseguiti, nonché la conformità di questi ultimi alla normativa in materia di edilizia.

Nel caso di opere murarie con destinazione promiscua, i costi comuni (fondamenta, strutture portanti, coperture ecc.) devono essere proporzionalmente imputati ai locali utilizzati per l'attività d'impresa.

L'acquisto o la costruzione di locali ad uso promiscuo è finanziabile per la sola quota di investimento funzionale all'attività oggetto di agevolazione. Qualora il contratto di acquisto non rechi la ripartizione del prezzo, la quota parte inerente l'investimento da agevolare deve risultare da perizia giurata.

## **12. Erogazione del contributo**

Sviluppo Italia Puglia S.p.A., ricevuta la documentazione di cui al punto 11, acquisisce la documentazione attestante che l'impresa richiedente sia in regola con il versamento delle quote ai fondi paritetici di sostegno al reddito in caso di crisi aziendali, eventualmente istituiti dalla contrattazione del settore economico di riferimento.

In seguito, Sviluppo Italia Puglia S.p.A. verifica la documentazione finale di spesa e redige una relazione sullo stato finale del programma di investimento, che evidenzi il raggiungimento degli obiettivi previsti da detto programma nonché l'ammissibilità e la pertinenza dei costi sostenuti. La Regione, alla luce della relazione prodotta da Sviluppo Italia Puglia S.p.A., provvede alla erogazione in unica soluzione all'impresa sia del contributo sul montante interessi attualizzato al medesimo tasso con cui è calcolata l'agevolazione sia l'eventuale contributo in conto impianti, calcolato nella misura indicata al precedente paragrafo 7.1.

## **13. Stabilità dei beni oggetto di agevolazione**

La dichiarata e documentata destinazione aziendale dei beni oggetto di finanziamento deve essere mantenuta, per cinque anni dalla data di erogazione del contributo, sotto pena di revoca.

## **14. Revoca dei contributi**

La Regione (anche per il tramite di Sviluppo Italia Puglia S.p.A.) si riserva in ogni tempo la facoltà di accertare direttamente, sia presso la banca sia presso l'impresa, la sussistenza delle condizioni e finalità del finanziamento ammesso ai contributi.

Come previsto dall'art. 17 del Regolamento si procederà alla revoca delle agevolazioni nei seguenti casi:

- a. l'investimento non sia completato entro 12 mesi dalla comunicazione di ammissione alle agevolazioni effettuata dalla Regione;
- b. la richiesta di erogazione del contributo sia inoltrata dal Soggetto Finanziatore oltre il termine di 2 mesi dalla documentata conclusione dell'investimento;
- c. risultino violate le disposizioni di cui alla legge regionale n. 28 del 26 ottobre 2006 (Disciplina in materia di contrasto al lavoro non regolare);
- d. le imprese non risultino in regola con le norme vigenti in materia di sicurezza degli ambienti di lavoro nonché con quanto previsto dalla legge n. 68 del 12 marzo 1999 (norme per il diritto di lavoro dei disabili);

 <sup>2</sup> La dichiarazione può essere resa anche da un tecnico della Banca finanziatrice.

- e. l'impresa richiedente non dimostri di essere in regola con il versamento delle quote ai fondi paritetici di sostegno al reddito in caso di crisi aziendali, eventualmente istituiti dalla contrattazione del settore economico di riferimento;
- f. gli attivi materiali o immateriali oggetto di agevolazione vengano distolti dall'uso previsto prima di cinque anni dalla data di erogazione del contributo;
- g. siano gravemente violate specifiche norme settoriali anche appartenenti all'ordinamento comunitario.

In caso di motivata necessità determinata dalla tipologia di investimenti previsti, sarà possibile accordare una eventuale proroga del termine di cui alla lettera a) del precedente comma.

In caso di mancato adempimento dell'obbligo essenziale della destinazione, i contributi saranno revocati totalmente o parzialmente.

Ai sensi dell'art. 9 del decreto legislativo n. 123/98, i contributi erogati e risultati indebitamente percepiti a seguito di revoca per fatti imputabili all'impresa e non sanabili dovranno essere restituiti dall'impresa alla Regione, maggiorati degli interessi calcolati al tasso ufficiale di riferimento vigente alla data di stipula del finanziamento maggiorato di 5 p.p. per il periodo intercorrente tra la data di corresponsione dei contributi e quella di restituzione degli stessi.

Per fatti non imputabili all'impresa, i contributi indebitamente percepiti saranno maggiorati esclusivamente degli interessi calcolati al tasso ufficiale di riferimento.

Allegato 1

## SETTORI ESCLUSI DAGLI INTERVENTI AGEVOLATIVI (Classificazione ISTAT 2007)

Sono validi i divieti e le limitazioni derivanti dalle vigenti normative dell'Unione Europea. Ai sensi di quanto stabilito dal Regolamento, oltre al settore turismo, sono esclusi anche i seguenti settori:

- 1. pesca e acquacoltura;
- 2. costruzione navale;
- 3. industria carboniera;
- 4. siderurgia, così come definito nell'allegato B della disciplina multisettoriale degli aiuti regionali destinati ai grandi progetti d'investimento di cui alla comunicazione numero C(2002) 315, pubblicata nella G.U.C.E. C70 del 19.3.2002;
- 5. fibre sintetiche.

Non sono ammissibili le attività connesse con la produzione primaria (agricoltura e allevamento) dei prodotti di cui all'allegato I del Trattato; è ammissibile la trasformazione e la commercializzazione di prodotti agricoli, esclusa la trasformazione e commercializzazione dei prodotti di imitazione o di sostituzione del latte e dei prodotti lattiero-caseari, di cui all'articolo 3, paragrafo 2, del Regolamento (CEE) n. 1898/87.

Non sono ammissibili le seguenti classi:

- 10.1 "Lavorazione e conservazione di carne e di prodotti a base di carne";
- 10.2 "Lavorazione e conservazione di pesce, crostacei e molluschi";
- 10.3 "Lavorazione e conservazione di frutta e ortaggi";
- 10.4 "Produzione di oli e grassi vegetali e animali";

10.51 "Industria lattiero – casearia, trattamento igienico, conservazione del latte";

- 10.6 "Lavorazione delle granaglie, produzione di amidi e di prodotti amidacei";
- 10.90 "Produzione di prodotti per l'alimentazione degli animali";
- 10.81 "Produzione di zucchero";
- 10.83 "Lavorazione del tè e del caffè;
- 10.89 "Produzione di altri prodotti alimentari nca";
- 11.01 "Distillazione, rettifica e miscelatura degli alcolici"
- 11.02 "Produzione di vini da uve";
- 11.03 "Produzione di sidro ed altri vini a base di frutta";
- 11.04 "Produzione di altre bevande fermentate non distillate";
- 11.06 "Produzione di malto";
- 12.0 "Industria del tabacco".

Inoltre, l'esclusione si applica ai seguenti gruppi:

46.2 "Commercio all'ingrosso di materie prime agricole e di animali vivi" (tutto il gruppo)

46.3 "Commercio all'ingrosso di prodotti alimentari, bevande e tabacco" (tutto il gruppo)

ed alle categorie "56.10.4" e "56.10.5".

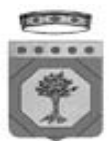

**REGIONE PUGLIA Area Politiche per lo Sviluppo, il Lavoro e l'Innovazione**  *Servizio Artigianato Pmi e Internazionalizzazione* 

## **PO 2007-2013 Asse VI - Linea 6.1**

# **Avviso per l'erogazione di "***Aiuti ai programmi di investimento promossi da Micro e Piccole Imprese"*

# *L inee Gu ida per la gestione telematica delle domande de l Titolo II*

Vers. 1.01

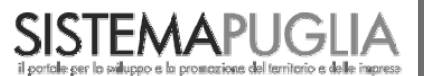

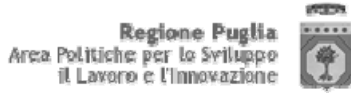

**PORTALE SISTEMA PUGLIA SEZIONE BANDI TELEMATICI**

**Regolamento generale dei regimi di aiuto in esenzione (in attuazione del Regolamento (CE) 800/2008 del 06.08.2008)** 

**Titolo II Aiuti agli investimenti iniziali alle microimprese e alle piccole imprese** 

## **User Manual**

## **Linee Guida per la gestione telematica delle domande Gedom II**

**Versione 1.01** 

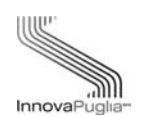

**InnovaPuglia SpA**  Strada prov. per Casamassima, Km. 3 70100 Valenzano – BARI Italia

**Aprile 2009** 

Codice documento: [D40-SP-UserManual\_TITII]

## **Controllo della Configurazione**

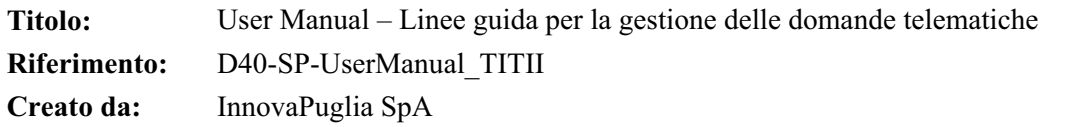

## **Storia del Documento**

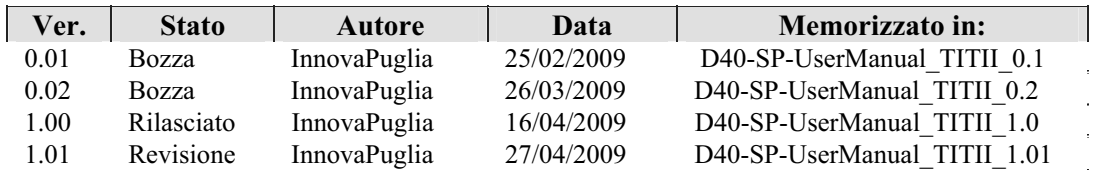

## **Storia delle Revisioni**

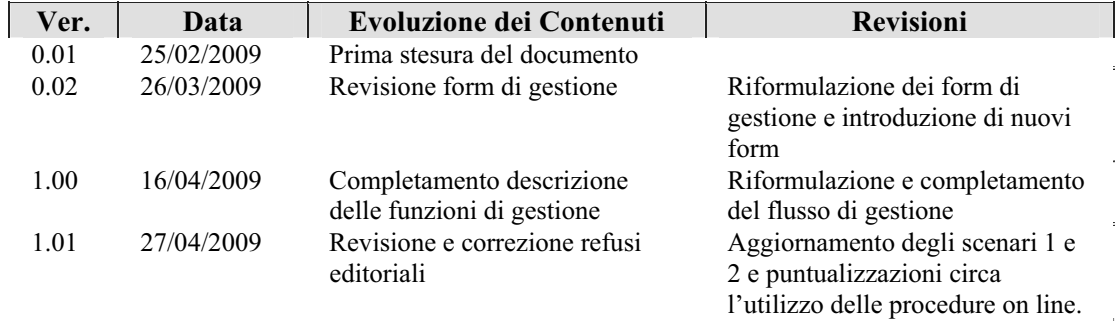

## **Modifiche Previste**

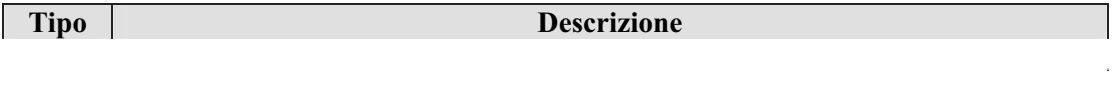

## **Abstract**

Il presente documento descrive le modalità di gestione delle domande on line relative all'Avviso per la presentazione delle istanze di accesso ai sensi dell'articolo 15 del Regolamento generale dei regimi di aiuto in esenzione n. 1 del 19 Gennaio 2009 – Titolo II "Aiuti agli investimenti iniziali alle microimprese e alle piccole imprese".

Esso rappresenta la guida operativa utilizzata dai soggetti istituzionali abilitati (Soggetti Finanziatori, Confidi accreditati) a inoltrare alla Regione Puglia le domande di agevolazione relativamente agli aiuti agli investimenti iniziali richiesti dalle imprese interessate.

Il sistema di gestione telematica delle domande relative al Titolo II (Gedom-II) – basato su tecnologia Web – rappresenta lo strumento di supporto alla compilazione dei dati richiesti dallo schema di domanda (Allegati A e B) ed ha la finalità di "facilitare" la predisposizione delle domande di agevolazione e di consentirne l'invio telematico alle strutture amministrative regionali (Area politiche per lo sviluppo, il lavoro e l'innovazione – Servizio Artigianato, PMI e Internazionalizzazione).

## **INDICE DEI CONTENUTI**

## **CONTROLLO DELLA CONFIGURAZIONE**

## **ABSTRACT**

- $\mathbf{1}$ **SCOPO E CAMPO DI APPLICAZIONE**
- $\overline{2}$ **RIFERIMENTI.**
- 3 **INTRODUZIONE** 
	- $3.1$ **REQUISITI CLIENT NECESSARI**

#### $\blacktriangle$ **ATTORI DEL GEDOM II**

4.1 DIAGRAMMA DEGLI ATTORI

#### 5 **I FLUSSI DI GESTIONE**

- 5.1 **SCENARIO 1**
- 5.2 **SCENARIO 2**
- 5.3 **SCENARIO 3**
- 5.4 RICHIESTA DI EROGAZIONE DEL CONTRIBUTO

#### 6 L'ACCESSO AL SISTEMA GEDOM II

#### $\overline{7}$ **STRUTTURA GENERALE DEL SISTEMA GEDOM II**

- 7.1 **I MENU PRINCIPALI** 
	- 7.1.1 MENU OPERATORE SOGGETTO FINANZIATORE
		- 7.1.1.1 NUOVA PRATICA
		- 7.1.1.2 PRATICHE IN LAVORAZIONE
		- 7.1.1.3 PRATICHE CONVALIDATE
		- 7.1.1.4 PRATICHE INVIATE
	- 7.1.2 MENU OPERATORE CONFIDI
		- 7.1.2.1 NUOVA PRATICA
		- 7.1.2.2 PRATICHE IN LAVORAZIONE.
		- 7.1.2.3 PRATICHE CONVALIDATE.
	- 7.1.3 MENU AUTORIZZATORE SOGGETTO FINANZIATORE
		- 7.1.3.1 PRATICHE DA ASSEGNARE
		- 7.1.3.2 PRATICHE DA INVIARE
		- 7.1.3.3 ELIMINAZIONE PRATICA.
		- 7.1.3.4 MOVIMENTAZIONE PRATICA
		- 7.1.3.5 PRATICHE DA RESTITUIRE.
		- 7.1.3.6 PRATICHE INVIATE
		- 7.1.3.7 SBLOCCO PRATICHE CONVALIDATE
		- 7.1.3.8 MONITORAGGIO PRATICHE.
	- 7.1.4 MENU AUTORIZZATORE CONFIDI
		- 7.1.4.1 PRATICHE DA ASSEGNARE
		- 7.1.4.2 PRATICHE CONVALIDATE
		- 7.1.4.3 SBLOCCO PRATICHE CONVALIDATE
		- 7.1.4.4 ELIMINAZIONE PRATICA
		- 7.1.4.5 PRATICHE DA RESTITUIRE.
		- 7.1.4.6 MOVIMENTAZIONE PRATICA
- 7.1.4.7 MONITORAGGIO PRATICHE
- 7.2 INSERIMENTO NUOVA PRATICA
	- 7.2.1 MENU SEZIONI DI INSERIMENTO PRATICA (DOMANDA DI AGEVOLAZIONE)
	- 7.2.2 SEZIONE A.1 IMPRESA PROPONENTE
	- 7.2.3 SEZIONE A.2 INIZIATIVA PROPOSTA
	- 7.2.4 SEZIONE A.3 RAPPRESENTANTE LEGALE
	- 7.2.5 SEZIONE A.4 REQUISITI ACCOGLIBILITÀ DOMANDA
	- 7.2.6 SEZIONE A.5 PIANO DEGLI INVESTIMENTI
	- 7.2.7 SEZIONE A.6 DATI FINANZIAMENTO
	- 7.2.8 SEZIONE A.7 COPERTURA FINANZIARIA
	- 7.2.9 SEZIONE A.8 ALLEGATI DA ACQUISIRE
	- 7.2.10 SEZIONE A.9 GARANZIA CONFIDI
	- 7.2.11 SEZIONE A.10 DATI OCCUPAZIONALI
	- 7.2.12 SEZIONE A.11 CRITERI VALUTAZIONE AMBIENTALE STRATEGICA
	- 7.2.13 SEZIONE A.12 RICHIESTA DI EROGAZIONE CONTRIBUTO

### **Indice delle Figure**

Figura 1 - Diagramma degli attori del sistema Figura 2 - Flussi Scenario 1 - CO-SF Figura 3 - Flussi Scenario 2 - SF-CO Figura 4 - Flussi Scenario 3 - SF Figura 5 - Flusso Richiesta Erogazione contributo Figura 6 - Home page pubblica del Portale Sistema Puglia Figura 7 - Home page Portale Sistema Puglia per utenti autenticati Figura 8 - Home page Regimi di Aiuti Titolo II Figura 9 - Form di richiesta informazioni al gruppo di assistenza on line Figura 10 - Link di accesso alla gestione domande. Figura 11 - Richiesta codice PIN di accesso al sistema Gedom II Figura 12 - Menu principale - Ruolo Operatore SF Figura 13 - Elenco pratiche in lavorazione - SF Figura 14 - Elenco pratiche convalidate - SF Figura 15 - Elenco pratiche inviate - SF Figura 16 - Menu principale - Ruolo Operatore Confidi Figura 17 - Menu principale - Ruolo Autorizzatore SF Figura 18 - Elenco pratiche da assegnare a operatori interni - SF. Figura 19 - Elenco pratiche da assegnare a Confidi Figura 20 - Elenco pratiche da Inviare Figura 21 - Conferma Invio pratica Figura 22 - Pratiche da Cancellare Figura 23 - Movimentazione pratiche Figura 24 - Dettaglio movimentazione pratica Figura 25 – Elenco Pratiche da restituire Figura 26 - Conferma restituzione pratica Figura 27 - Elenco pratiche inviate - SF. Figura 28 - Elenco pratiche da sbloccare Figura 29 - Conferma sblocco pratica Figura 30 - Monitoraggio pratiche Figura 31 - Menu principale - Ruolo Autorizzatore CO Figura 32 - Elenco pratiche da assegnare a operatori interni - CO Figura 33 - Elenco pratiche da assegnare a SF Figura 34 - Conferma assegnazione pratica - CO Figura 35 - Elenco pratiche convalidate - CO Figura 36 - Elenco pratiche da sbloccare Figura 37 - Conferma sblocco pratica Figura 38 - Pratiche da Cancellare Figura 39 - Conferma cancellazione pratica Figura 40 - Elenco Pratiche da restituire Figura 41 - Conferma restituzione pratica Figura 42 - Movimentazione pratiche Figura 43 - Dettaglio movimentazione pratica Figura 44 - Monitoraggio pratiche

### **Indice delle Tabelle**

- Tabella 1 Tabella degli attori del sistema
- Tabella 2 Elementi strutturali delle applicazioni
- Tabella 3 Tasti operazione disponibili in Gedom II
- Tabella 4 Voci di menu per il ruolo Operatore SF
- Tabella 5 Voci di menu per il ruolo Operatore Confidi
- Tabella 6 Voci di menu per il ruolo Autorizzatore SF
- Tabella 7 Voci di menu per il ruolo Operatore Confidi
- Tabella 8 Menu delle Sezioni domanda Operatore SF
- Tabella 9 Menu delle Sezioni domanda Operatore CO

## **1 Scopo e campo di applicazione**

Lo scopo del presente documento è quello di:

- definire il contesto d'uso del sistema di gestione delle domande Titolo II (Gedom II);
- descrivere le modalità di interazione tra l'utente e il sistema;
- fornire una guida operativa per l'utente abilitato: per ogni evento o esigenza da parte dell'utente sono descritti i passi essenziali per raggiungere l'obiettivo.

Tutte le eventuali modifiche apportate al sistema di gestione delle domande di agevolazione Titolo II (sia da un punto di vista funzionale che di layout di presentazione) saranno rese disponibili tempestivamente anche nel presente documento di Linee Guida per la gestione telematica delle domande.

## **2 Riferimenti**

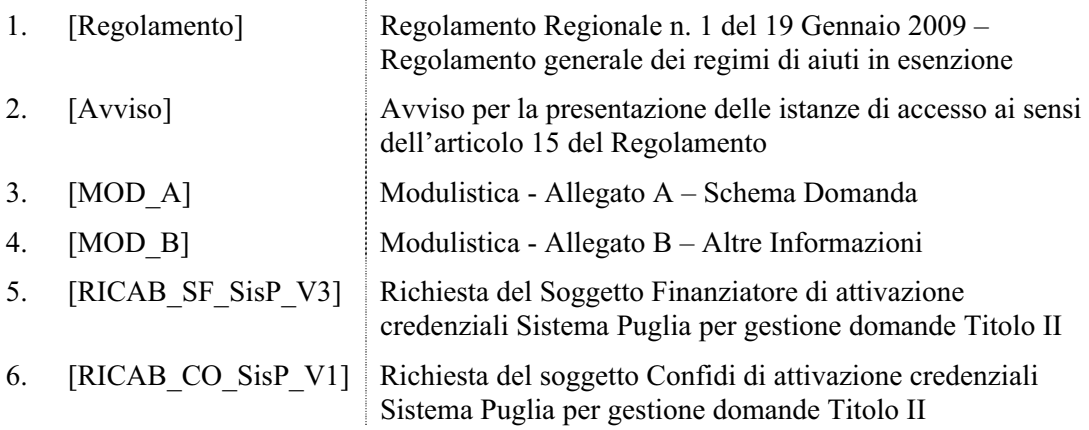

## **3 Introduzione**

Il sottosistema **Gedom II** è uno strumento realizzato nell'ambito del sistema più generale di gestione del ciclo di lavorazione dei procedimenti amministrativi, dei flussi documentali e dei fascicoli digitali adottato dalle strutture operative dell'Area politiche per lo sviluppo.

Dal punto di vista strutturale il sistema Gedom II è organizzato in un insieme di sezioni e di servizi di utilità erogati attraverso il Portale Sistema Puglia.

In particolare, le sezioni identificate con i codici A1, A2, …, consentono l'inserimento dei dati richiesti dallo schema di domanda (Allegato A) ed il controllo sintattico e di congruenza delle informazioni fornite, in coerenza con le prescrizioni riportate nell'Avviso e nel Regolamento generale – sezione Titolo II.

I servizi di utilità permettono all'utente di generare in automatico i documenti richiesti dal bando, e più in generale di gestire il flusso delle domande (pratiche) sia rispetto agli operatori abilitati (operatori del soggetto finanziatore, operatori del soggetto Confidi) sia di inviare le pratiche convalidate agli uffici regionali.

Sia le sezioni che i servizi di utilità sono presentati dal Gedom II in relazione alla tipologia di ruolo assegnato ad ogni utente in fase di registrazione nel sistema. Ciò consente di specializzare le attività operative svolte dagli utenti autorizzati all'interno di un modello di gestione flessibile delle pratiche di tipo "collaborativo" e condiviso, in cui il "perfezionamento" delle pratiche può essere svolto da più soggetti ed in tempi diversi.

## **3.1 Requisiti Client necessari**

- Stazione di lavoro personale con collegamento alla rete Internet;
- Software di navigazione Internet (browser): MS Internet Explorer vers. 6.0 o successive; Mozilla Firefox vers. 2.0 o successive;
- Dispositivi di firma digitale (solo per determinate tipologie di ruolo);
- Software di firma digitale (solo per determinate tipologie di ruolo)

## **4 Attori del Gedom II**

Il sistema Gedom II si rivolge principalmente alle seguenti categorie di utenti:

- operatori del soggetto finanziatore (OperatoreSF)
- operatori del soggetto Confidi (Operato reCO)
- autorizzatori del soggetto finanziatore (AutorizzatoreSF)
- autorizzatori del soggetto Confidi (Autorizzato reCO)
- istruttori regionali (IstrReg)
- responsabile di procedimento (RespProc)
- gruppo di assistenza on line (Assistenza)
- amministratore del sistema (Amministratore)

L'applicazione prevede – per le diverse tipologie di utenti - funzionalità diverse in base alle competenze e ruolo svolto nel ciclo di gestione delle domande di agevolazioni

Facendo riferimento alla terminologia UML, secondo cui un Attore è un utilizzatore che detiene un particolare ruolo e di conseguenza una specifica vista ed operatività delle funzionalità offerte da un sistema, le tipologie di attori che possono fruire dei servizi offerti dal sistema Gedom II sono:

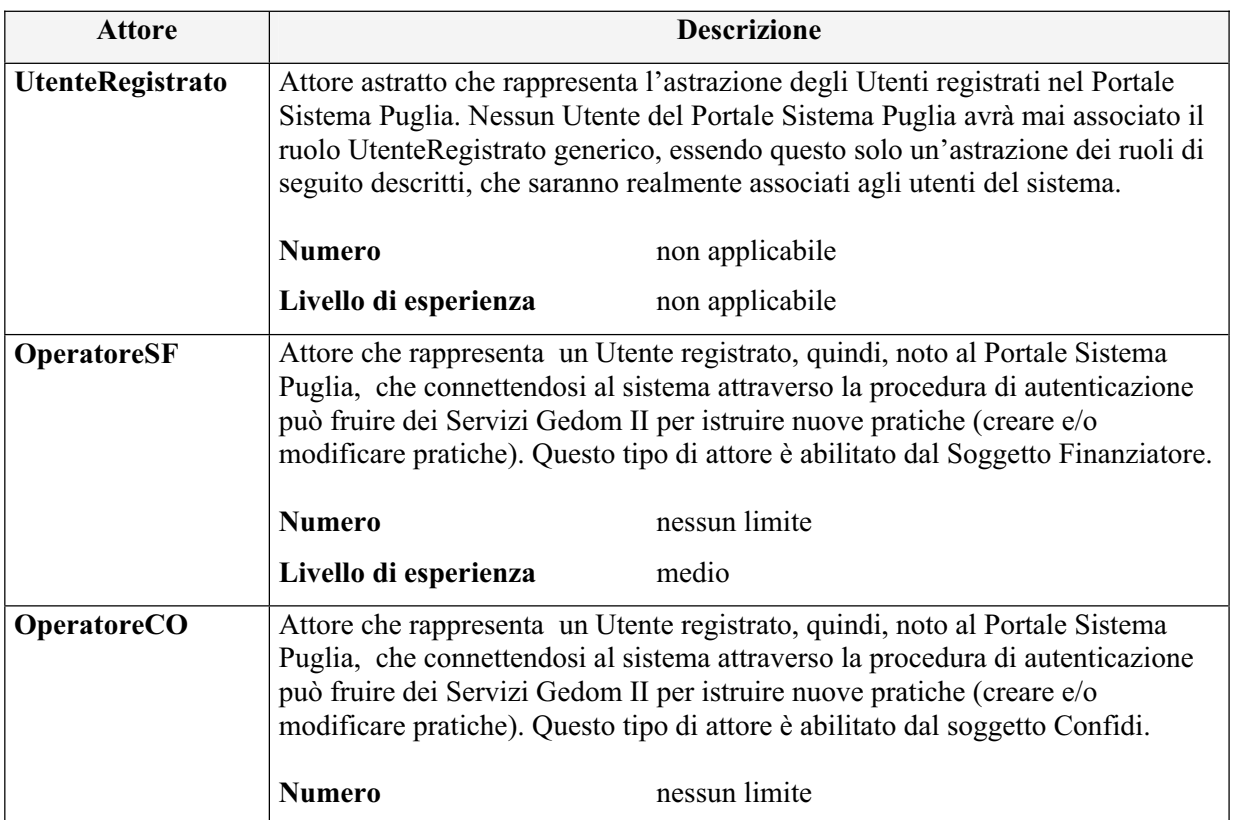

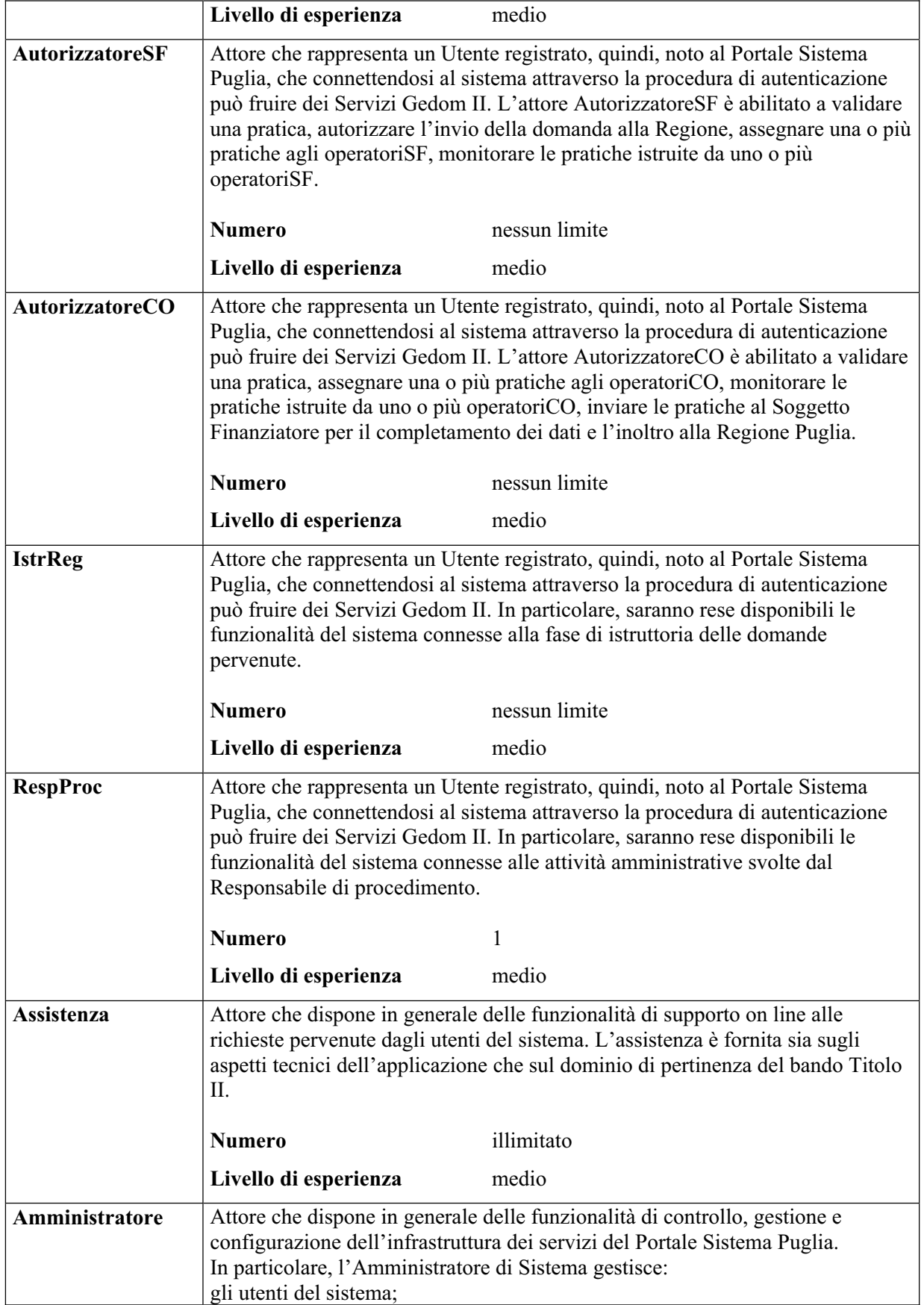

| i ruoli abilitati nel sistema;<br>le associazioni ruoli/funzioni abilitate nel sistema;<br>la configurazione dei servizi offerti dal sistema;<br>le canalità supportate dal sistema;<br>lo schema di classificazione delle unità informative gestiti nel sistema, in<br>termini di Aree Tematiche di afferenza e Tipologia unità informative. |      |
|----------------------------------------------------------------------------------------------------|------|
| <b>Numero</b>                                                                                                    | alto |
| Livello di esperienza                                                                                                    |      |

Tabella 1 - Tabella degli attori del sistema

## **4.1 Diagramma degli Attori**

Il diagramma degli attori mostra le relazioni esistenti tra le diverse tipologie di utenti abilitati all'utilizzo del sistema. Gli attori Soggetto Finanziatore e Soggetto Confidi, con le relative specializzazioni di Operatore e Autorizzatore, rappresentano le differenti classi di utenti realmente registrati nel Portale Sistema Puglia a cui afferiscono uno o più utenti con i ruoli di operatore ed autorizzatore.

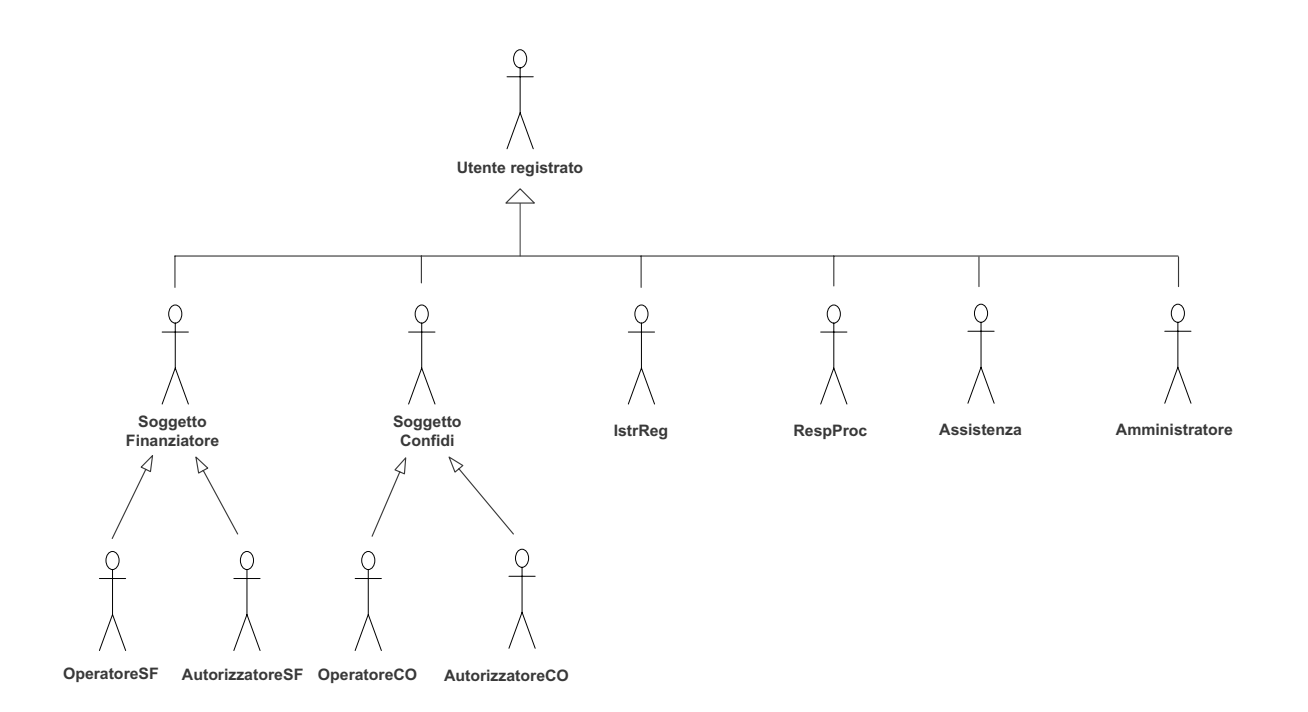

Figura 1 - Diagramma degli attori del sistema

L'accesso al sistema Gedom II, quindi, sarà effettuato utilizzando una "gerarchia" di credenziali così strutturata:

- le credenziali del Soggetto Finanziatore (o soggetto Confidi) sono utilizzate per accedere al Portale Sistema Puglia;
- le password (PIN) rilasciate per i ruoli Operatore e Autorizzatore saranno utilizzate per accedere alle funzionalità specifiche del sistema Gedom II

In questo modo ogni operatore/autorizzatore sarà sempre associato al profilo del Soggetto a cui appartiene e potrà operare solo sulle pratiche/domande gestite dal Soggetto di appartenenza.

## **5 I flussi di gestione**

Negli schemi che seguono sono rappresentati i flussi di gestione e di scambio dati previsti nel Gedom II. All'interno del sistema sono stati modellati tre scenari di utilizzo in relazione al soggetto che in prima istanza "istruisce" le pratiche.

## **5.1 Scenario 1**

Nello scenario 1 il soggetto che istruisce per primo le domande è Confidi, che provvede a compilare tutte le sezioni della domanda e, al termine della sua istruttoria, provvede a "trasferire" la pratica al Soggetto Finanziatore convenzionato mediante la funzionalità di sistema "Assegna pratiche al Soggetto Finanziatore".

Il Soggetto Finanziatore completa l'istruttoria, fornisce i dati del finanziamento concesso e provvede ad inoltrare la documentazione alla Regione Puglia. La Dichiarazione di ammissibilità deve essere firmata digitalmente ed inviata sulla PEC della Regione Puglia, come indicato nell'Avviso del Bando.

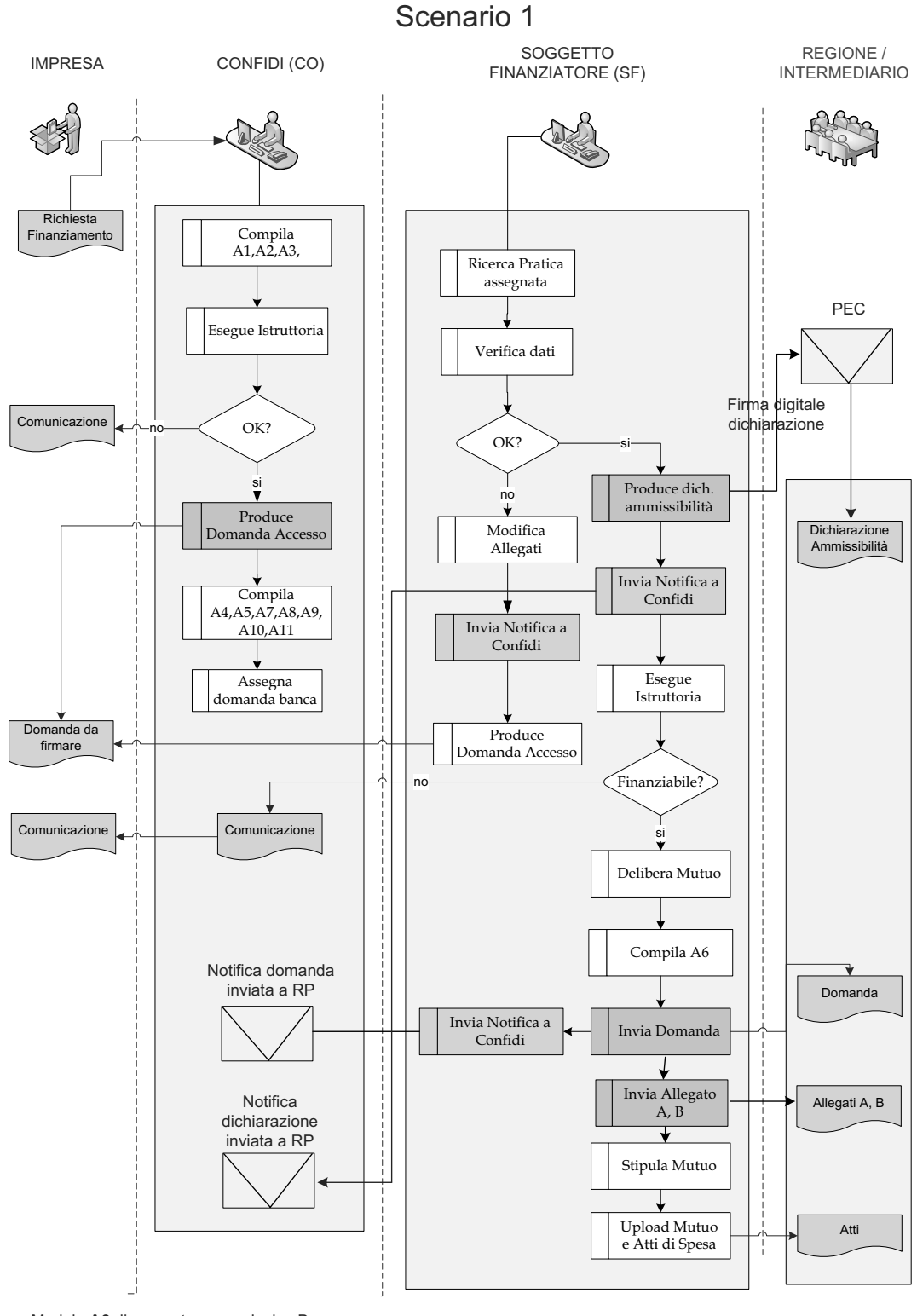

Modulo **A6** di competenza esclusiva Banca Modulo **A9** di competenza esclusiva Confidi

Figura 2 - Flussi Scenario 1 - CO-SF

## **5.2 Scenario 2**

Nello scenario 2 il soggetto che istruisce per primo le domande è il Soggetto Finanziatore, che per una parte dell'istruttoria si avvale del soggetto Confidi convenzionato.

Quindi, creata una nuova pratica sulla base della richiesta dell'Impresa proponente, provvede a "trasferire" la pratica al soggetto Confidi convenzionato mediante la funzionalità di sistema "Assegna pratiche a Confidi".

Il soggetto Confidi provvede a compilare tutte le sezioni di propria competenza e, al termine della sua istruttoria, provvede a "restituire" la pratica al Soggetto Finanziatore mediante la funzionalità di sistema "Restituisce pratica".

Il Soggetto Finanziatore completa l'istruttoria, fornisce i dati del finanziamento concesso e provvede ad inoltrare la documentazione alla Regione Puglia. La Dichiarazione di ammissibilità deve essere firmata digitalmente ed inviata sulla PEC della Regione Puglia, come indicato nell'Avviso del Bando.

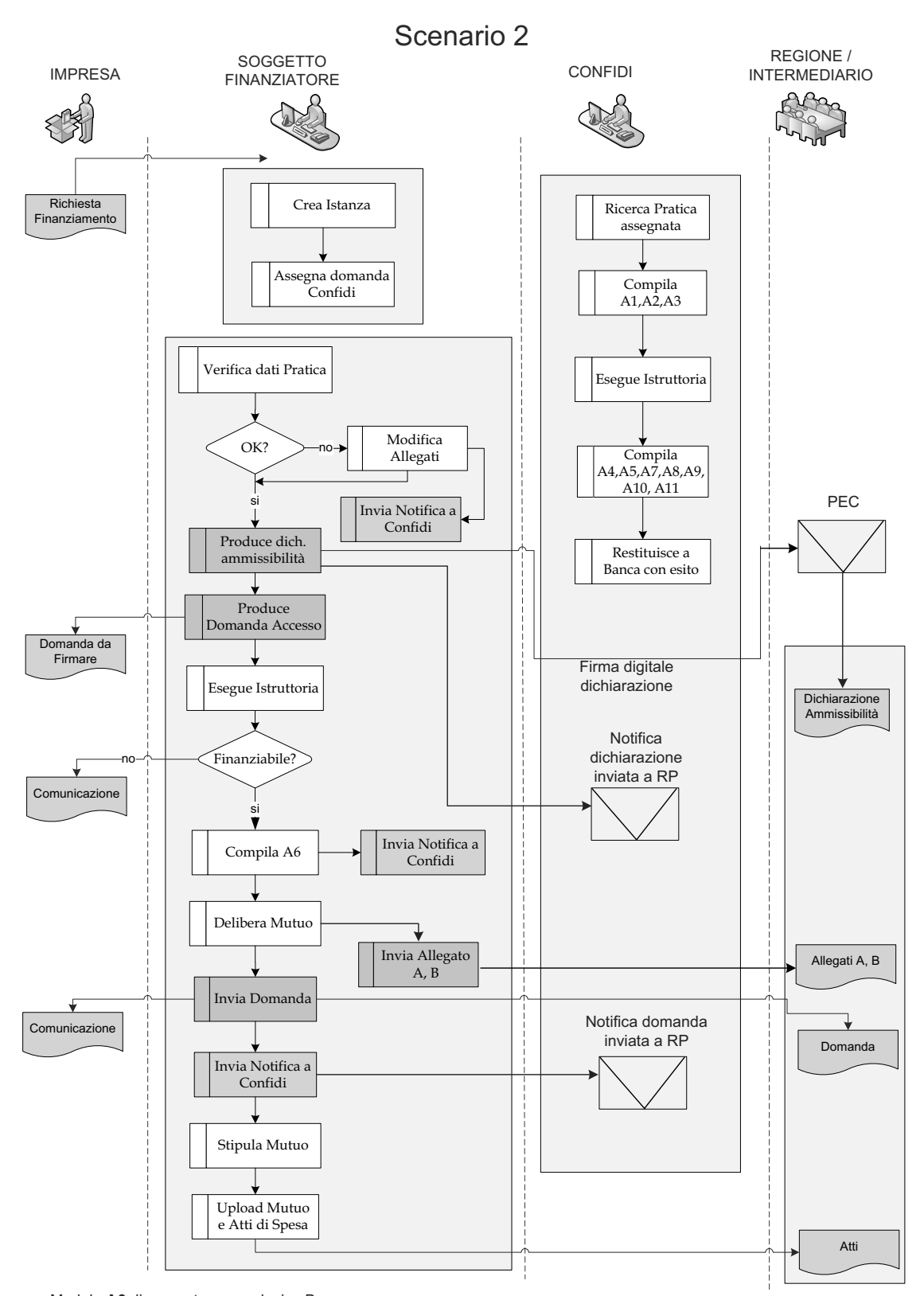

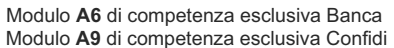

Figura 3 - Flussi Scenario 2 - SF-CO

## **5.3 Scenario 3**

Nello scenario 3 il soggetto che istruisce le domande è il Soggetto Finanziatore, che svolge tutta l'istruttoria senza l'ausilio del soggetto Confidi.

Il Soggetto Finanziatore completa l'istruttoria, fornisce i dati del finanziamento concesso e provvede ad inoltrare la documentazione alla Regione Puglia. La Dichiarazione di ammissibilità deve essere firmata digitalmente ed inviata sulla PEC della Regione Puglia, come indicato nell'Avviso del Bando.

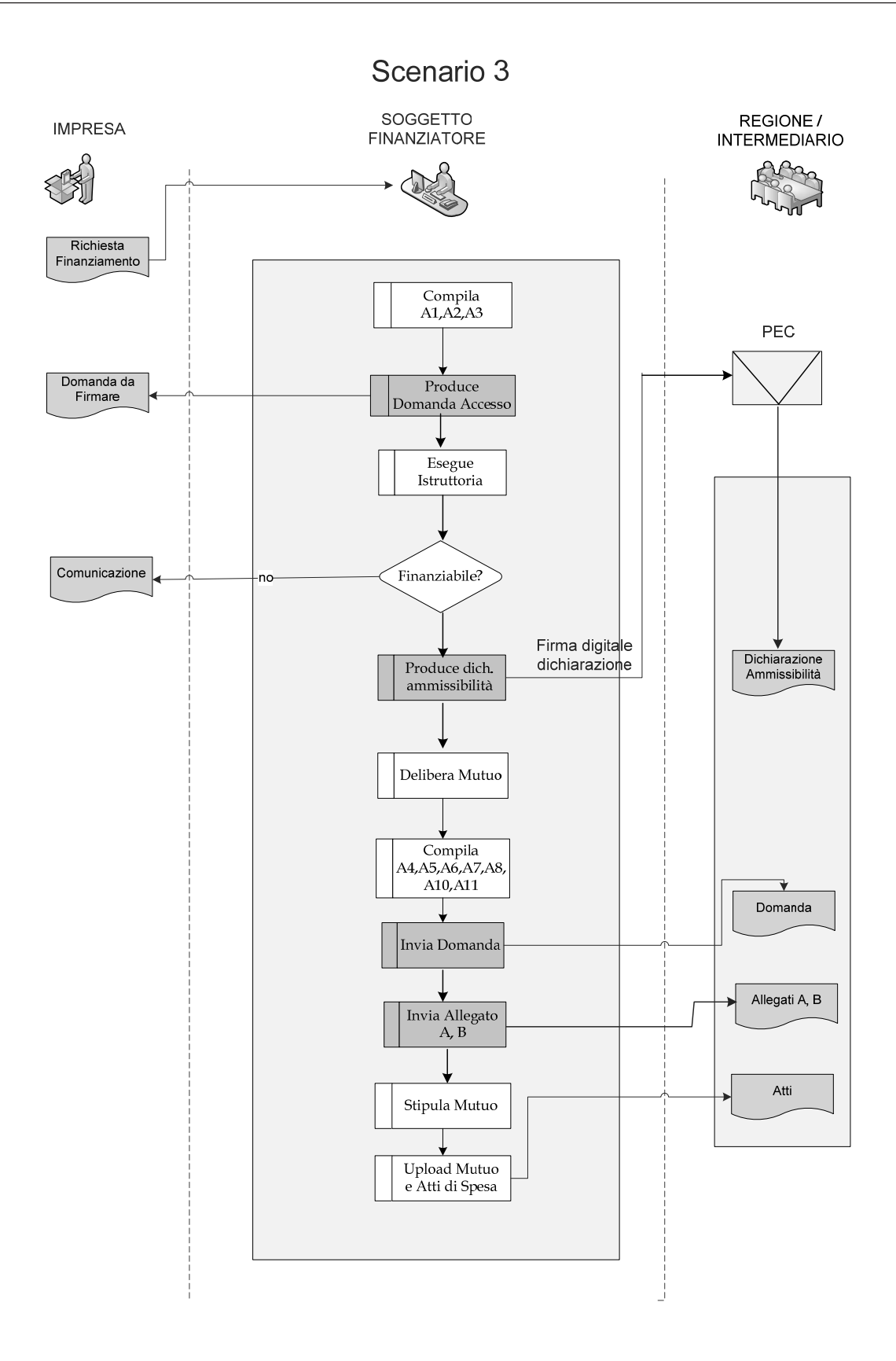

Figura 4 - Flussi Scenario 3 - SF

## **5.4 Richiesta di erogazione del contributo**

La richiesta di erogazione del contributo è effettuata utilizzando la funzione del sistema "**A.12 Richiesta di erogazione contributo**" da parte del Soggetto Finanziatore.

Il Soggetto Finanziatore provvede a raccogliere tutti gli atti di spesa sostenuta dall'impresa proponente e provvede ad inoltrare la documentazione alla Regione Puglia.

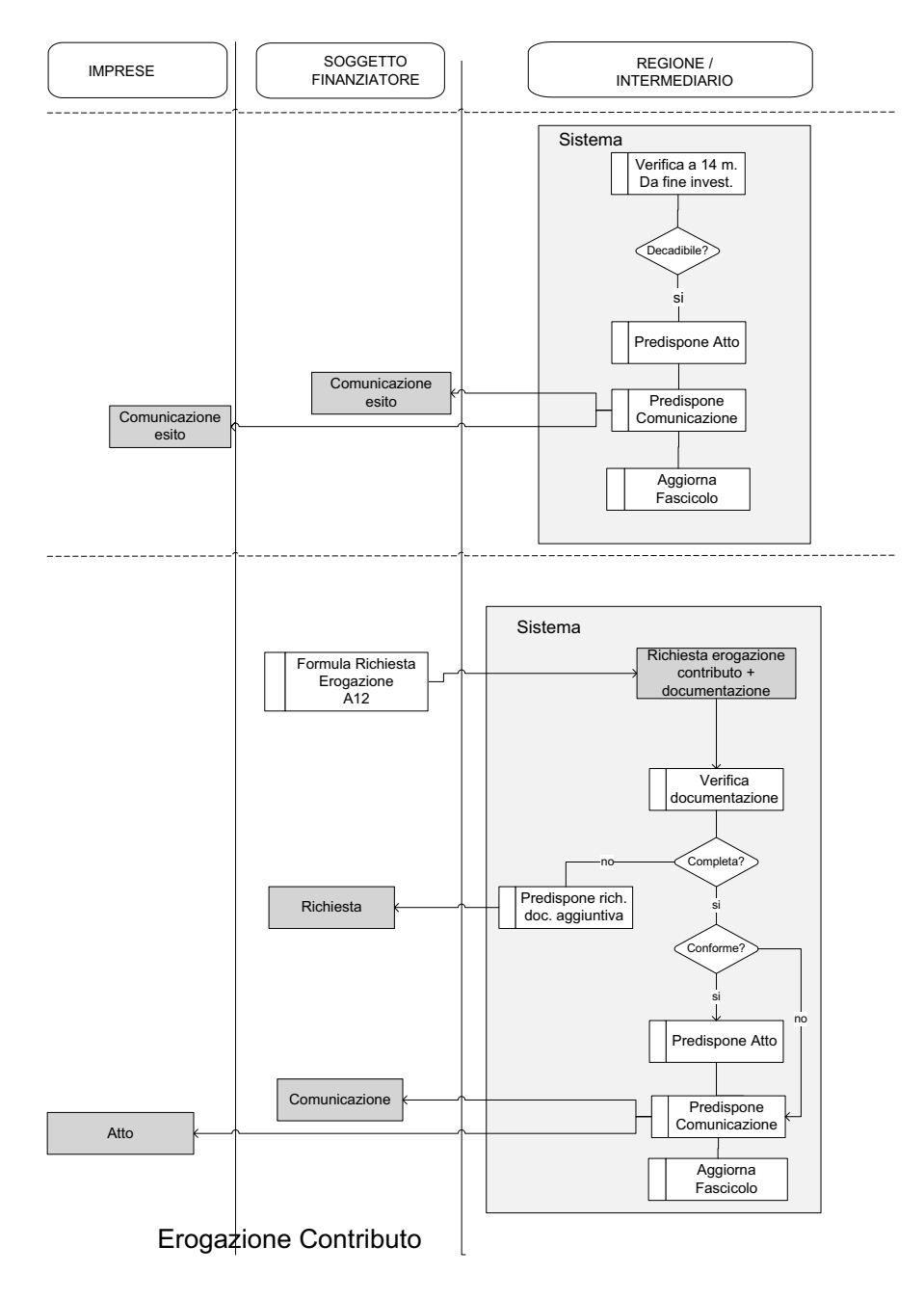

Figura 5 - Flusso Richiesta Erogazione contributo

## **6 L'accesso al sistema Gedom II**

Il modello di accesso gestito dal sistema è organizzato sulla base dei seguenti elementi:

- Il soggetto finanziatore (SF) ed il soggetto Confidi (CO) devono fare richiesta delle credenziali di accesso al Centro Servizi Sistema Puglia (CSSP) utilizzando la modulistica appropriata:
	- Modulo\_rich\_cred\_SF, per il soggetto finanziatore (Allegato A);
	- Modulo rich cred CO, per il soggetto Confidi (Allegato B);
- Le credenziali sono definite e rilasciate dal CSSP (comunicate mediante un messaggio di posta elettronica certificata all'indirizzo PEC del soggetto richiedente) secondo il seguente schema:
	- x coppia **Login, Password primaria**: utilizzata per identificare il soggetto istituzionale abilitato ad accedere al sistema;
	- **PIN di tipo operatore**: utilizzato dagli Operatori che appartengono al soggetto istituzionale richiedente per accedere alle funzionalità di tipo "Operatore";
	- **PIN di tipo autorizzatore**: utilizzato dagli Autorizzatori che appartengono al soggetto istituzionale richiedente per accedere alle funzionalità di tipo "Autorizzatore";
- Le credenziali primarie sono utilizzate per accedere al Portale Sistema Puglia dalla home page; il sistema controlla che tali credenziali siano valide e corrispondono ad uno specifico profilo del soggetto istituzionale (SF e/o CO)
- Il PIN è utilizzato per accedere al sistema Gedom II ed alle funzionalità specifiche di gestione delle domande di agevolazione (operatore e/o autorizzatore); il sistema controlla che il PIN fornito sia valido (cioè abilitato a gestire le domande on line) e che sia parte degli operatori/autorizza tori appartenenti al soggetto istituzionale identificato dalle credenziali primarie

Ogni PIN di tipo Operatore gestisce soltanto le pratiche di propria pertinenza ed ha accesso alle specifiche funzionalità disponibili per il ruolo "operatore", sulla base di uno schema di autorizzazioni che consente di controllare le necessarie "abilitazioni" a inserire, modificare, cancellare soltanto i dati di cui è responsabile.

Ogni PIN di tipo Autorizzatore gestisce tutte le pratiche istruite dai propri operatori ed ha accesso alle specifiche funzionalità disponibili per il ruolo "autorizzatore", sulla base di uno schema di autorizzazioni che consente di controllare le necessarie "abilitazioni" a inserire, modificare, cancellare soltanto i dati di cui è responsabile.

Il meccanismo di autorizzazione è basato sul seguente schema:

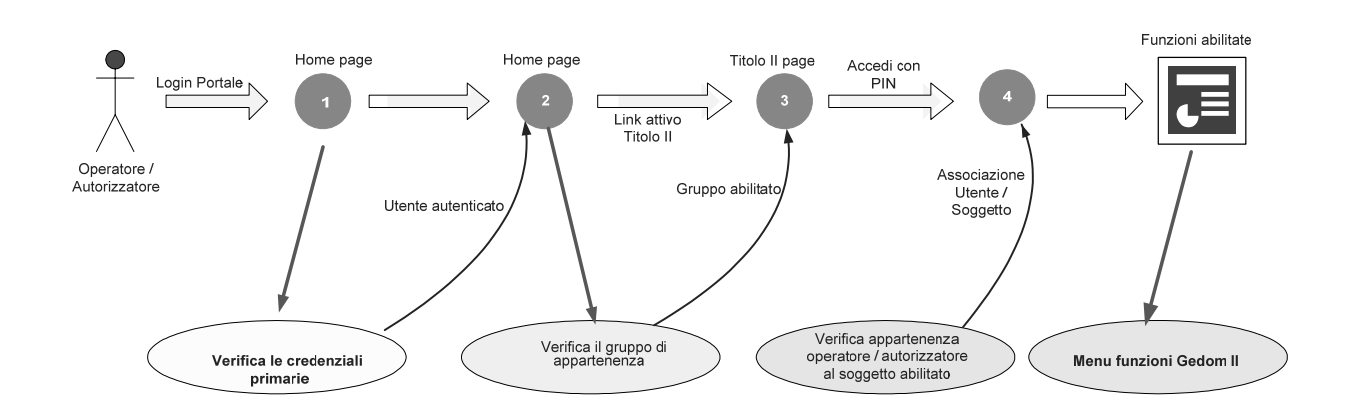

L'accesso al sistema **Gedom II**, quindi, avviene attraverso la Home Page del Portale Sistema Puglia.

Una volta accesa la propria stazione di lavoro, o se questa è già stata attivata, accertarsi che questa sia collegata alla rete ed eseguire il programma client standard **Internet Explorer**.

Il programma è presente su tutti i computer con sistema operativo Microsoft Windows, ed è riconoscibile dalla seguente icona:

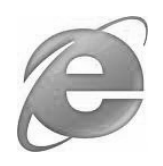

localizzata sul desktop del computer (schermo iniziale dell'ambiente Windows). L'esecuzione del programma client Internet Explorer è avviata con un "doppio click" sull'icona stessa, e non esclude che si possa avere attivi altri programmi di lavoro (ad esempio, Word).

L'icona di Internet Explorer può anche trovarsi sulla barra in basso dello schermo, in prossimità del tasto "Start". In questo caso è sufficiente avviare il programma con un solo click sull'icona.

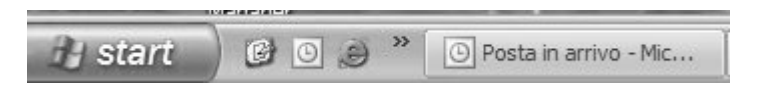

Una volta attivo il programma Internet Explorer, digitare l'indirizzo URL del Portale Sistema Puglia nella casella degli indirizzi:

http://www.sistema.puglia.it

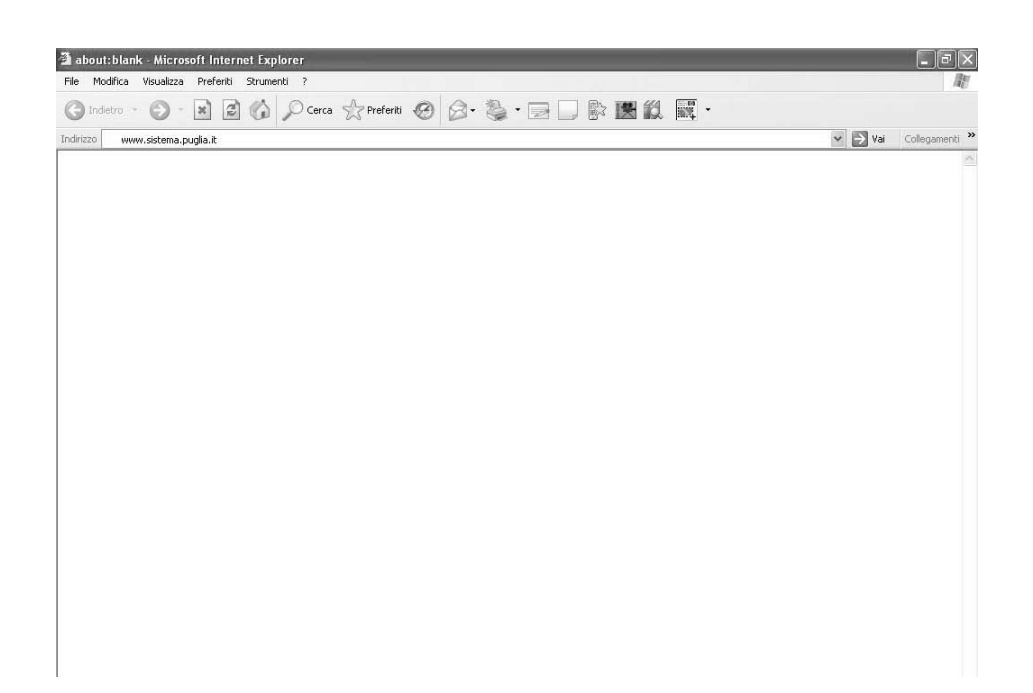

Una volta digitato l'indirizzo del Portale Sistema Puglia, dare invio per raggiungere il computer dove è localizzato il Portale (oppure con il mouse dare "click" sul tasto "Vai" posto alla destra della barra di indirizzi URL).

Se la stazione di lavoro è abilitata ad accedere alla rete dove è situato il Portale, apparirà la schermata iniziale:

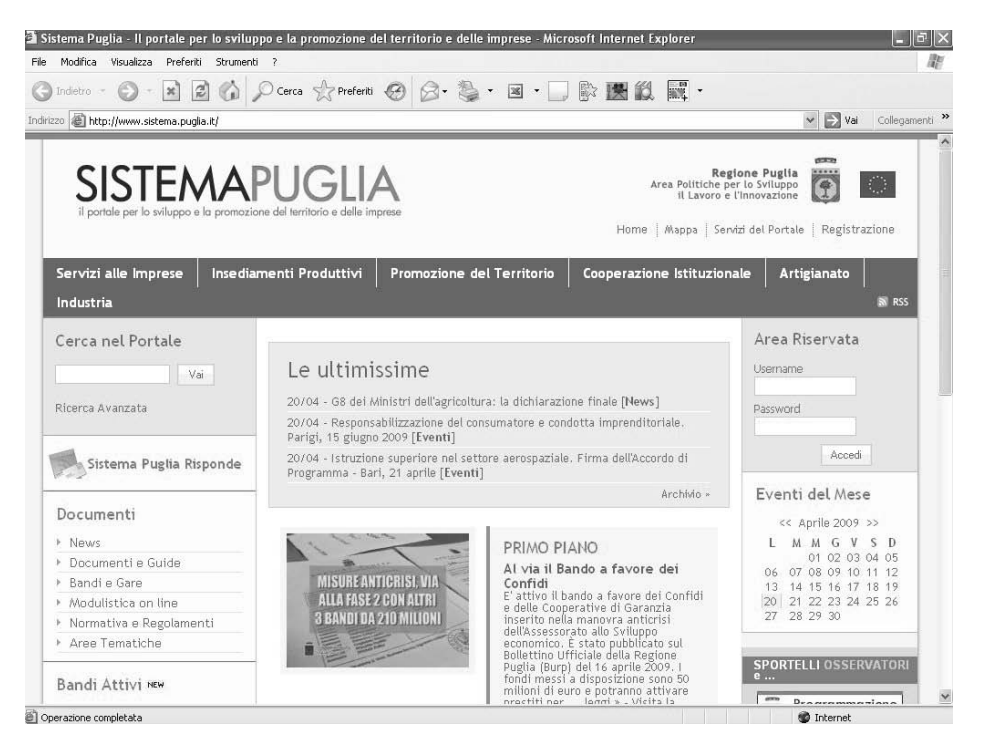

Figura 6 - Home page pubblica del Portale Sistema Puglia

Negli appositi "spazi" (Username, Password) situati in alto a destra dello schermo, bisogna inserire la coppia **Login e password primaria** assegnata (spostandosi con il tasto Tab della tastiera o con il mouse, inserire la password).

La password non sarà ovviamente visibile in chiaro, per evidenti motivi di sicurezza. Dopo aver inserito le credenziali premere il tasto "Invio" della tastiera o spostarsi con il mouse sul tasto "Login" e premere il tasto a sinistra del mouse (click del mouse) per effettuare il riconoscimento dell'utente e poter accedere ai servizi del sistema Gedom II.

Se le credenziali inserite sono corrette, il sistema presenta la stessa Home page del Portale con l'aggiunta, in basso a sinistra, del link di accesso alle funzioni di Gedom II.

E' da rilevare che l'autorizzazione all'uso delle funzioni di gestione delle domande di agevolazione abilita a gestire (inserire, modificare, cancellare, ecc) solo le informazioni inserite dallo specifico operatore, non consentendo di accedere alle informazioni immesse da altri operatori.

La figura che segue mostra la sessione di Login di un utente abilitato all'accesso alle funzioni del sistema Gedom II. In caso di autenticazione corretta, si accede alla seguente *homepage* del portale:

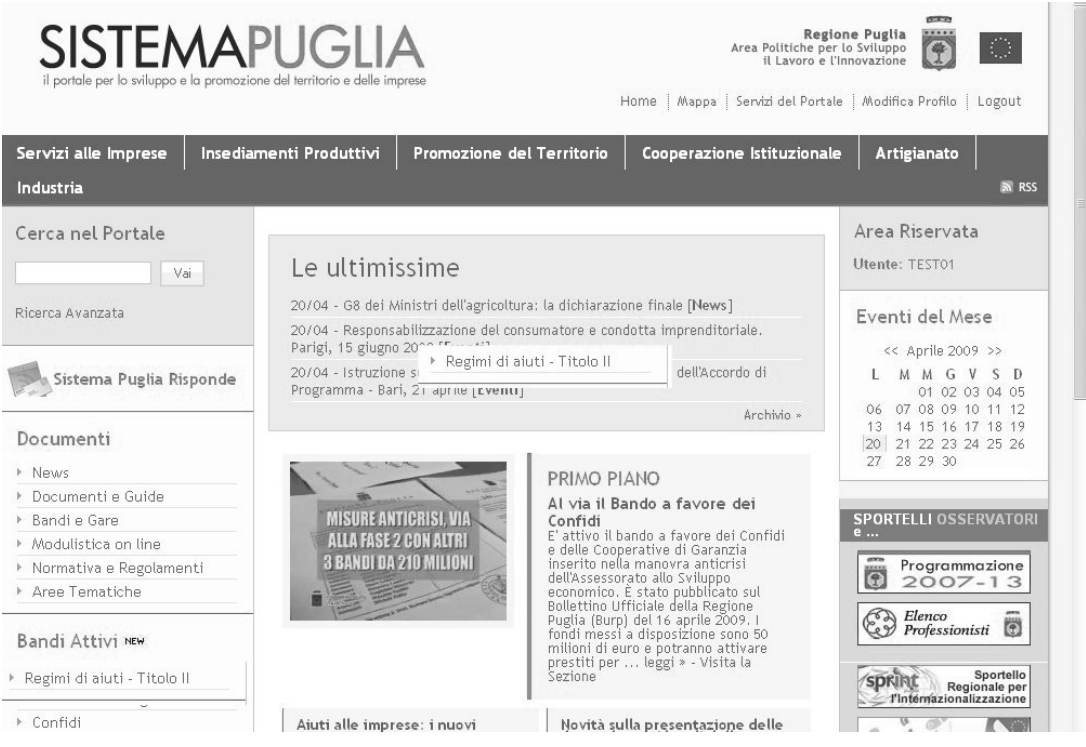

Figura 7 - Home page Portale Sistema Puglia per utenti autenticati

Per accedere all'area di Portale relativa alla gestione delle domande **Redazione Centrale**, (*homepage* Gedom II) bisogna selezionare con un click del mouse il link **Regimi di aiuti – Titolo II**, (che si rende disponibile solo per gli utenti autorizzati) come indicato nella figura precedente.

Una volta selezionato il link, si accede alla **Home Page di gestione dei Regimi di Aiuti Titolo II**, che si presenta come in figura:

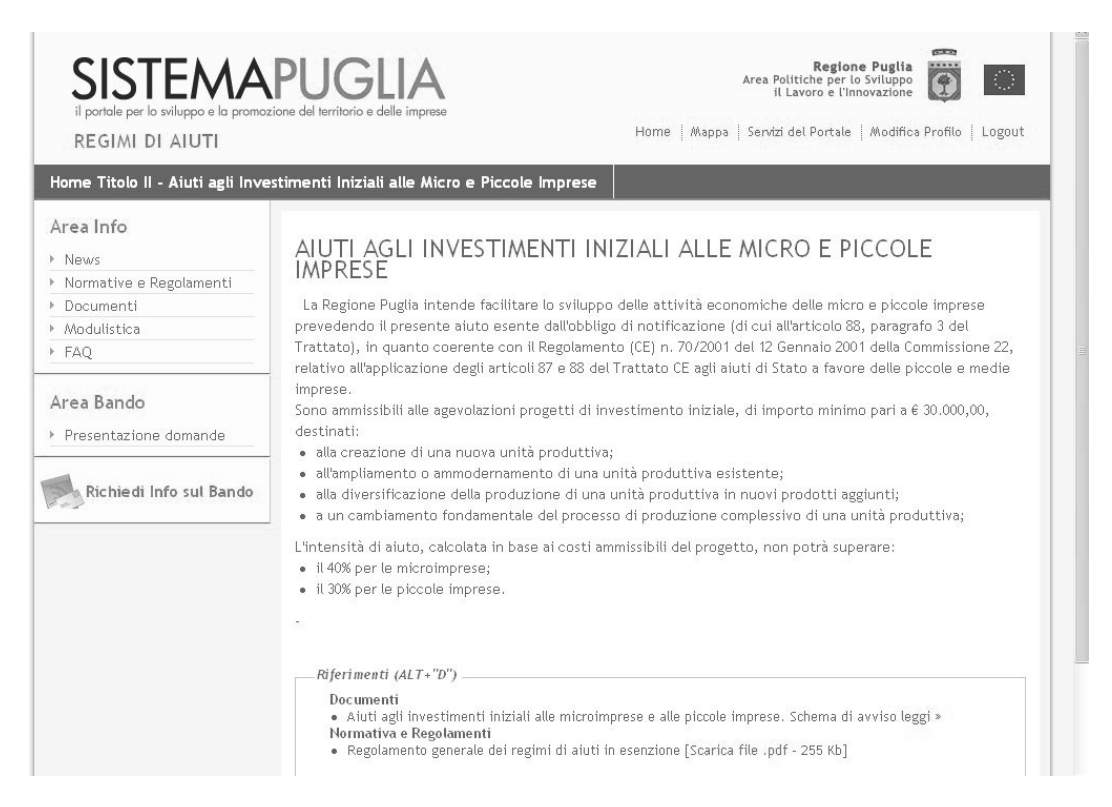

Figura 8 - Home page Regimi di Aiuti Titolo II

Attualmente, nella parte a sinistra della home page sono visualizzate un insieme di funzionalità suddivise per Aree:

- **Area Info**: consente di accedere alle informazioni relative alle normative e regolamenti attinenti il Titolo II, ai documenti di riferimento (ad esempio, Schema di Avviso), alle eventuali News pubblicate dall'Area politiche per lo sviluppo, alla Modulistica di riferimento per gli operatori e/o autorizzatori abilitati, alle FAQ relative ai quesiti di interesse generale;
- **Area Bando**: consente di accedere al sistema di gestione delle domande, sia per inserire nuove domande che per modificare/completare domande già registrate precedentemente nel sistema;
- **Area Richieste sul Bando**: consente di comunicare con il gruppo di assistenza al bando attraverso l'inoltro di un testo libero, come mostrato in figura:
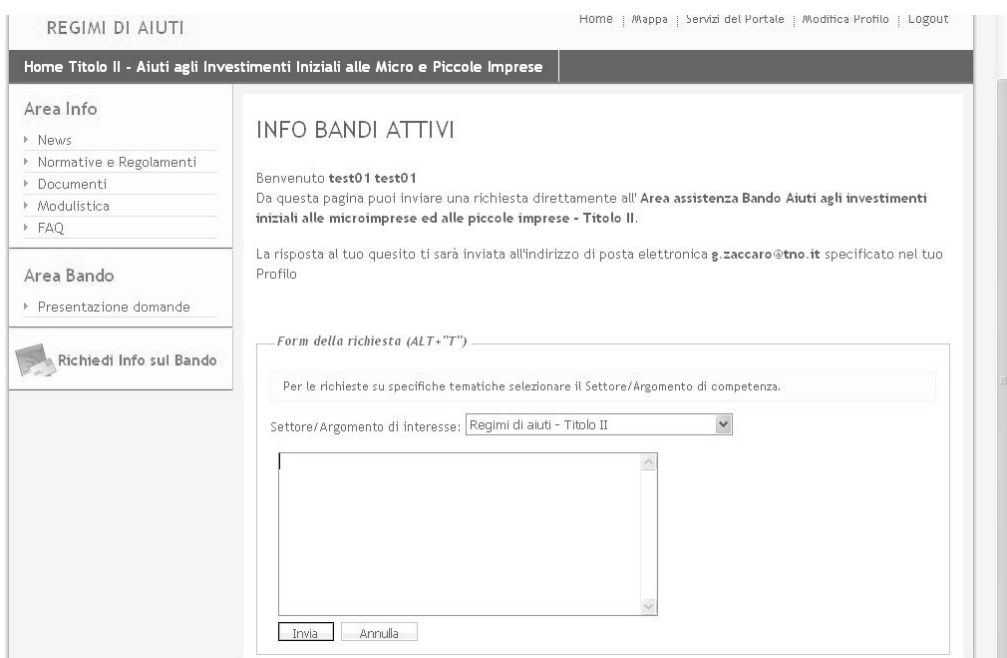

Figura 9 - Form di richiesta informazioni al gruppo di assistenza on line

Per accedere alle funzionalità di gestione delle domande di agevolazione bisogna selezionare con un click del mouse il link **Presentazione domande**, (che si rende disponibile solo per gli utenti autorizzati) come indicato nella figura seguente.

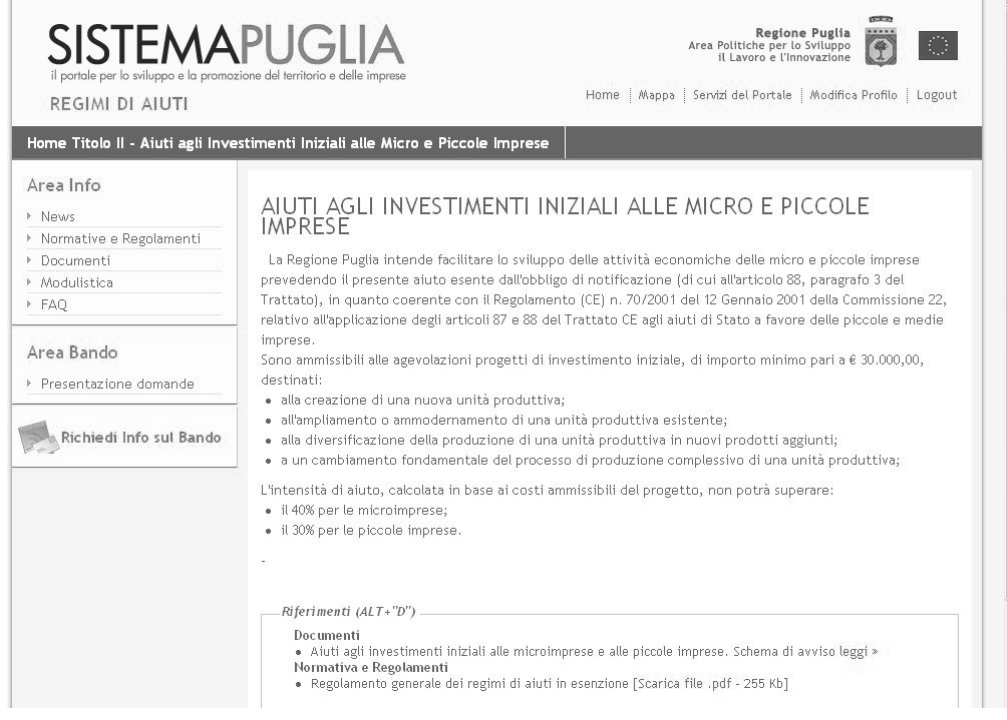

Figura 10 - Link di accesso alla gestione domande

Questo link presenta la richiesta di uno dei **codici PIN** rilasciati dal Centro Servizi Sistema Puglia al soggetto richiedente (Soggetto finanziatore e/o Soggetto Confidi), per i ruoli di Operatore e Autorizzatore.

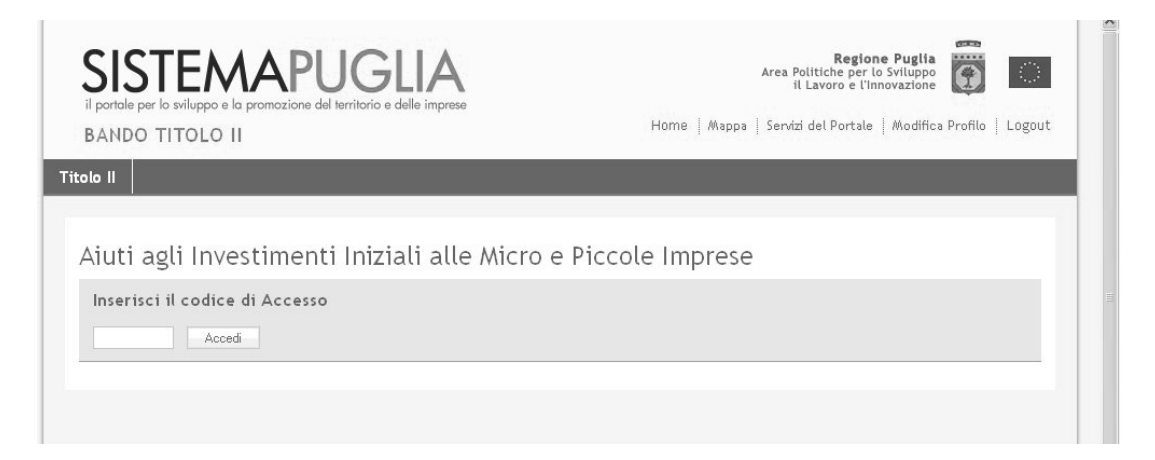

Figura 11 - Richiesta codice PIN di accesso al sistema Gedom II

In relazione al **codice PIN** inserito nella casella, il sistema controlla:

- che il PIN sia un codice valido e abilitato alle funzioni di gestione (operatore o autorizzatore);
- che il PIN inserito corrisponda ad uno dei codici PIN assegnati al soggetto che ha effettuato l'accesso al Portale con le credenziali primarie (login, password – vedi Figura 2) rilasciate dal CSSP.

In relazione al **ruolo** associato al codice PIN immesso, il sistema presenta un "menu" di funzioni disponibili per il ruolo operatore o autorizzatore.

Nei paragrafi che seguono sono descritte in dettaglio le funzionalità del sistema.

# **7 Struttura generale del sistema Gedom II**

La struttura delle applicazioni del sistema Gedom II è articolata, in generale, nei seguenti elementi:

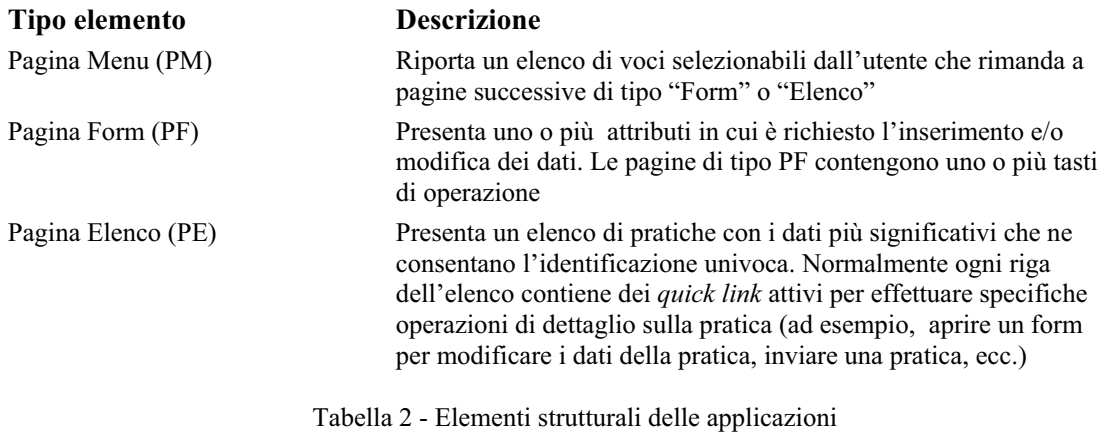

Di seguito è riportata la legenda dei tasti di operazione utilizzati nel sistema.

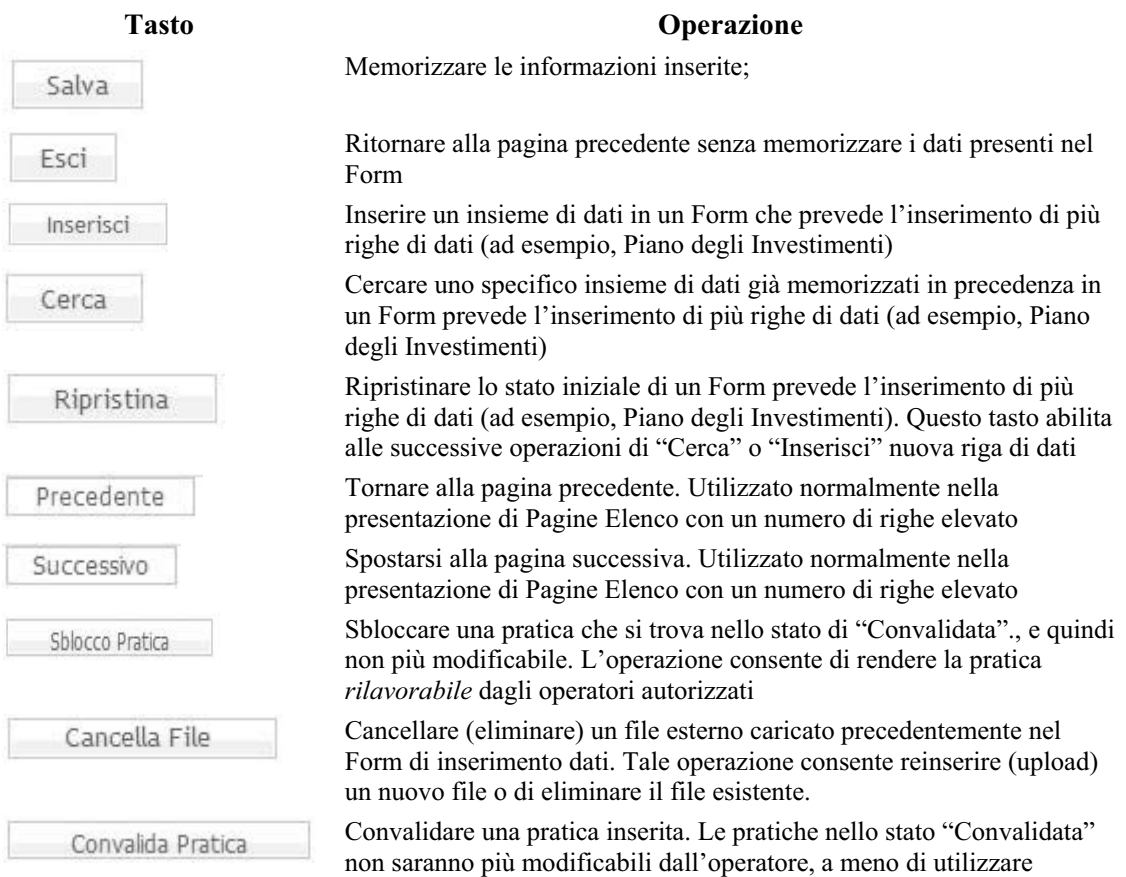

 $\ddot{\phantom{a}}$ 

Tabella 3 - Tasti operazione disponibili in Gedom II

Tutti i dati richiesti dai form di inserimento contrassegnati dal simbolo "(\*)" sono obbligatori, per cui il sistema verifica – in fase di immissione e/o modifica – la presenza di un valore.

Nelle pagine di tipo Menu (PM) è sempre riportata l'indicazione del soggetto che si è autenticato al sistema ed il ruolo (Operatore/Autorizzatore) con cui l'utente utilizza le funzionalità di Gedom II.

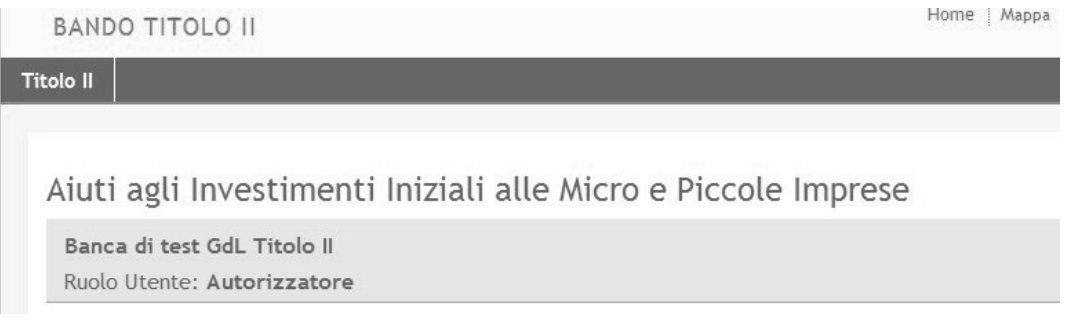

Nelle pagine di tipo Form (PF) è sempre riportata l'indicazione del Codice pratica su cui si sta operando, il nome dell'impresa proponente e lo stato della pratica.

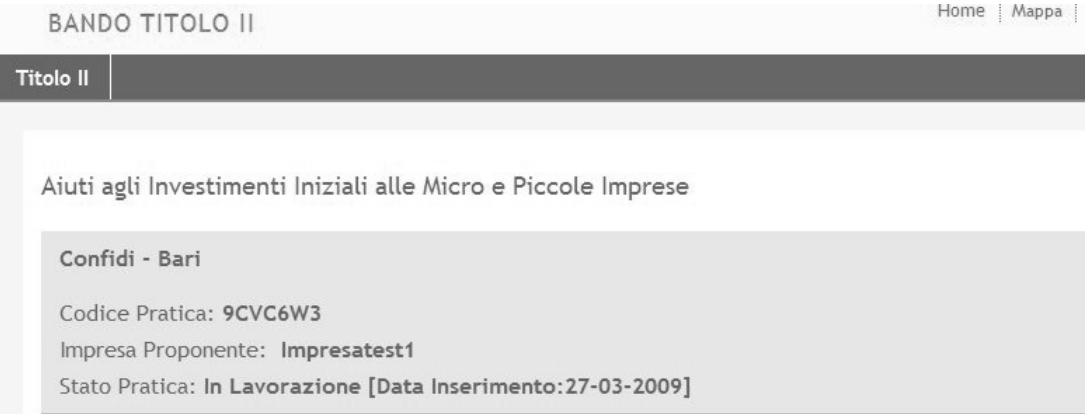

# **7.1 I menu principali**

Il menu principale viene mostrato in modo diverso rispetto al tipo di soggetto che accede al sistema. Quindi alcune aree visibili al soggetto finanziatore non saranno visibili al soggetto Confidi.

# **7.1.1 Menu Operatore Soggetto Finanziatore**

Per il **ruolo Operatore SF** è disponibile il seguente menu di funzioni:

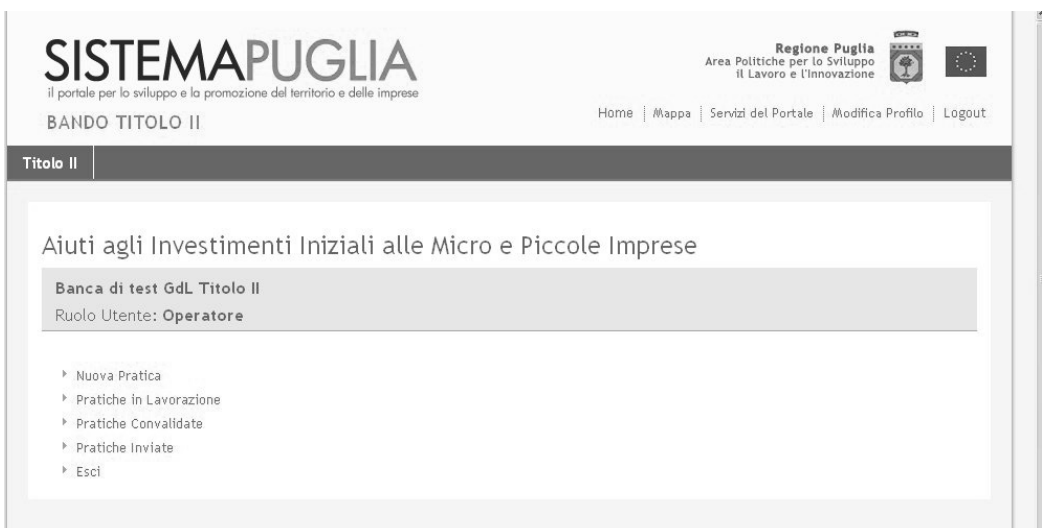

Figura 12 - Menu principale - Ruolo Operatore SF

| Voce di menu                   | Consente di                                                                                                    |
|--------------------------------|----------------------------------------------------------------------------------------------------|
| <b>Nuova Pratica</b>           | Inserire una nuova pratica per l'impresa proponente.<br>Per creare una nuova pratica è necessario fornire la Partita Iva<br>dell"impresa proponente                                                                                   |
| <b>Pratiche in Lavorazione</b> | Visualizzare l'elenco delle pratiche in lavorazione (già inserite e<br>non ancora chiuse).<br>Dall'elenco è possibile accedere ai dettagli della pratica (sezioni<br>$A1$ $A11$ ) per completare / modificare i dati inseriti         |
| <b>Pratiche Convalidate</b>    | Visualizzare l'elenco delle pratiche in attesa di essere inviate alla<br>Regione Puglia (pratiche non più modificabili)                                                                                                    |
| <b>Pratiche Inviate</b>        | Visualizzare l'elenco delle pratiche già inviate alla Regione<br>Puglia (quindi già formalmente chiuse) e non più modificabili.<br>Dall'elenco è possibile "scaricare" il file PDF della pratica<br>generato dal sistema (Allegato A) |
| Esci                           | Ritornare alla home page del Titolo II. Per rientrare nel sistema di<br>gestione domande sarà necessario fornire nuovamente il codice<br>PIN di accesso                                                                               |

Tabella 4 - Voci di menu per il ruolo Operatore SF

## **7.1.1.1 Nuova Pratica**

Per **inserire e/o modificare una pratica** selezionare la voce di menu **Nuova Pratica**. La descrizione dettagliata di questa funzione è riportata nel paragrafo *7.2 Inserimento Nuova Pratica*.

#### **7.1.1.2 Pratiche in lavorazione**

Per **visualizzare le pratiche nello stato "In Lavorazione"** selezionare la voce di menu **Pratiche in Lavorazione**. Le pratiche in questo stato possono essere modificate fino a quando l'operatore esplicitamente non dichiara di aver terminato l'inserimento di tutti i dati richiesti e consentiti selezionando, dalla pagina di menu delle Sezioni, la funzione **Convalida Pratica**.

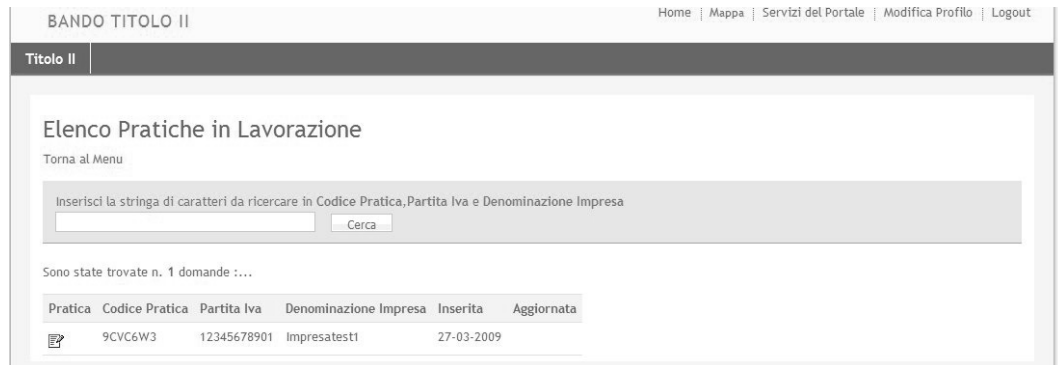

Figura 13 - Elenco pratiche in lavorazione - SF

Selezionando il simbolo  $\Box$  si accede alla pagina di accesso ai Form di gestione dei dati della specifica domanda, per le eventuali modifiche e/o completamento delle sezioni richieste.

La pagina di accesso ai Form di gestione dei dati (Sezioni della domanda) è descritta in dettaglio nei paragrafi che seguono.

#### **7.1.1.3 Pratiche Convalidate**

Per **visualizzare le pratiche nello stato "Convalidata"** selezionare la voce di menu **Pratiche Convalidate**. Le pratiche in questo stato non possono essere modificate dall'operatore fino a quando l'**autorizzatore** non effettua lo "sblocco" esplicito della pratica mediante la funzione **Sblocco Pratica Convalidata**. La pratica "sbloccata" ritorna, quindi, nello stato "In Lavorazione" per consentire eventuali ulteriori aggiornamenti da parte dell'operatore.

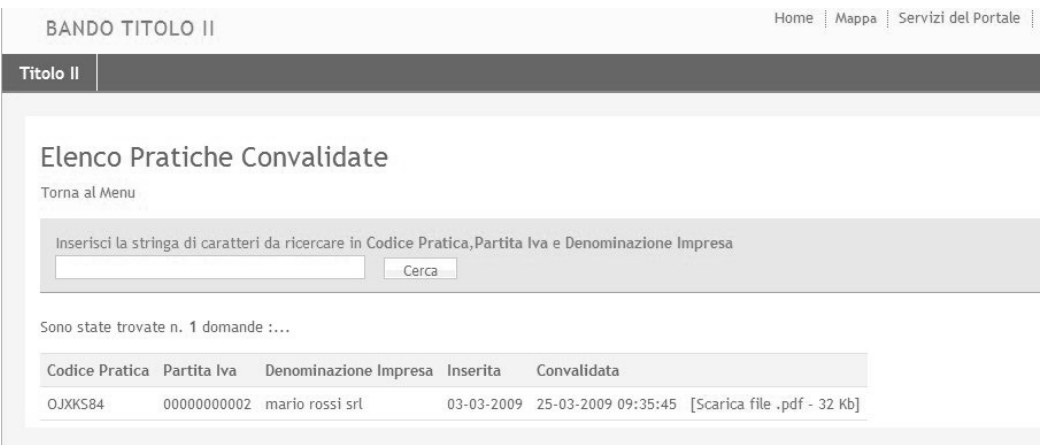

Figura 14 - Elenco pratiche convalidate - SF

Dall'elenco delle pratiche convalidate è possibile soltanto visualizzare (o scaricare) il file in formato PDF che contiene tutti i dati inseriti per quella determinata pratica. Tale file corrisponde in sostanza all'**Allegato A** del bando ed è caratterizzato dalla scritta "Bozza" riportata in ogni pagina. Questa versione di Allegato A (bozza) sarà rigenerata in automatico dal sistema (quindi non in versione bozza) al momento dell'invio della pratica alla Regione Puglia, mediante il tasto di operazione **Invio Pratica** abilitato per il ruolo di Autorizzatore.

## **7.1.1.4 Pratiche Inviate**

Per **visualizzare le pratiche nello stato "Inviate"** selezionare la voce di menu **Pratiche Inviate**. Le pratiche in questo stato non possono essere modificate dall'operatore.

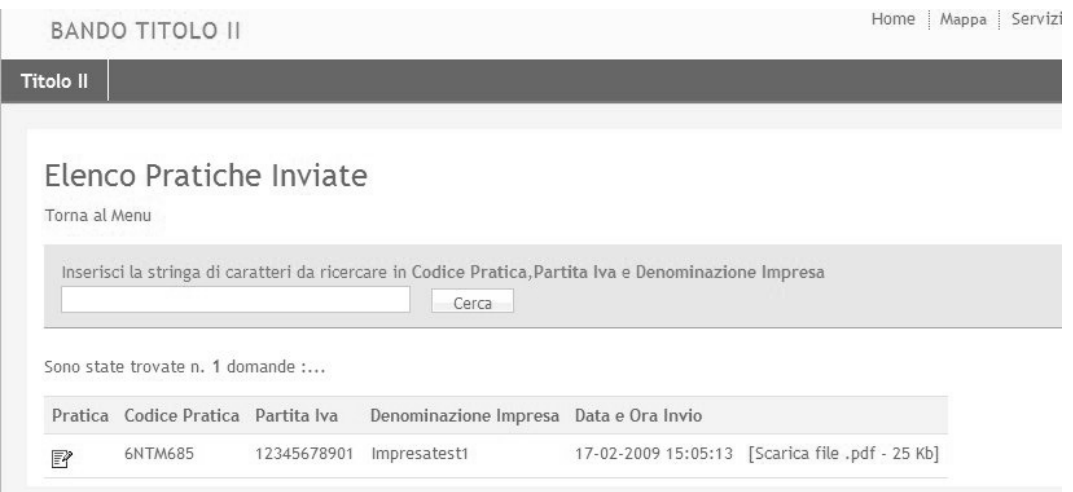

Figura 15 - Elenco pratiche inviate - SF

Dall'elenco delle pratiche inviate è possibile soltanto visualizzare (o scaricare) il file in formato PDF che contiene tutti i dati inseriti per quella determinata pratica. Tale file corrisponde in sostanza all'**Allegato A** del bando e corrisponde al documento generato al momento dell'invio della pratica alla Regione Puglia, mediante il tasto di operazione **Invio Pratica** abilitato per il ruolo di Autorizzatore.

## **7.1.2 Menu Operatore Confidi**

Per il **ruolo Operatore Confidi** è disponibile il seguente menu di funzioni:

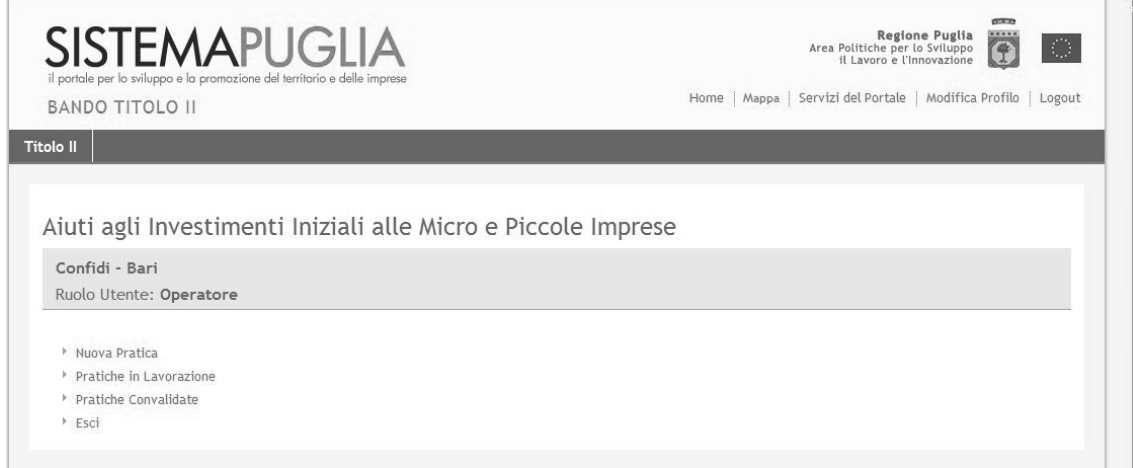

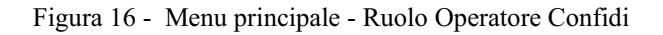

Le cui voci di menu sono descritte in sintesi nella seguente tabella:

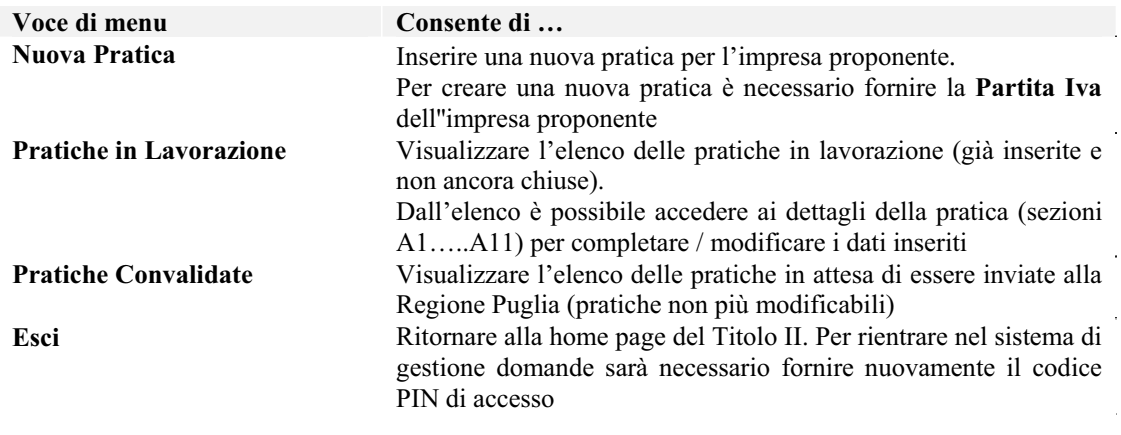

Tabella 5 - Voci di menu per il ruolo Operatore Confidi

# **7.1.2.1 Nuova Pratica**

Per **inserire e/o modificare una pratica** selezionare la voce di menu **Nuova Pratica**. La descrizione dettagliata di questa funzione è riportata nel paragrafo *7.2 Inserimento Nuova Pratica*.

## **7.1.2.2 Pratiche in lavorazione**

Per **visualizzare le pratiche nello stato "In Lavorazione"** selezionare la voce di menu **Pratiche in Lavorazione**. Le pratiche in questo stato possono essere modificate fino a quando l'operatore esplicitamente non dichiara di aver terminato l'inserimento di tutti i dati richiesti e consentiti selezionando, dalla pagina di menu delle Sezioni, la funzione **Convalida Pratica**.

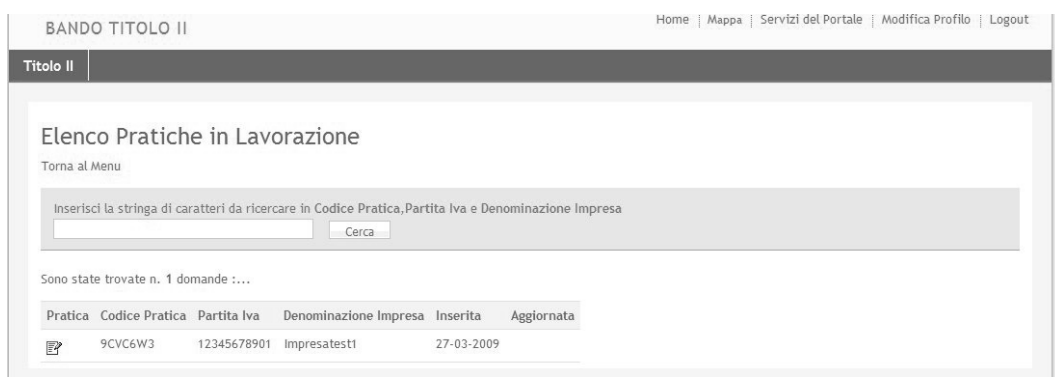

Selezionando il simbolo si accede alla pagina di accesso ai Form di gestione dei dati della specifica domanda, per le eventuali modifiche e/o completamento delle sezioni richieste.

La pagina di accesso ai Form di gestione dei dati (Sezioni della domanda) è descritta in dettaglio nei paragrafi che seguono.

#### **7.1.2.3 Pratiche Convalidate**

Per **visualizzare le pratiche nello stato "Convalidata"** selezionare la voce di menu **Pratiche Convalidate**. Le pratiche in questo stato non possono essere modificate dall'operatore fino a quando l'**autorizzatore** non effettua lo "sblocco" esplicito della pratica mediante la funzione **Sblocco Pratica Convalidata**. La pratica "sbloccata" ritorna, quindi, nello stato "In Lavorazione" per consentire eventuali ulteriori aggiornamenti da parte dell'operatore.

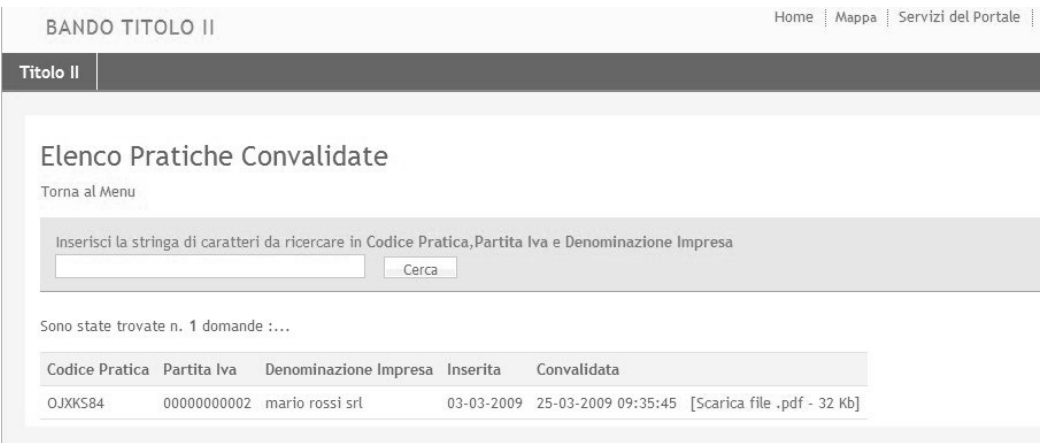

Dall'elenco delle pratiche convalidate è possibile soltanto visualizzare (o scaricare) il file in

formato PDF che contiene tutti i dati inseriti per quella determinata pratica. Tale file corrisponde in sostanza all'**Allegato A** del bando ed è caratterizzato dalla scritta "Bozza" riportata in ogni pagina. Questa versione di Allegato A (bozza) sarà rigenerata in automatico dal sistema (quindi non in versione bozza) al momento dell'invio della pratica alla Regione Puglia, mediante il tasto di operazione **Invio Pratica** abilitato per il ruolo di Autorizzatore.

# **7.1.3 Menu Autorizzatore Soggetto Finanziatore**

Per il **ruolo Autorizzatore SF** è disponibile il seguente menu di funzioni:

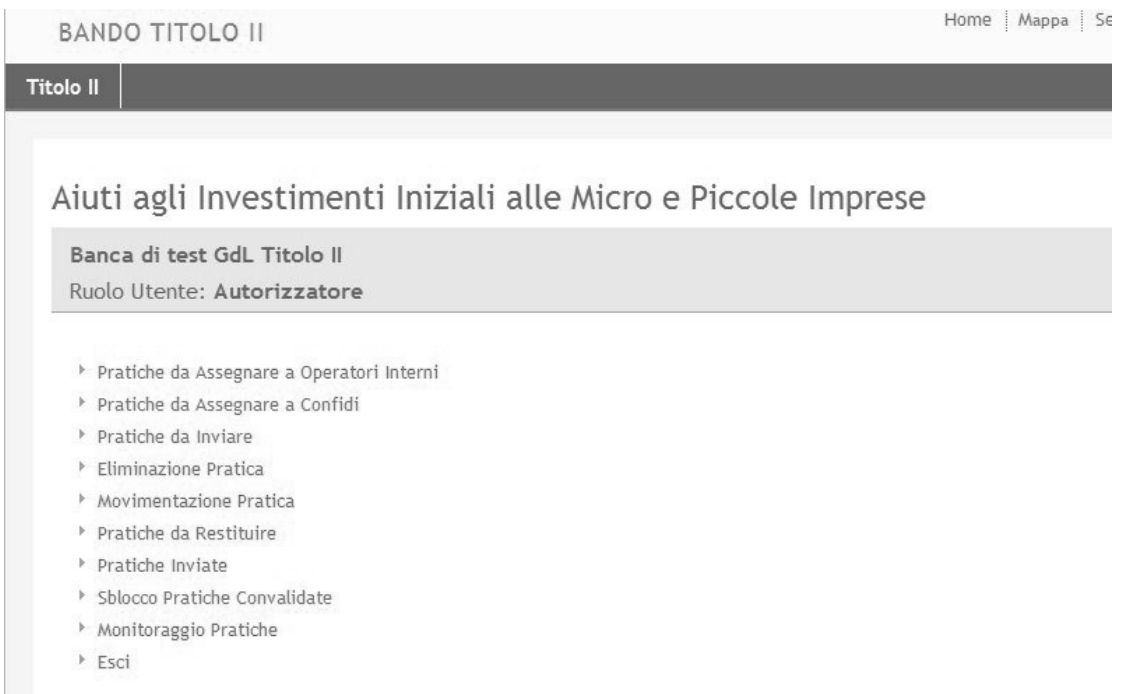

# Figura 17 - Menu principale - Ruolo Autorizzatore SF

Le cui voci di menu sono descritte in sintesi nella seguente tabella:

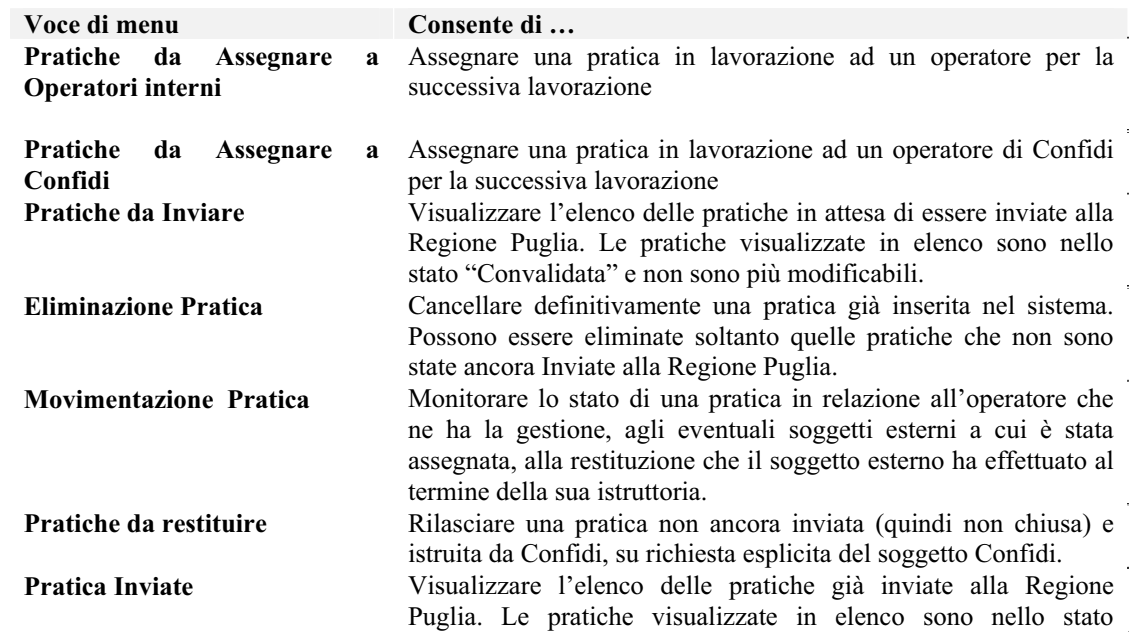

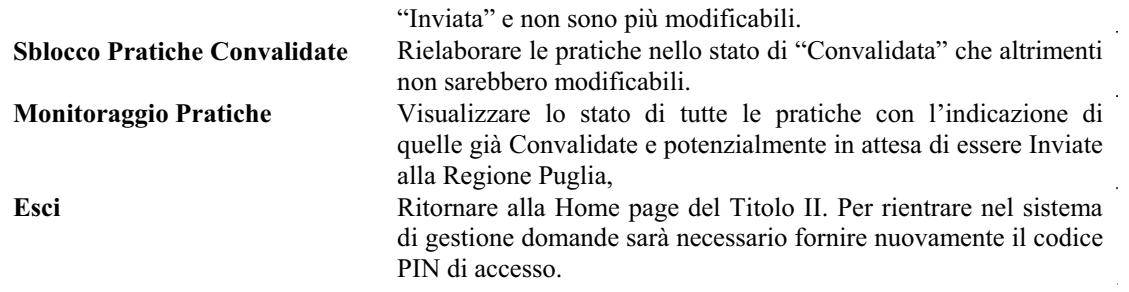

Tabella 6 - Voci di menu per il ruolo Autorizzatore SF

### **7.1.3.1 Pratiche da Assegnare**

### Per **visualizzare le pratiche da assegnare** selezionare la voce di menu **Pratiche da Assegnare ad Operatori interni o Pratiche da Assegnare a Confidi**.

Queste funzioni consentono di gestire il "workflow" delle attività di istruttoria delle pratiche sia rispetto agli operatori interni all'organizzazione che ha creato la pratica sia rispetto alle pratiche "lavorate" congiuntamente dal Soggetto Finanziatore e dal soggetto Confidi.

In sintesi, le **assegnazioni** possono essere effettuate secondo il seguente schema generale:

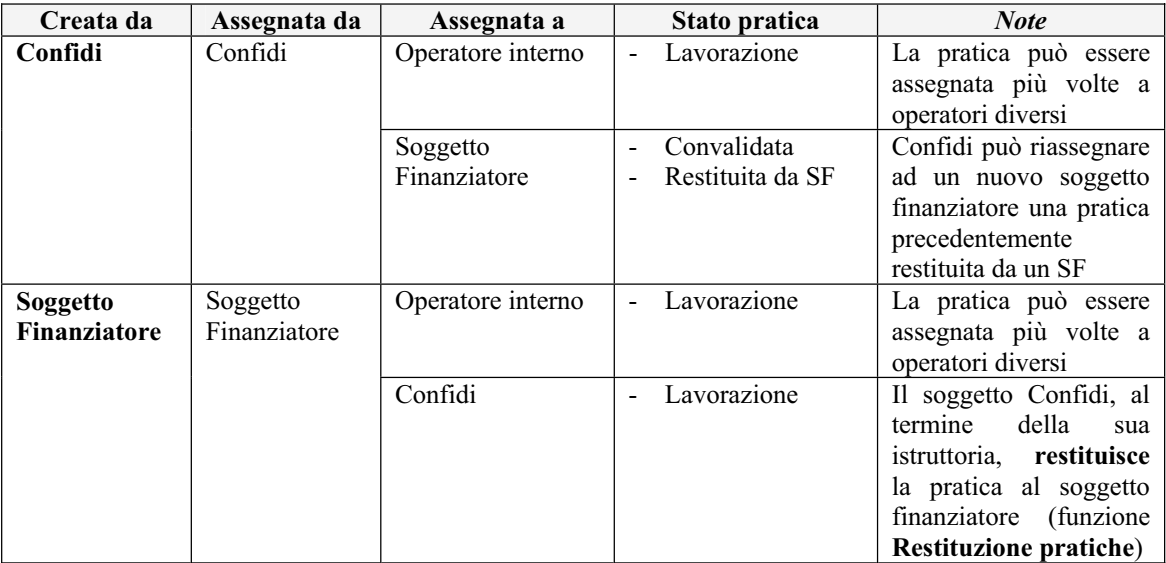

Per completezza del workflow si riporta di seguito anche lo schema generale relativo alla **restituzione delle pratiche**:

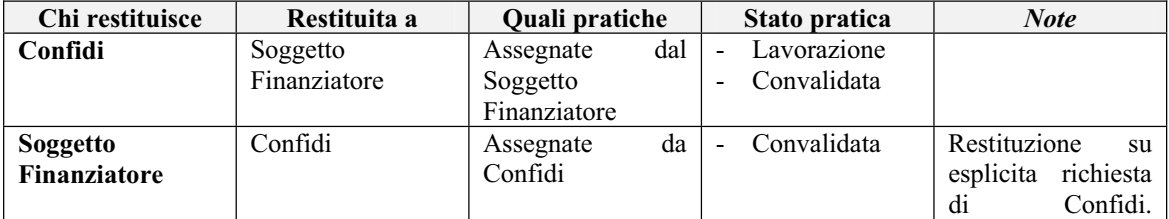

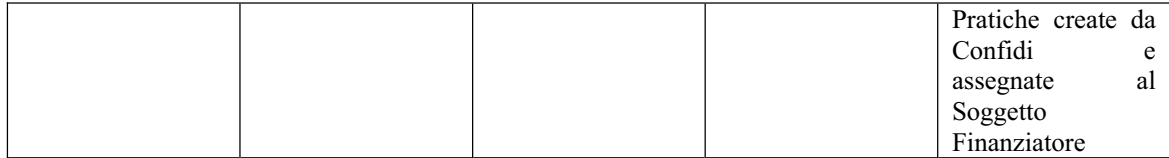

Una pratica assegnata ad un soggetto Confidi non potrà essere accessibile dal soggetto finanziatore fino a quando il soggetto assegnatario non effettua la funzione di **Pratica da restituire**. Le pratiche restituite al soggetto finanziatore rientrano nella piena operatività del SF per il completamento dell'istruttoria e l'invio alla Regione Puglia.

Una volta attivata la funzione **Pratiche da Assegnare a Operatori interni**, il sistema presento le pratiche su cui è possibile svolgere l'assegnazione.

| <b>BANDO TITOLO II</b>       |                                                    |                          |                                                                                                    |                                                            | Home   Mappa   Servizi del Portale   Modifica |
|------------------------------|----------------------------------------------------|--------------------------|----------------------------------------------------------------------------------------------------|------------------------------------------------------------|-----------------------------------------------|
| <b>Titolo II</b>             |                                                    |                          |                                                                                                    |                                                            |                                               |
|                              |                                                    |                          |                                                                                                    |                                                            |                                               |
|                              |                                                    |                          | Elenco Pratiche da Assegnare a Operatori Interni                                                      |                                                            |                                               |
| Torna al Menu                |                                                    |                          |                                                                                                    |                                                            |                                               |
|                              |                                                    |                          |                                                                                                    |                                                            |                                               |
|                              |                                                    |                          | Inserisci la stringa di caratteri da ricercare in Codice Pratica, Partita Iva e Denominazione Impresa |                                                            |                                               |
|                              |                                                    | Cerca                    |                                                                                                    |                                                            |                                               |
|                              |                                                    |                          |                                                                                                    |                                                            |                                               |
|                              | Sono state trovate n. 34 domande :                 |                          |                                                                                                    |                                                            |                                               |
| Codice Pratica Stato Pratica |                                                    | Partita Iva              | Denominazione Impresa In carico a                                                                     |                                                            | Assegnatario                                  |
| KI P7YI 0                    | In Lavorazione                                     | 22114567841              |                                                                                                    | [PAOLOFERRY] 20-04-2009                                    | Operatore Interno                             |
| 4VYPYY3                      | In Lavorazione                                     | 02365987444              |                                                                                                    | [paoloferry] 22-04-2009                                    | Operatore Interno                             |
| XW40058                      | Convalidata                                        | 99988887777 testtesttest |                                                                                                    | [OPE01] 01-04-2009                                         | Operatore Interno                             |
| K515A03                      | In Lavorazione                                     |                          | 35308432187 SCIVITTARO MICHELE                                                                        | [PAOLOFERRY] 31-03-2009                                    | Operatore Interno                             |
| <b>DIO17X0</b>               | Convalidata da Confidi 65422587456 Impresa Test    |                          |                                                                                                    | [OPE01] 22-04-2009                                         | Operatore Interno                             |
| KOMOJB0                      | In Lavorazione                                     |                          | 77876768879 pinco pallino snc                                                                         | [Banca di test GdL Titolo II] 01-04-2009                   | Operatore Interno                             |
| NR54762                      | In Lavorazione                                     |                          | 56321898523 LA CALABRIA A TAVOLA                                                                      | [PAOLOFERRY] 26-03-2009                                    | Operatore Interno                             |
| ENGV1P2                      | In Lavorazione                                     | 87732479274              |                                                                                                    | [OPE01] 22-04-2009                                         | Operatore Interno                             |
| 779X859                      | In Lavorazione                                     |                          | 12345678912 FFRRAIOLO PAOLO                                                                           | [PAOLOFERRY] 24-03-2009                                    | Operatore Interno                             |
| I K9WFS0                     | Convalidata da Confidi 56556552635 impresa di test |                          |                                                                                                    | [Banca di test GdL Titolo II] 24-03-2009 Operatore Interno |                                               |
|                              |                                                    |                          |                                                                                                    |                                                            |                                               |

Figura 18 - Elenco pratiche da assegnare a operatori interni – SF

L'assegnazione avviene selezionando il link **Operatore interno**. Il sistema presenta una schermata in cui è possibile selezionare dalla casella combinata (*combo box)* il codice dell'operatore. E' consentito assegnare una pratica ad un solo operatore tra quelli disponibili nell'elenco a comparsa.

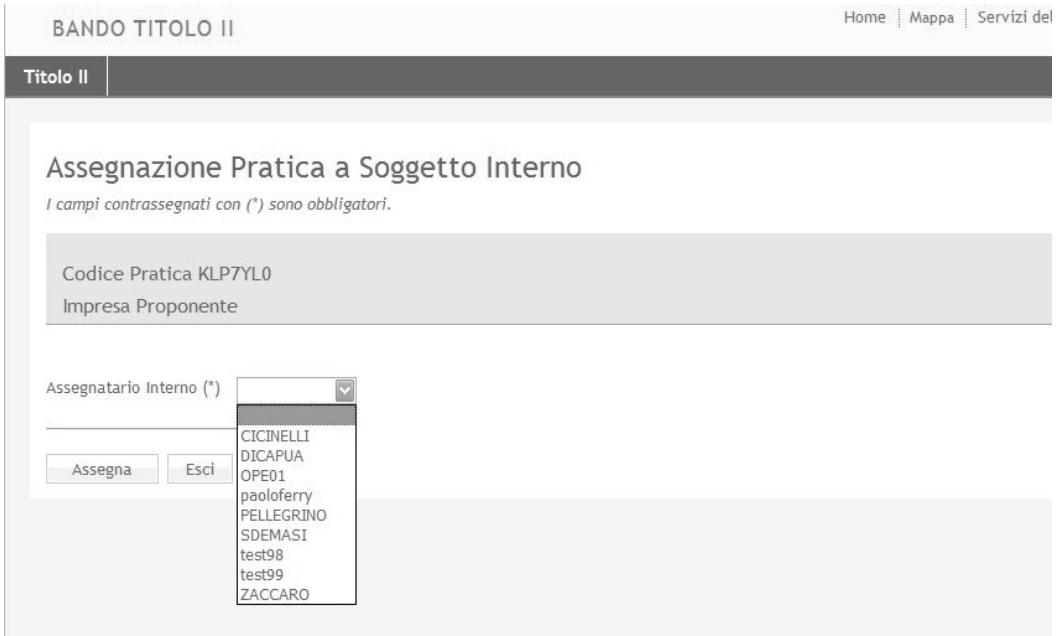

Con il tasto di operazione **Assegna** si conferma l'operazione di assegnazione della pratica all'operatore selezionato.

Una volta attivata la funzione **Pratiche da Assegnare a Confidi**, il sistema presenta le pratiche su cui è possibile svolgere l'assegnazione. E' possibile effettuare una ricerca delle pratiche digitando uno dei parametri previsti nella casella in corrispondenza del tasto di operazione **Cerca**.

| <b>BANDO TITOLO II</b>        |                                        |                          |                                                                                                    |                                          | Home   Mappa   Servizi del Portale   Modifio |  |
|-------------------------------|----------------------------------------|--------------------------|----------------------------------------------------------------------------------------------------|------------------------------------------|----------------------------------------------|--|
| <b>Titolo II</b>              |                                        |                          |                                                                                                    |                                          |                                              |  |
|                               |                                        |                          |                                                                                                    |                                          |                                              |  |
|                               | Elenco Pratiche da Assegnare a Confidi |                          |                                                                                                    |                                          |                                              |  |
| Torna al Menu                 |                                        |                          |                                                                                                    |                                          |                                              |  |
|                               |                                        |                          | Inserisci la stringa di caratteri da ricercare in Codice Pratica, Partita Iva e Denominazione Impresa |                                          |                                              |  |
|                               |                                        | Cerca                    |                                                                                                    |                                          |                                              |  |
|                               |                                        |                          |                                                                                                    |                                          |                                              |  |
|                               | Sono state trovate n. 34 domande :     |                          |                                                                                                    |                                          |                                              |  |
| Codice Pratica Stato Pratica  |                                        | Partita Iva              | Denominazione Impresa                                                                                 | In carico a                              | Assegnatario                                 |  |
| KLP7YL0                       | In Lavorazione                         | 22114567841              |                                                                                                    | [PAOLOFERRY] 20-04-2009                  | Confidi                                      |  |
| 4VYPYY3                       | In Lavorazione                         | 02365987444              |                                                                                                    | [paoloferry] 22-04-2009                  | Confidi                                      |  |
| XW40058                       | Convalidata                            | 99988887777 testtesttest |                                                                                                    | [OPE01] 01-04-2009                       | Confidi                                      |  |
| K515A03                       | In Lavorazione                         |                          | 35308432187 SCIVITTARO MICHELE                                                                        | [PAOLOFERRY] 31-03-2009                  | Confidi                                      |  |
| DIOIZX0                       | Convalidata da Confidi 65422587456     |                          | Impresa Test                                                                                          | [OPE01] 22-04-2009                       | Confidi                                      |  |
| KOMOJB0                       | In Lavorazione                         | 77876768879              | pinco pallino snc                                                                                     | [Banca di test GdL Titolo II] 01-04-2009 | Confidi                                      |  |
|                               | In Lavorazione                         | 56321898523              | LA CALABRIA A TAVOLA                                                                                  | [PAOLOFERRY] 26-03-2009                  | Confidi                                      |  |
|                               |                                        |                          |                                                                                                    |                                          |                                              |  |
|                               | In Lavorazione                         | 87732479274              |                                                                                                    | [OPE01] 22-04-2009                       | Confidi                                      |  |
| NRS4762<br>ENGV1P2<br>779X859 | In Lavorazione                         |                          | 12345678912 FERRAIOLO PAOLO                                                                           | [PAOLOFERRY] 24-03-2009                  | Confidi                                      |  |

Figura 19 - Elenco pratiche da assegnare a Confidi

L'assegnazione avviene selezionando il link **Confidi**. Il sistema presenta una schermata in cui è possibile selezionare dalla casella combinata (*combo box)* il Confidi di riferimento. E' consentito assegnare una pratica ad un solo Confidi tra quelli disponibili nell'elenco a comparsa.

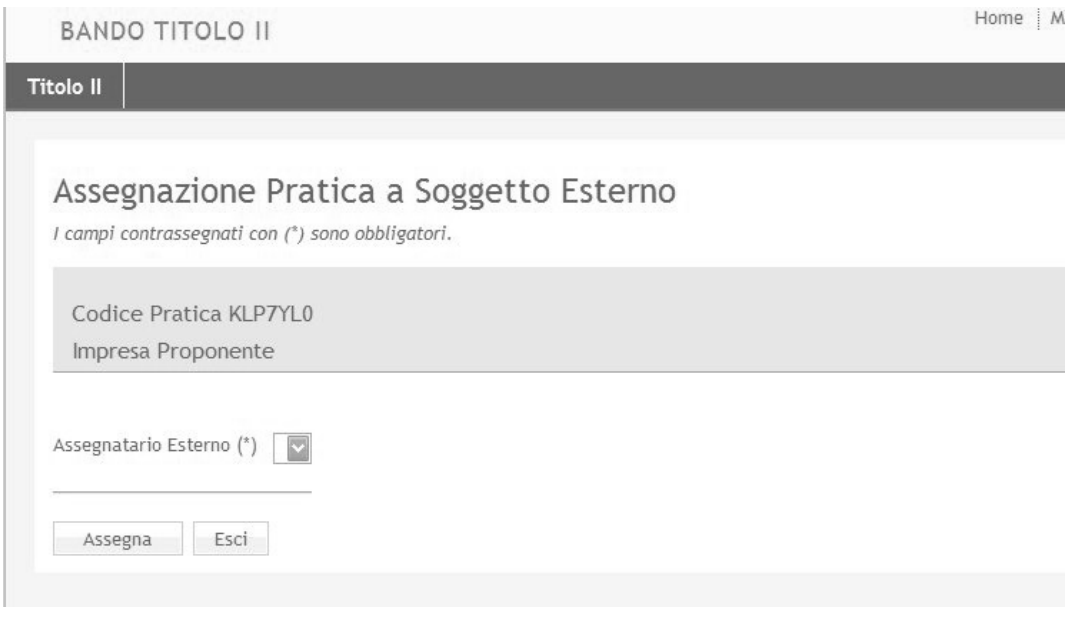

Con il tasto di operazione **Assegna** si conferma l'operazione di assegnazione della pratica all'operatore selezionato.

# **7.1.3.2 Pratiche da Inviare**

Per **visualizzare le pratiche da inviare** selezionare la voce di menu **Pratiche da Inviare**. Questa funzione consente di selezionare dall'elenco le pratiche già convalidate (e quindi completate) e di inviarle alla Regione Puglia. Dopo tale operazione le pratiche inviate non sono più modificabili.

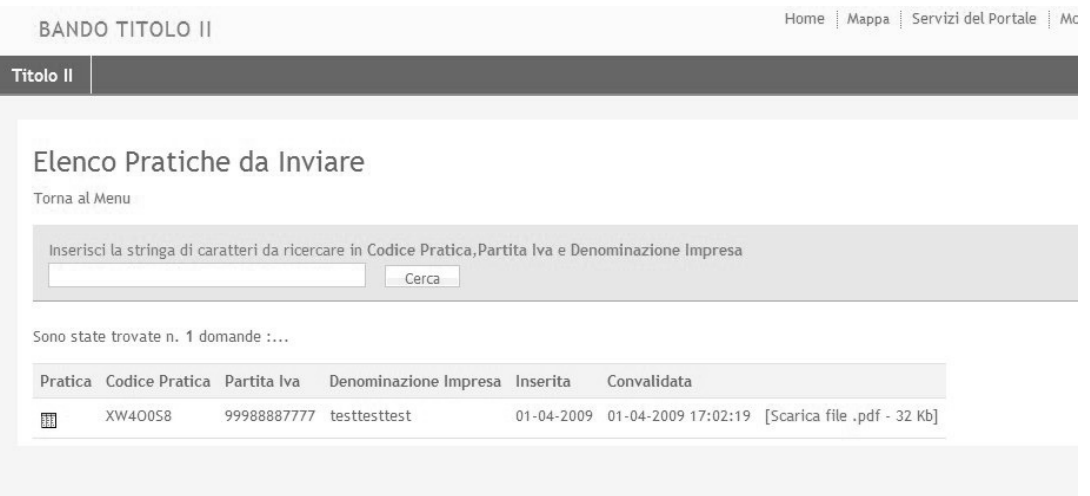

Figura 20 - Elenco pratiche da Inviare

La scelta delle pratiche da inviare avviene selezionando con il mouse il simbolo **il posto alla** sinistra di ogni riga dell'elenco. Dopo tale selezione viene visualizzata la schermata di conferma invio pratica, selezionando il tasto di operazione **Invio Pratica**.

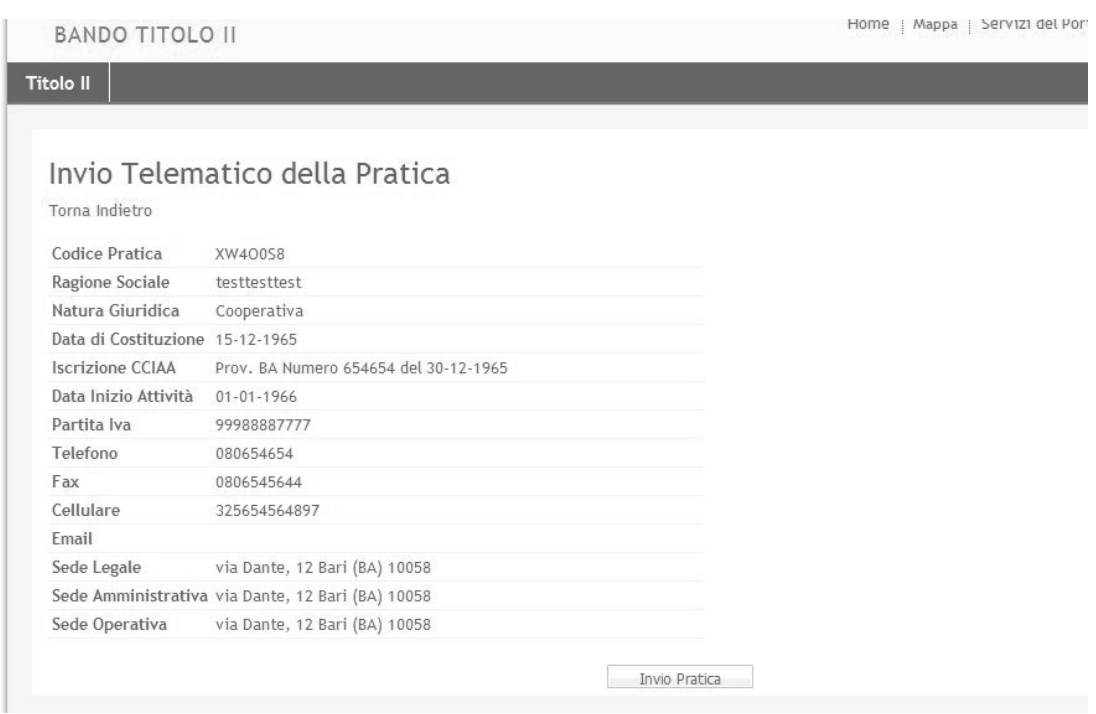

Figura 21 - Conferma Invio pratica

# **7.1.3.3 Eliminazione Pratica**

Per **eliminare una pratica** selezionare la voce di menu **Eliminazione Pratica**. Questa funzione consente di cancellare definitivamente una pratica già inserita nel sistema. Possono essere eliminate soltanto quelle pratiche che non sono state ancora Inviate alla Regione Puglia. Per cancellare una pratica è necessario fornire il codice pratica e selezionare il tasto di operazione **Procedi**.

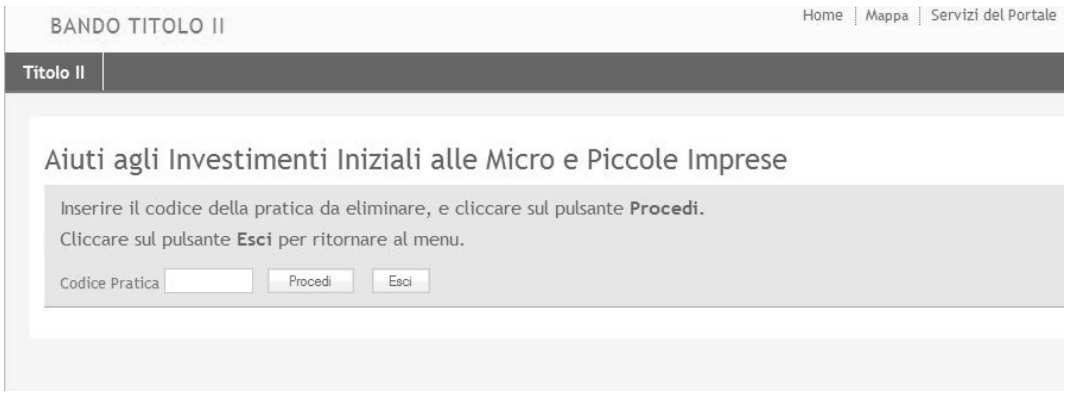

Figura 22 - Pratiche da Cancellare

# **7.1.3.4 Movimentazione Pratica**

Per **visualizzare la movimentazione di una pratica** selezionare la voce di menu **Movimentazione Pratica**. Questa funzione consente di monitorare lo stato di una pratica in relazione all'operatore che ne ha la gestione, agli eventuali soggetti esterni a cui è stata assegnata, alla restituzione che il soggetto esterno ha effettuato al termine della sua istruttoria.

E' necessario fornire il codice pratica e selezionare il tasto di operazione **Procedi**.

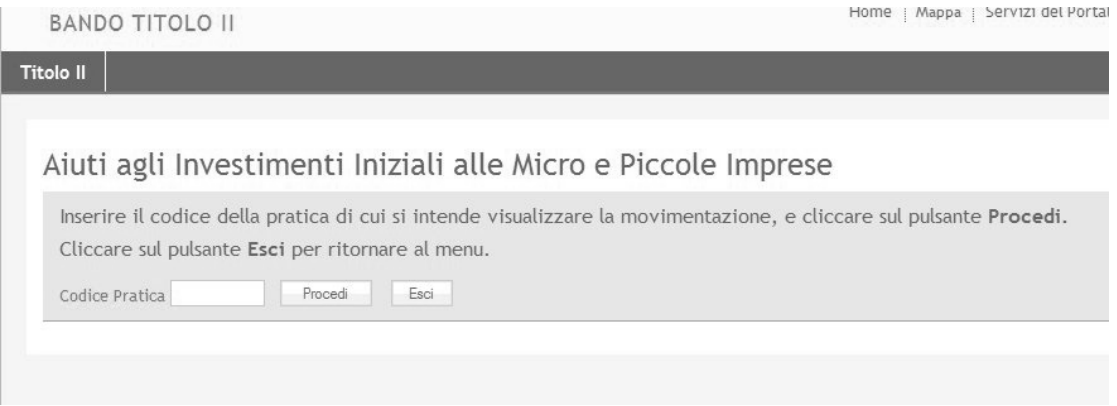

Figura 23 - Movimentazione pratiche

Dopo aver fornito il codice pratica il sistema visualizza tutte le eventuali assegnazioni (e relative restituzioni) effettuate verso I soggetti esterni (Confidi).

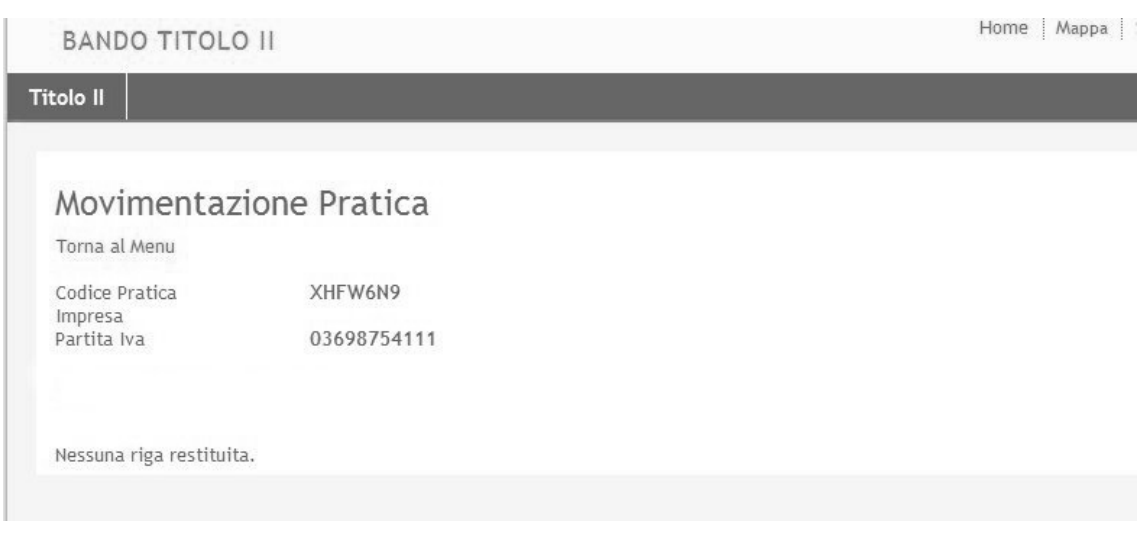

Figura 24 - Dettaglio movimentazione pratica

# **7.1.3.5 Pratiche da restituire**

Per **visualizzare l'elenco delle pratiche da restituire** selezionare la voce di menu **Pratiche da restituire**. Questa funzione consente al soggetto finanziatore di "rilasciare" una pratica non ancora inviata (quindi non chiusa) e istruita da Confidi, su richiesta esplicita del soggetto Confidi. E' possibile restituire pratiche per le quali il soggetto finanziatore ha già inviato alla Regione Puglia la **Dichiarazione di ammissibilità** alle spese. In questo caso, il sistema mantiene valida la data di ammissibilità dichiarata dal soggetto finanziatore nell'ipotesi in cui tale pratica venga completata e inviata da un soggetto finanziatore diverso.

Una pratica restituita non potrà essere più accessibile dal soggetto finanziatore.

| <b>Titolo II</b> |                                   |             |                                                                                                    |            |                  |                                          |
|------------------|-----------------------------------|-------------|----------------------------------------------------------------------------------------------------|------------|------------------|------------------------------------------|
|                  | Elenco Pratiche da Restituire     |             |                                                                                                    |            |                  |                                          |
|                  | Torna al Menu                     |             |                                                                                                    |            |                  |                                          |
|                  |                                   |             | Inserisci la stringa di caratteri da ricercare in Codice Pratica, Partita Iva e Denominazione Impresa<br>Cerca |            |                  |                                          |
|                  | Sono state trovate n. 3 domande : |             |                                                                                                    |            |                  |                                          |
|                  | Codice Pratica Partita Iva        |             | Denominazione Impresa Inserita                                                                                 |            | Convalidata      | In carico a                              |
| 翮                | DIOIZX0                           | 65422587456 | Impresa Test                                                                                                   | 30-03-2009 | $01 - 04 - 2009$ | [Banca di test GdL Titolo II] 01-04-2009 |
| 翮                | KOMOJB0                           | 77876768879 | pinco pallino snc                                                                                              | 27-03-2009 | $01 - 04 - 2009$ | [Banca di test GdL Titolo II] 01-04-2009 |
| 翮                | ENGV1P2                           | 87732479274 |                                                                                                    | 25-03-2009 |                  | [Banca di test GdL Titolo II] 27-03-2009 |

Figura 25 – Elenco Pratiche da restituire

La scelta delle pratiche da restituire avviene selezionando con il mouse il simbolo **il posto** alla sinistra di ogni riga dell'elenco. Dopo tale selezione viene visualizzata la schermata di conferma restituzione pratica, selezionando il tasto di operazione **Restituzione Pratica**.

E' possibile effettuare una ricerca delle pratiche digitando uno dei parametri previsti nella casella in corrispondenza del tasto di operazione **Cerca**.

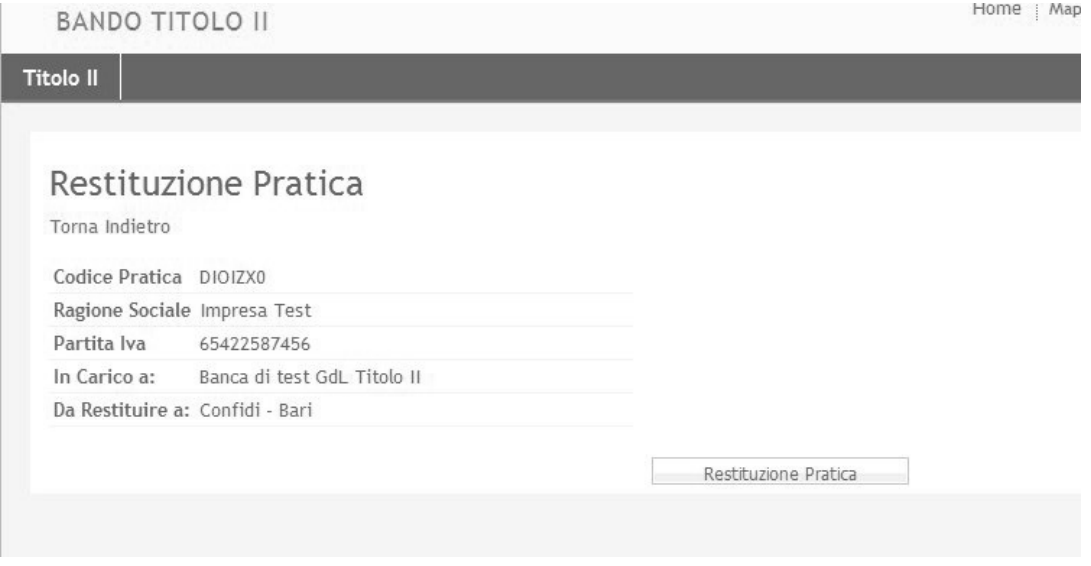

Figura 26 - Conferma restituzione pratica

## **7.1.3.6 Pratiche Inviate**

Per **visualizzare l'elenco delle pratiche inviate** selezionare la voce di menu **Pratiche Inviate**. Questa funzione consente al soggetto finanziatore di visualizzare e ricercare le pratiche già inviate alla Regione Puglia (e quindi già chiuse).

Una pratica inviata non potrà essere più modificabile dal soggetto finanziatore.

|                  | <b>BANDO TITOLO II</b>                                                  |                      |                                                                                                    | Home   Mappa   Servizi del Portale   .          |
|------------------|-------------------------------------------------------------------------|----------------------|----------------------------------------------------------------------------------------------------|-------------------------------------------------|
| <b>Titolo II</b> |                                                                         |                      |                                                                                                    |                                                 |
| Torna al Menu    | Elenco Pratiche Inviate                                                 |                      | Inserisci la stringa di caratteri da ricercare in Codice Pratica, Partita Iva e Denominazione Impresa<br>Cerca |                                                 |
|                  | Sono state trovate n. 7 domande :<br>Pratica Codice Pratica Partita Iva |                      | Denominazione Impresa Data e Ora Invio                                                                         |                                                 |
| $\mathbb{F}$     | UCNUSU4                                                                 | 98855778899          | Imptest                                                                                                    | 31-03-2009 16:11:11 [Scarica file .pdf - 22 Kb] |
| P                | 7TEDLL5                                                                 | 87670089765          | impresa di test                                                                                                | 25-03-2009 17:25:13 [Scarica file .pdf - 20 Kb] |
| 評                | T8MJ967                                                                 | 98768989878          | Impresa di test                                                                                                | 26-03-2009 14:37:53 [Scarica file .pdf - 21 Kb] |
| 評                | EBK4IM5                                                                 | 87664874894          | test                                                                                                    | 22-03-2009 20:28:03 [Scarica file .pdf - 21 Kb] |
| 評                | KLBFVV5                                                                 | 87664874894          | test                                                                                                    | 22-03-2009 16:24:22 [Scarica file .pdf - 21 Kb] |
| 評                | BOWXW19                                                                 | 33445566778 test1111 |                                                                                                    | 05-03-2009 21:57:06 [Scarica file .pdf - 20 Kb] |
| $\mathbb{F}^p$   | G1JNUQ2                                                                 | 33223322322 test     |                                                                                                    | 08-04-2009 15:42:38 [Scarica file .pdf - 21 Kb] |

Figura 27 - Elenco pratiche inviate - SF

## **7.1.3.7 Sblocco Pratiche Convalidate**

Per **sbloccare una pratica** selezionare la voce di menu **Sblocco Pratiche Convalidate**. Questa funzione consente di rielaborare le pratiche nello stato di "Convalidata" che altrimenti non sarebbero modificabili.

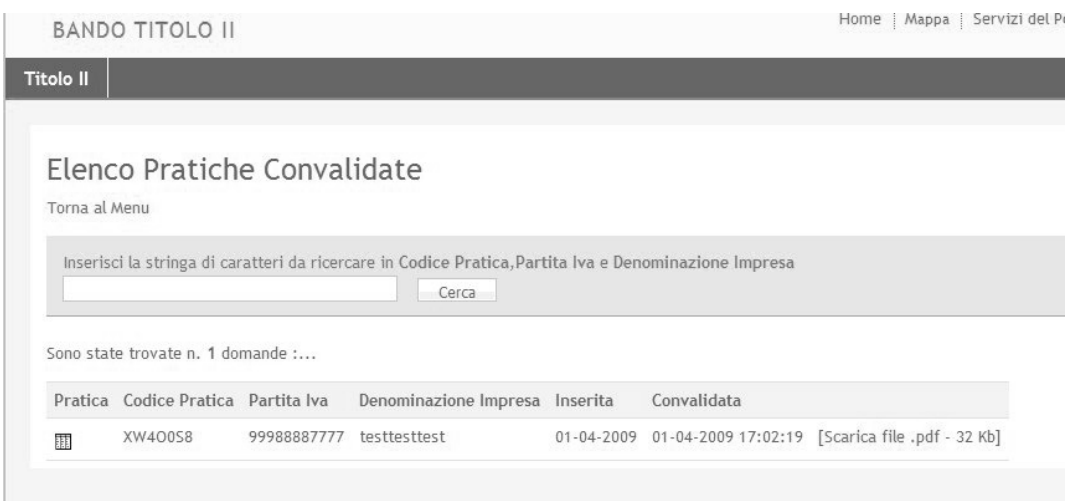

Figura 28 - Elenco pratiche da sbloccare

La scelta delle pratiche da sbloccare avviene selezionando con il mouse il simbolo **il posto** alla sinistra di ogni riga dell'elenco. Dopo tale selezione viene visualizzata la schermata di conferma di sblocco pratica, selezionando il tasto di operazione **Sblocco Pratica**. Per ogni pratica è sempre possibile visualizzare o "scaricare" il documento della pratica generato dal sistema (Allegato A).

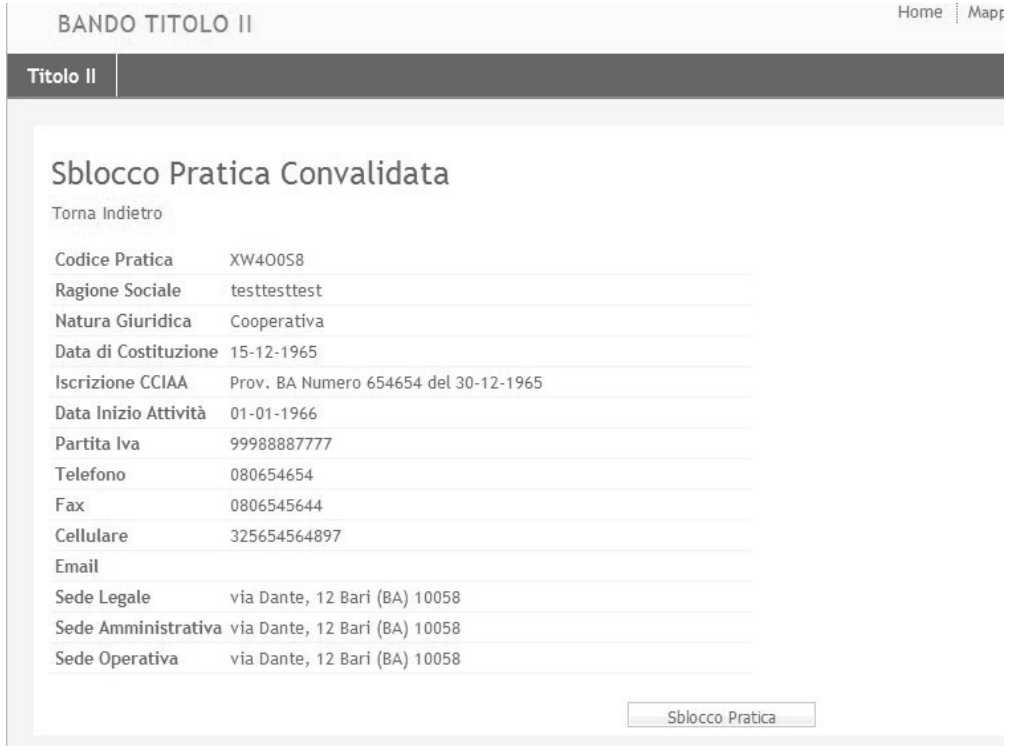

Figura 29 - Conferma sblocco pratica

# **7.1.3.8 Monitoraggio Pratiche**

Per **monitorare le pratiche** di propria competenza selezionare la voce di menu **Monitoraggio Pratiche**. Questa funzione consente al soggetto finanziatore di visualizzare lo stato di tutte le pratiche con l'indicazione di quelle già Convalidate e potenzialmente in attesa di essere Inviate alla Regione Puglia, oltre al riferimento dell'operatore che ha in carico tali pratiche. In assenza di indicazioni (data di convalida) le pratiche si intendono nello stato "In Lavorazione".

L'elenco riporta il numero complessivo delle pratiche per ogni stato (Lavorazione, Inviate, Convalidate, da Inviare, ecc.).

|                                    | <b>BANDO TITOLO II</b>   |                                                                                                    |                       |                         |                      | Home : Mappa : Servizi der Portale : |
|------------------------------------|--------------------------|----------------------------------------------------------------------------------------------------|-----------------------|-------------------------|----------------------|--------------------------------------|
| <b>Titolo II</b>                   |                          |                                                                                                    |                       |                         |                      |                                      |
|                                    |                          |                                                                                                    |                       |                         |                      |                                      |
| Monitoraggio Pratiche              |                          |                                                                                                    |                       |                         |                      |                                      |
| Torna al Menu                      |                          |                                                                                                    |                       |                         |                      |                                      |
|                                    |                          | Inserisci la stringa di caratteri da ricercare in Codice Pratica, Partita Iva e Denominazione Impresa |                       |                         |                      |                                      |
|                                    |                          | Cerca                                                                                                 |                       |                         |                      |                                      |
|                                    |                          |                                                                                                    |                       |                         |                      |                                      |
|                                    |                          | Domande in lavorazione: 31   da assegnare: 31   assegnate: 0                                          |                       |                         |                      |                                      |
|                                    |                          |                                                                                                    |                       |                         |                      |                                      |
|                                    |                          | Domande convalidate: 2   da inviare: 1   inviate: 7                                                   |                       |                         |                      |                                      |
|                                    |                          |                                                                                                    |                       |                         |                      |                                      |
| Sono state trovate n. 39 domande : |                          |                                                                                                    |                       |                         |                      |                                      |
| Codice Pratica Partita Iva         |                          | Denominazione Impresa Inserita                                                                        |                       | Convalidata In carico a |                      |                                      |
| XW400S8                            | 99988887777 testtesttest |                                                                                                    | 01-04-2009 01-04-2009 |                         |                      |                                      |
|                                    |                          |                                                                                                    |                       |                         | [OPE01] 01-04-2009   |                                      |
| 59A33T8                            |                          | 04320000724 SOFTWARE DESIGN                                                                           | 02-02-2009            |                         | [SDEMASI] 02-02-2009 |                                      |
| B7NFVR8                            |                          | 09853850015 CANTIERI EMME                                                                             | 02-02-2009            |                         | [SDEMASI] 02-02-2009 |                                      |
| NKQSZA3                            | 00252880729 ULTIMA       |                                                                                                    | 02-03-2009            |                         | [SDEMASI] 02-03-2009 |                                      |
| RUXRKC7                            | 00358710721 TEST         |                                                                                                    | 02-03-2009            |                         | [ZACCARO] 02-03-2009 |                                      |
| OCMT398                            | 45505185456 prova        |                                                                                                    | 02-03-2009            |                         | [ZACCARO] 02-03-2009 |                                      |
| CCTPFH4                            | 98985265268 ttttttttttt  |                                                                                                    | 02-03-2009            |                         | [ZACCARO] 02-03-2009 |                                      |
| <b>IBDFLK5</b>                     | 23546155458 testt        |                                                                                                    | 02-03-2009            |                         | [ZACCARO] 02-03-2009 |                                      |
| DFLK8S7                            | 89099876588              |                                                                                                    | 03-03-2009            |                         | [DICAPUA] 03-03-2009 |                                      |
| N1MF573                            | 04811320722 LUNA         |                                                                                                    | 04-03-2009            |                         | [SDEMASI] 04-03-2009 |                                      |

Figura 30 - Monitoraggio pratiche

E' possibile effettuare una ricerca delle pratiche digitando uno dei parametri previsti nella casella in corrispondenza del tasto di operazione **Cerca**.

# **7.1.4 Menu Autorizzatore Confidi**

Per il **ruolo Autorizzatore CO** è disponibile il seguente menu di funzioni:

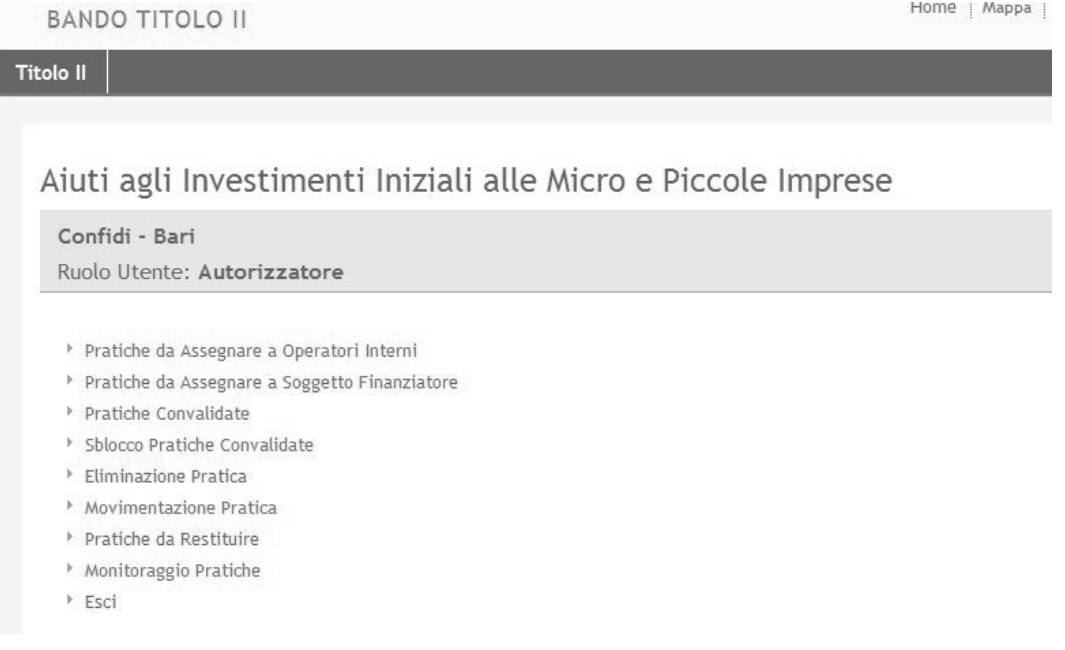

Figura 31 - Menu principale - Ruolo Autorizzatore CO

Le cui voci di menu sono descritte in sintesi nella seguente tabella:

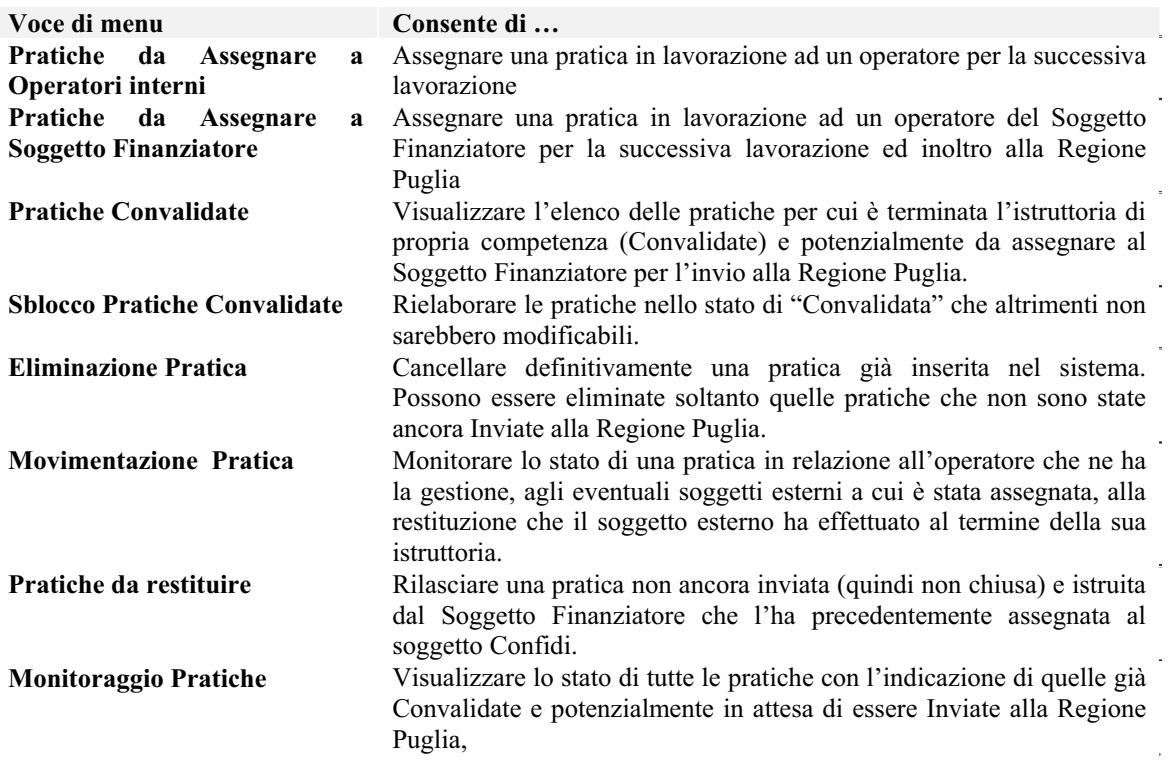

**Voce di menu Consente di … Esci** Ritornare alla home page del Titolo II. Per rientrare nel sistema di gestione domande sarà necessario fornire nuovamente il codice PIN di accesso

Tabella 7 - Voci di menu per il ruolo Operatore Confidi

### **7.1.4.1 Pratiche da Assegnare**

#### Per **visualizzare le pratiche da assegnare** selezionare la voce di menu **Pratiche da Assegnare ad Operatori interni o Pratiche da Soggetto Finanziatore**.

Queste funzioni consentono di gestire il "workflow" delle attività di istruttoria delle pratiche sia rispetto agli operatori interni all'organizzazione che ha creato la pratica sia rispetto alle pratiche "lavorate" congiuntamente dal Soggetto Finanziatore e dal soggetto Confidi.

In sintesi, le **assegnazioni** possono essere effettuate secondo il seguente schema generale:

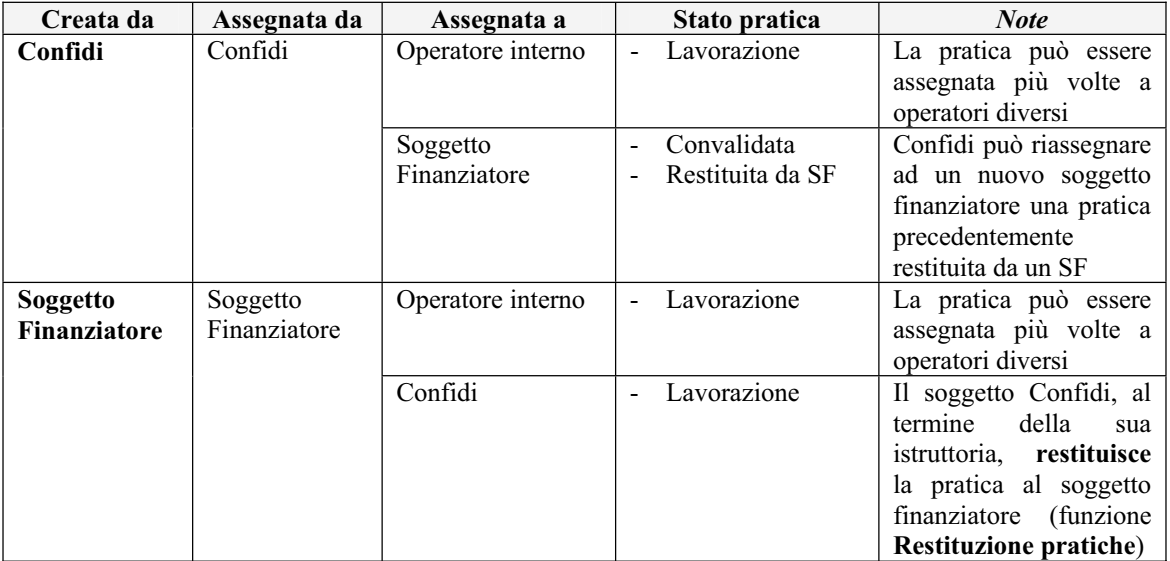

Per completezza del workflow si riporta di seguito anche lo schema generale relativo alla **restituzione delle pratiche**:

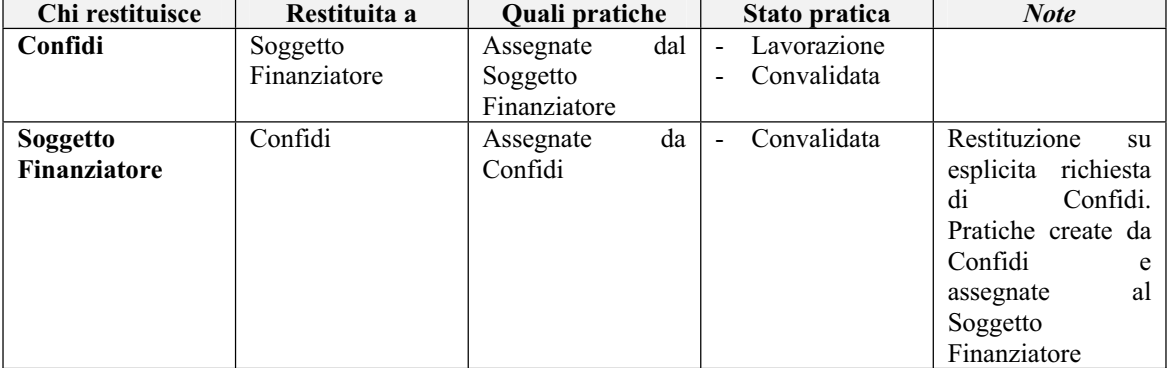

Una pratica assegnata ad un soggetto finanziatore non potrà essere accessibile dal soggetto Confidi, tranne il caso in cui il soggetto assegnatario effettua eventualmente la funzione di **Pratica da restituire**. Le pratiche restituite al soggetto Confidi rientrano nella piena operatività dello stesso per l'eventuale assegnazione ad un altro Soggetto Finanziatore per l'invio della pratica alla Regione Puglia.

Una volta attivata la funzione **Pratiche da Assegnare a Operatori interni**, il sistema presento le pratiche su cui è possibile svolgere l'assegnazione.

| <b>BANDO TITOLO II</b>         |                                                 |                           |                                                                                                    |                                          | Home   Mappa   Servizi del Portale   Modifica |
|--------------------------------|-------------------------------------------------|---------------------------|----------------------------------------------------------------------------------------------------|------------------------------------------|-----------------------------------------------|
| <b>Titolo II</b>               |                                                 |                           |                                                                                                    |                                          |                                               |
|                                |                                                 |                           |                                                                                                    |                                          |                                               |
|                                |                                                 |                           | Elenco Pratiche da Assegnare a Operatori Interni                                                      |                                          |                                               |
| Torna al Menu                  |                                                 |                           |                                                                                                    |                                          |                                               |
|                                |                                                 |                           |                                                                                                    |                                          |                                               |
|                                |                                                 |                           | Inserisci la stringa di caratteri da ricercare in Codice Pratica, Partita Iva e Denominazione Impresa |                                          |                                               |
|                                |                                                 | Cerca                     |                                                                                                    |                                          |                                               |
|                                |                                                 |                           |                                                                                                    |                                          |                                               |
|                                | Sono state trovate n. 34 domande :              |                           |                                                                                                    |                                          |                                               |
| Codice Pratica Stato Pratica   |                                                 | Partita Iva               | Denominazione Impresa In carico a                                                                     |                                          | Assegnatario                                  |
| KI P7YL0                       | In Lavorazione                                  | 22114567841               |                                                                                                    | [PAOLOFERRY] 20-04-2009                  | Operatore Interno                             |
| 4VYPYY3                        | In Lavorazione                                  | 02365987444               |                                                                                                    | [paoloferry] 22-04-2009                  | Operatore Interno                             |
| XW40058                        | Convalidata                                     | 99988887777 testtesttest. |                                                                                                    | [OPE01] 01-04-2009                       | Operatore Interno                             |
| K515A03                        | In Lavorazione                                  |                           | 35308432187 SCIVITTARO MICHELE                                                                        | [PAOLOFERRY] 31-03-2009                  | Operatore Interno                             |
| DIOIZX0                        | Convalidata da Confidi 65422587456 Impresa Test |                           |                                                                                                    | [OPE01] 22-04-2009                       | Operatore Interno                             |
|                                | In Lavorazione                                  | 77876768879               | pinco pallino snc                                                                                     | [Banca di test GdL Titolo II] 01-04-2009 | Operatore Interno                             |
|                                |                                                 |                           |                                                                                                    |                                          |                                               |
|                                | In Lavorazione                                  |                           | 56321898523 LA CALABRIA A TAVOLA                                                                      | [PAOLOFERRY] 26-03-2009                  | Operatore Interno                             |
| KOMO.JRO<br>NRS4762<br>FNGV1P2 | In Lavorazione                                  | 87732479274               |                                                                                                    | [OPE01] 22-04-2009                       | Operatore Interno                             |
| 779X859                        | In Lavorazione                                  |                           | 12345678912 FFRRAIOLO PAOLO                                                                           | [PAOLOFERRY] 24-03-2009                  | Operatore Interno                             |

Figura 32 - Elenco pratiche da assegnare a operatori interni – CO

L'assegnazione avviene selezionando il link **Operatore interno**. Il sistema presenta una schermata in cui è possibile selezionare dalla casella combinata (*combo box)* il codice dell'operatore. E' consentito assegnare una pratica ad un solo operatore tra quelli disponibili nell'elenco a comparsa.

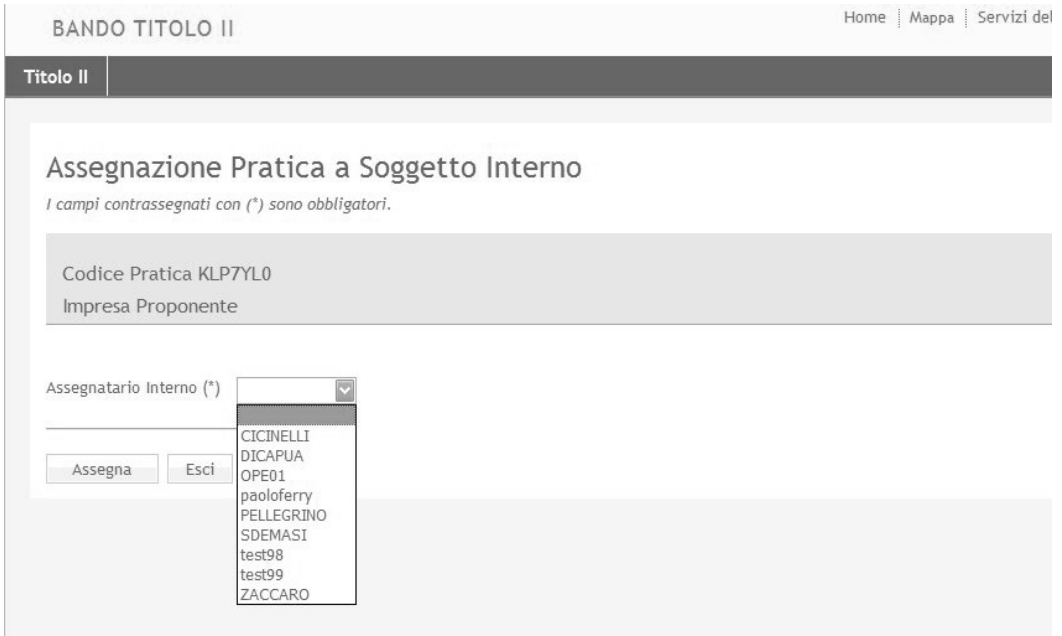

Con il tasto di operazione **Assegna** si conferma l'operazione di assegnazione della pratica all'operatore selezionato.

Una volta attivata la funzione **Pratiche da Assegnare a Soggetto Finanziatore**, il sistema presenta le pratiche su cui è possibile svolgere l'assegnazione. E' possibile effettuare una ricerca delle pratiche digitando uno dei parametri previsti nella casella in corrispondenza del tasto di operazione **Cerca**.

|                              | <b>BANDO TITOLO II</b>            |             |                                                                                                    |                      | Home   Mappa   Servizi |
|------------------------------|-----------------------------------|-------------|----------------------------------------------------------------------------------------------------|----------------------|------------------------|
| <b>Titolo II</b>             |                                   |             |                                                                                                    |                      |                        |
|                              |                                   |             |                                                                                                    |                      |                        |
|                              |                                   |             | Elenco Pratiche da Assegnare a Soggetto Finanziatore                                                  |                      |                        |
| Torna al Menu                |                                   |             |                                                                                                    |                      |                        |
|                              |                                   |             |                                                                                                    |                      |                        |
|                              |                                   |             | Inserisci la stringa di caratteri da ricercare in Codice Pratica, Partita Iva e Denominazione Impresa |                      |                        |
|                              |                                   |             |                                                                                                    |                      |                        |
|                              |                                   |             | Cerca                                                                                                 |                      |                        |
|                              |                                   |             |                                                                                                    |                      |                        |
|                              | Sono state trovate n. 5 domande : |             |                                                                                                    |                      |                        |
| Codice Pratica Stato Pratica |                                   | Partita Iva | Denominazione Impresa In carico a                                                                     |                      | Assegnatario           |
| KVN4.JBO                     | In Lavorazione                    | 22332233223 |                                                                                                    | [ctest02] 22-04-2009 | Soggetto Finanziatore  |
| XHFW6N9                      | In Lavorazione                    | 03698754111 |                                                                                                    | [OPECONF] 20-04-2009 | Soggetto Finanziatore  |
| 9CVC6W3                      | In Lavorazione                    | 12345678901 | Impresatest1                                                                                          | [CTEST01] 27-03-2009 | Soggetto Finanziatore  |
| RNUG7M3                      | In Lavorazione 23425453453        |             |                                                                                                    | [opeconf] 19-03-2009 | Soggetto Finanziatore  |

Figura 33 - Elenco pratiche da assegnare a SF

L'assegnazione avviene selezionando il link **Soggetto Finanziatore**. Il sistema presenta una schermata in cui è possibile selezionare dalla casella combinata (*combo box)* il soggetto di riferimento. E' consentito assegnare una pratica ad un solo soggetto finanziatore tra quelli disponibili nell'elenco a comparsa.

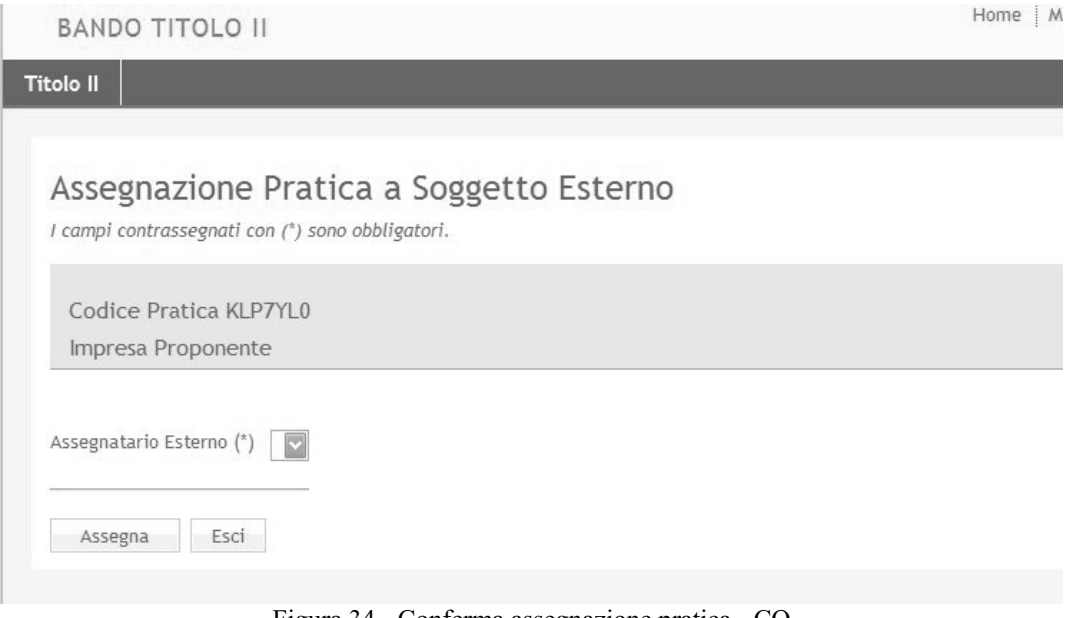

Figura 34 - Conferma assegnazione pratica - CO

Con il tasto di operazione **Assegna** si conferma l'operazione di assegnazione della pratica all'operatore selezionato.

# **7.1.4.2 Pratiche Convalidate**

Per **visualizzare le pratiche convalidate** selezionare la voce di menu **Pratiche Convalidate**. Questa funzione consente di selezionare dall'elenco le pratiche già convalidate (e quindi completate) e quindi in attesa di essere assegnate ad un soggetto finanziatore.

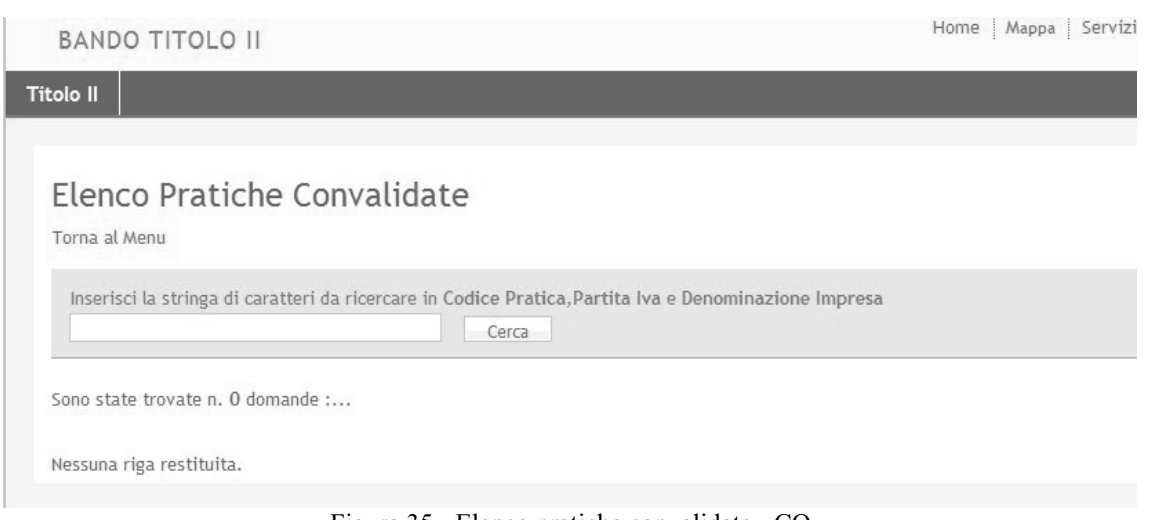

Figura 35 - Elenco pratiche convalidate - CO

E' possibile effettuare una ricerca delle pratiche digitando uno dei parametri previsti nella casella in corrispondenza del tasto di operazione **Cerca**.

#### **7.1.4.3 Sblocco Pratiche Convalidate**

Per **sbloccare una pratica** selezionare la voce di menu **Sblocco Pratiche Convalidate**. Questa funzione consente di rielaborare le pratiche nello stato di "Convalidata" che altrimenti non sarebbero modificabili.

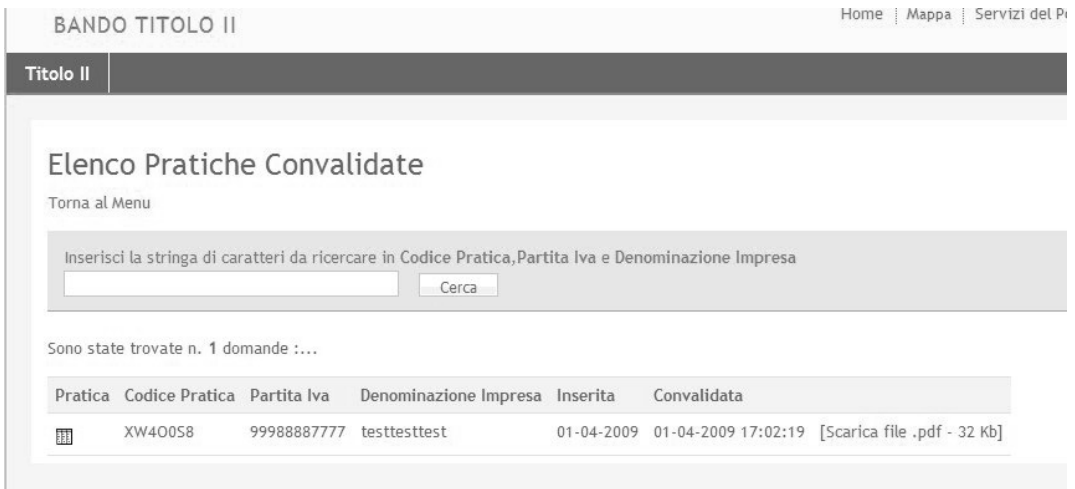

Figura 36 - Elenco pratiche da sbloccare

La scelta delle pratiche da sbloccare avviene selezionando con il mouse il simbolo **il posto** alla sinistra di ogni riga dell'elenco. Dopo tale selezione viene visualizzata la schermata di conferma di sblocco pratica, selezionando il tasto di operazione **Sblocco Pratica**. Per ogni pratica è sempre possibile visualizzare o "scaricare" il documento della pratica generato dal sistema (Allegato A).

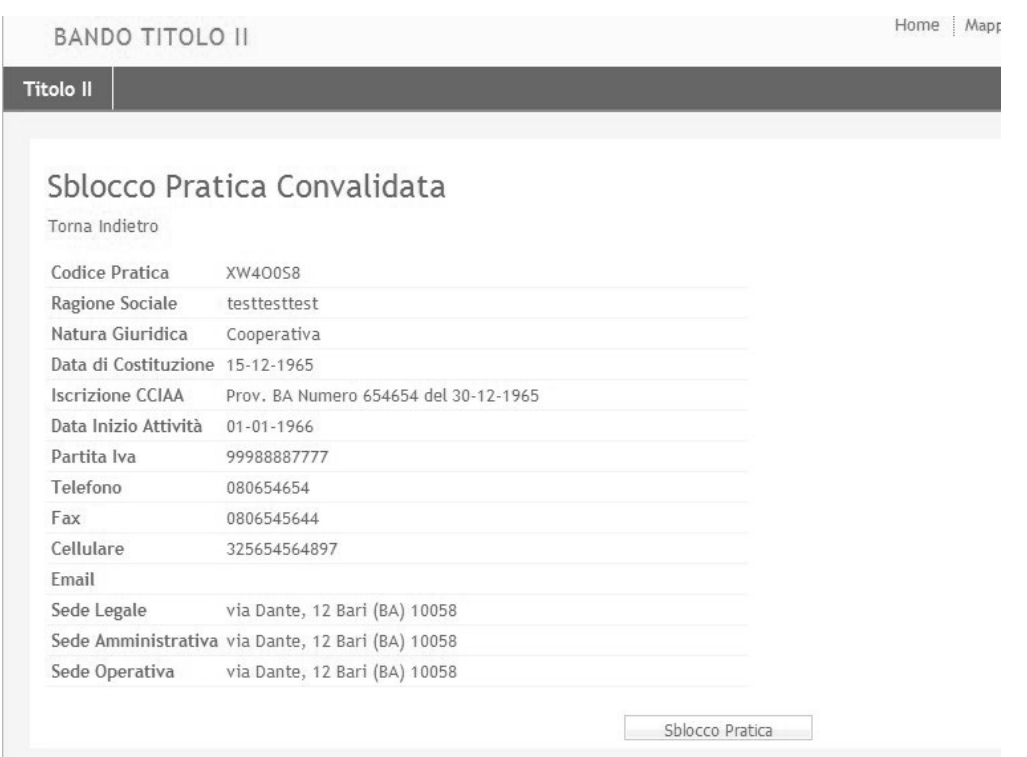

Figura 37 - Conferma sblocco pratica

# **7.1.4.4 Eliminazione Pratica**

Per **eliminare una pratica** selezionare la voce di menu **Eliminazione Pratica**. Questa funzione consente di cancellare definitivamente una pratica già inserita nel sistema. Possono essere eliminate soltanto quelle pratiche che sono in carico agli operatori Confidi (quindi non assegnate dal Soggetto Finanziatore). Per cancellare una pratica è necessario fornire il codice pratica e selezionare il tasto di operazione **Procedi**.

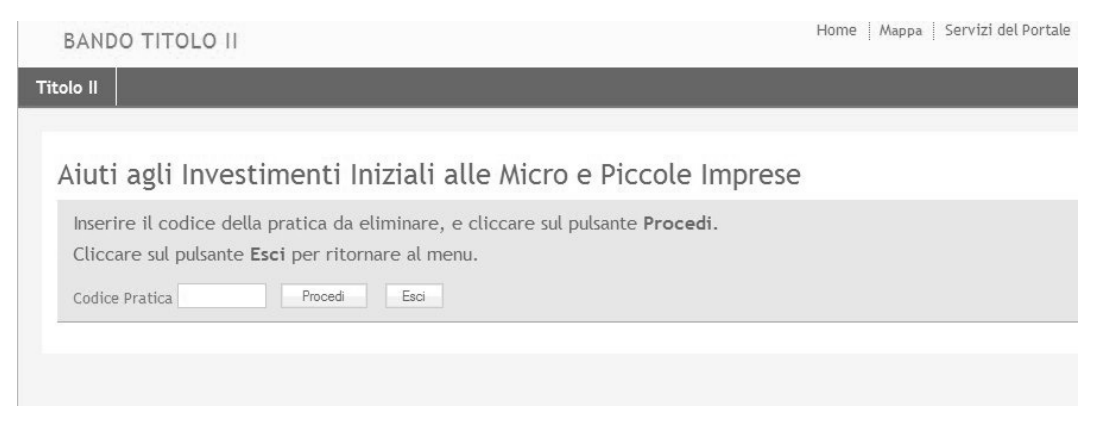

Figura 38 - Pratiche da Cancellare

Una volta inserito il codice della pratica il sistema presenta una schermata con i dati della pratica ed il tasto di operazione **Elimina Pratica**.

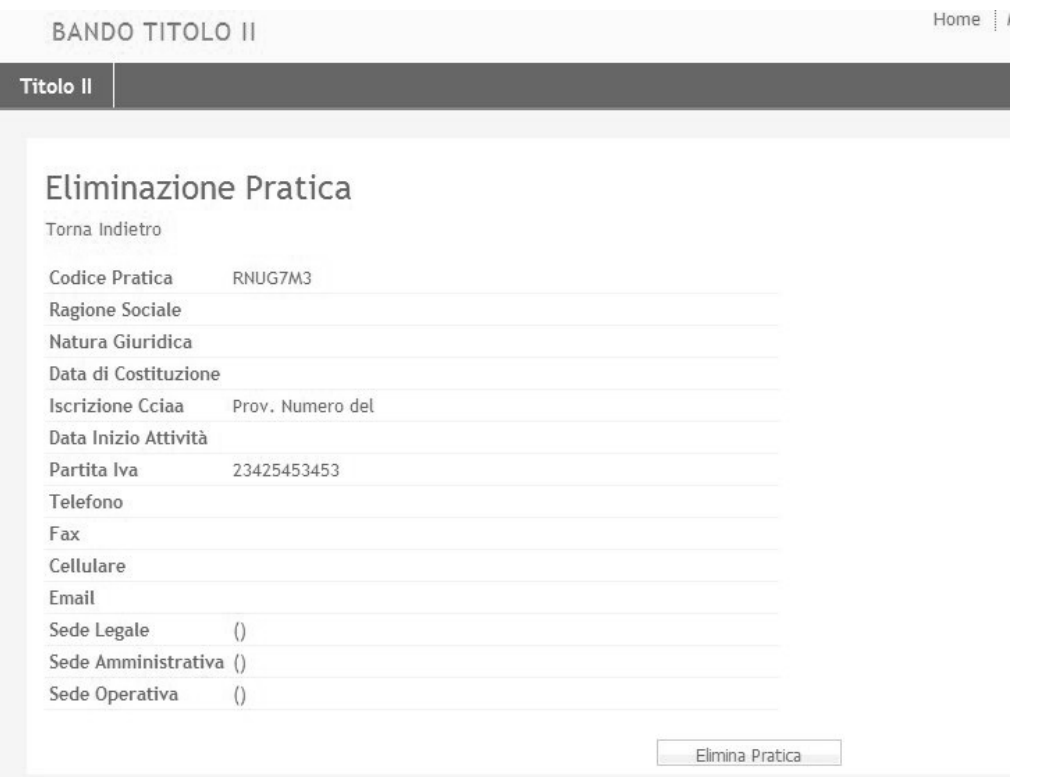

Figura 39 - Conferma cancellazione pratica

## **7.1.4.5 Pratiche da restituire**

Per **visualizzare l'elenco delle pratiche da restituire** selezionare la voce di menu **Pratiche da restituire**. Questa funzione consente al soggetto Confidi di "rilasciare" una pratica – al termine della propria istruttoria e nello stato di "Convalidata" o di "In Lavorazione" - istruita dal Soggetto Finanziatore.

Una pratica restituita non potrà essere più accessibile dal soggetto Confidi.

| <b>Titolo II</b> |                                   |             |                                                                                                    |            |                         |                                          |
|------------------|-----------------------------------|-------------|----------------------------------------------------------------------------------------------------|------------|-------------------------|------------------------------------------|
|                  |                                   |             |                                                                                                    |            |                         |                                          |
|                  | Elenco Pratiche da Restituire     |             |                                                                                                    |            |                         |                                          |
|                  | Torna al Menu                     |             |                                                                                                    |            |                         |                                          |
|                  |                                   |             | Inserisci la stringa di caratteri da ricercare in Codice Pratica, Partita Iva e Denominazione Impresa |            |                         |                                          |
|                  |                                   |             |                                                                                                    |            |                         |                                          |
|                  |                                   |             | Cerca                                                                                                 |            |                         |                                          |
|                  |                                   |             |                                                                                                    |            |                         |                                          |
|                  | Sono state trovate n. 3 domande : |             |                                                                                                    |            |                         |                                          |
|                  | Codice Pratica Partita Iva        |             | Denominazione Impresa Inserita                                                                        |            | Convalidata In carico a |                                          |
| 匪                | DIOIZX0                           | 65422587456 | Impresa Test                                                                                          | 30-03-2009 | $01 - 04 - 2009$        | [Banca di test GdL Titolo II] 01-04-2009 |
| 匪                | KOMOJB0                           | 77876768879 | pinco pallino snc                                                                                     | 27-03-2009 | $01 - 04 - 2009$        | [Banca di test GdL Titolo II] 01-04-2009 |
| 匪                | ENGV1P2                           | 87732479274 |                                                                                                    | 25-03-2009 |                         | [Banca di test GdL Titolo II] 27-03-2009 |

Figura 40 – Elenco Pratiche da restituire

La scelta delle pratiche da restituire avviene selezionando con il mouse il simbolo **il posto** alla sinistra di ogni riga dell'elenco. Dopo tale selezione viene visualizzata la schermata di conferma restituzione pratica, selezionando il tasto di operazione **Restituzione Pratica**.

E' possibile effettuare una ricerca delle pratiche digitando uno dei parametri previsti nella casella in corrispondenza del tasto di operazione **Cerca**.

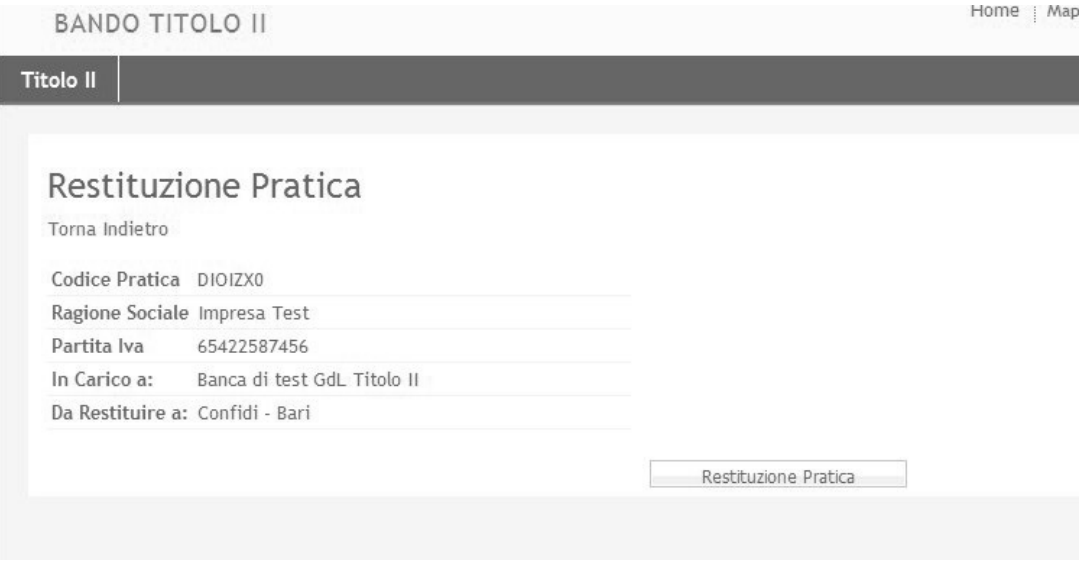

Figura 41 - Conferma restituzione pratica

#### **7.1.4.6 Movimentazione Pratica**

Per **visualizzare la movimentazione di una pratica** selezionare la voce di menu **Movimentazione Pratica**. Questa funzione consente di monitorare lo stato di una pratica in relazione all'operatore che ne ha la gestione, agli eventuali soggetti esterni a cui è stata assegnata, alla restituzione che il soggetto esterno ha effettuato al termine della sua istruttoria.

E' necessario fornire il codice pratica e selezionare il tasto di operazione **Procedi**..

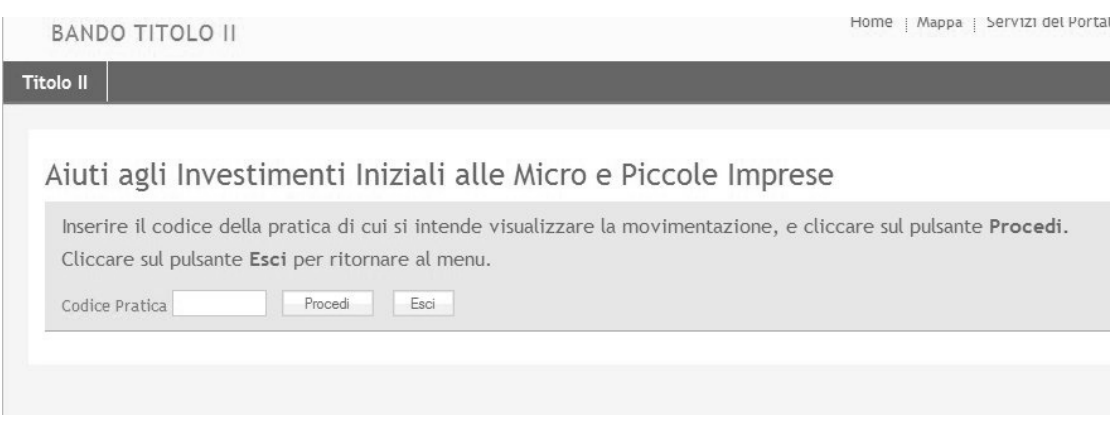

Figura 42 - Movimentazione pratiche

Dopo aver fornito il codice pratica il sistema visualizza tutte le eventuali assegnazioni (e relative restituzioni) effettuate verso i soggetti esterni (SF).

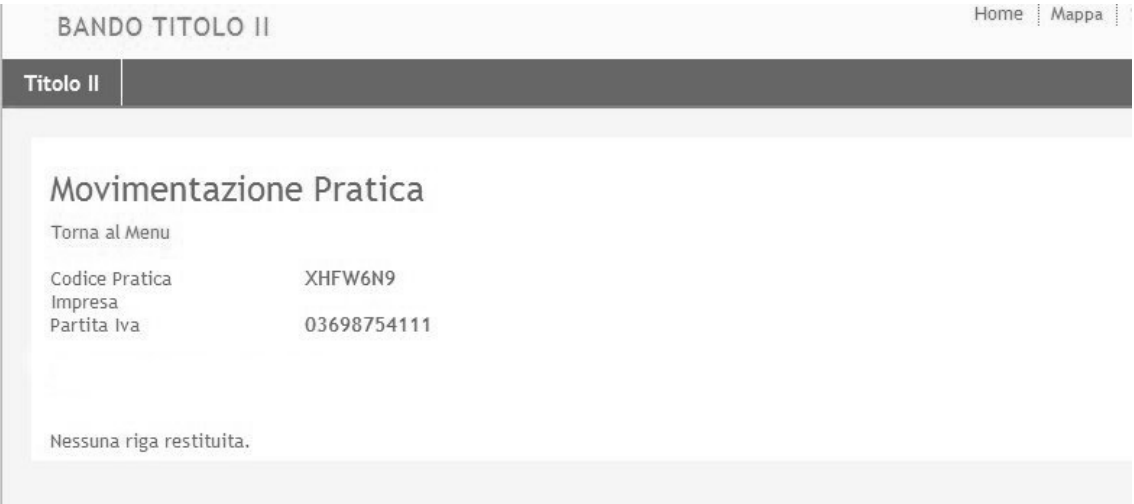

Figura 43 - Dettaglio movimentazione pratica

## **7.1.4.7 Monitoraggio Pratiche**

Per **monitorare le pratiche** di propria competenza selezionare la voce di menu **Monitoraggio Pratiche**. Questa funzione consente di visualizzare lo stato di tutte le pratiche con l'indicazione di quelle già Convalidate e potenzialmente in attesa di essere Inviate alla Regione Puglia, oltre al riferimento dell'operatore che ha in carico tali pratiche. In assenza di indicazioni (data di convalida) le pratiche si intendono nello stato "In Lavorazione".

L'elenco riporta il numero complessivo delle pratiche per ogni stato (Lavorazione, Inviate, Convalidate, da Inviare, ecc.).

| <b>BANDO TITOLO II</b>             |                          |                                                                                                    |                  |                         |                      | munne   mappa   bervizi uet rui tale   i |
|------------------------------------|--------------------------|----------------------------------------------------------------------------------------------------|------------------|-------------------------|----------------------|------------------------------------------|
| <b>Titolo II</b>                   |                          |                                                                                                    |                  |                         |                      |                                          |
|                                    |                          |                                                                                                    |                  |                         |                      |                                          |
| Monitoraggio Pratiche              |                          |                                                                                                    |                  |                         |                      |                                          |
| Torna al Menu                      |                          |                                                                                                    |                  |                         |                      |                                          |
|                                    |                          |                                                                                                    |                  |                         |                      |                                          |
|                                    |                          | Inserisci la stringa di caratteri da ricercare in Codice Pratica, Partita Iva e Denominazione Impresa |                  |                         |                      |                                          |
|                                    |                          | Cerca                                                                                                 |                  |                         |                      |                                          |
|                                    |                          |                                                                                                    |                  |                         |                      |                                          |
|                                    |                          | Domande in lavorazione: 31   da assegnare: 31   assegnate: 0                                          |                  |                         |                      |                                          |
|                                    |                          | Domande convalidate: 2   da inviare: 1   inviate: 7                                                   |                  |                         |                      |                                          |
| Sono state trovate n. 39 domande : |                          |                                                                                                    |                  |                         |                      |                                          |
| Codice Pratica Partita Iva         |                          | Denominazione Impresa Inserita                                                                        |                  | Convalidata In carico a |                      |                                          |
| XW400S8                            | 99988887777 testtesttest |                                                                                                    |                  | 01-04-2009 01-04-2009   | [OPE01] 01-04-2009   |                                          |
| 59A33T8                            |                          | 04320000724 SOFTWARE DESIGN                                                                           | $02 - 02 - 2009$ |                         | [SDEMASI] 02-02-2009 |                                          |
| <b>B7NEVR8</b>                     |                          | 09853850015 CANTIERI EMME                                                                             | 02-02-2009       |                         | [SDEMASI] 02-02-2009 |                                          |
| NKQSZA3                            | 00252880729 ULTIMA       |                                                                                                    | 02-03-2009       |                         | [SDEMASI] 02-03-2009 |                                          |
| RUXRKC7                            | 00358710721 TEST         |                                                                                                    | 02-03-2009       |                         | [ZACCARO] 02-03-2009 |                                          |
| OCMT398                            | 45505185456 prova        |                                                                                                    | 02-03-2009       |                         | [ZACCARO] 02-03-2009 |                                          |
| CCTPFH4                            | 98985265268 ttttttttttt  |                                                                                                    | 02-03-2009       |                         | [ZACCARO] 02-03-2009 |                                          |
| IBDFLK5                            | 23546155458 testt        |                                                                                                    | 02-03-2009       |                         | [ZACCARO] 02-03-2009 |                                          |
| DFLK8S7                            | 89099876588              |                                                                                                    | 03-03-2009       |                         | [DICAPUA] 03-03-2009 |                                          |
| N1MF573                            | 04811320722 LUNA         |                                                                                                    | 04-03-2009       |                         | [SDEMASI] 04-03-2009 |                                          |
| Successivo                         |                          |                                                                                                    |                  |                         |                      |                                          |

Figura 44 - Monitoraggio pratiche

E' possibile effettuare una ricerca delle pratiche digitando uno dei parametri previsti nella casella in corrispondenza del tasto di operazione **Cerca**.

## **7.2 Inserimento nuova Pratica**

L'inserimento di una nuova pratica è strutturato in Sezioni corrispondenti alle informazioni richieste dall'Allegato A del bando. Ogni sezione è autoconsistente rispetto al sottoinsieme dei dati richiesti e, in genere, può essere compilata in maniera autonoma ed in tempi diversi rispetto alle altre.

L'elenco delle Sezioni – ognuna delle quali è identificata dalla lettera "A" seguita da un numero progressivo - viene presentato nel **Menu Sezioni**, che può contenere voci di menu diverse a seconda del tipo di operatore che accede al sistema.

Accanto ad ogni Sezione della domanda da inserire viene riportato un simbolo di "verifica" che informa l'operatore circa lo stato di ogni Sezione. La semantica utilizzata è la seguente:

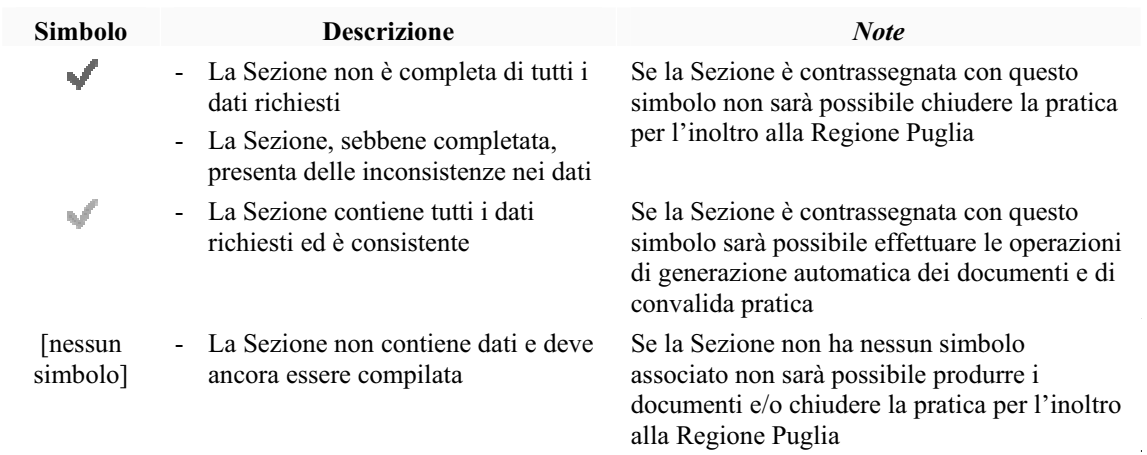

Il sistema verifica lo stato della pratica sia a livello della singola Sezione compilata sia rispetto allo stato di completamento della domanda di agevolazione. Nella tabella che segue sono riportati i "punti di controllo" più significativi realizzati dal sistema Gedom II:

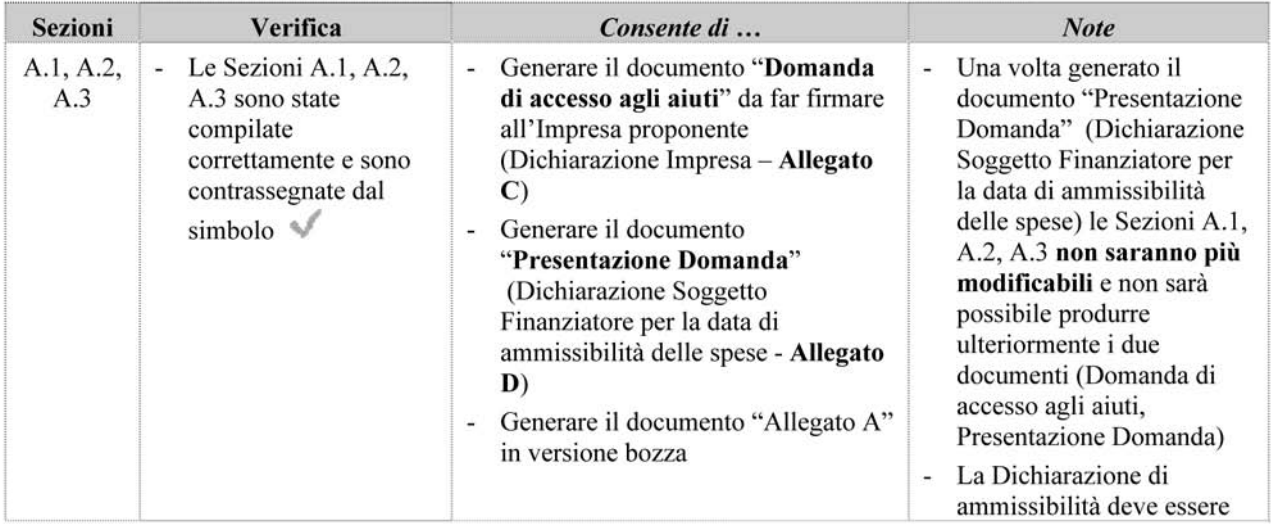

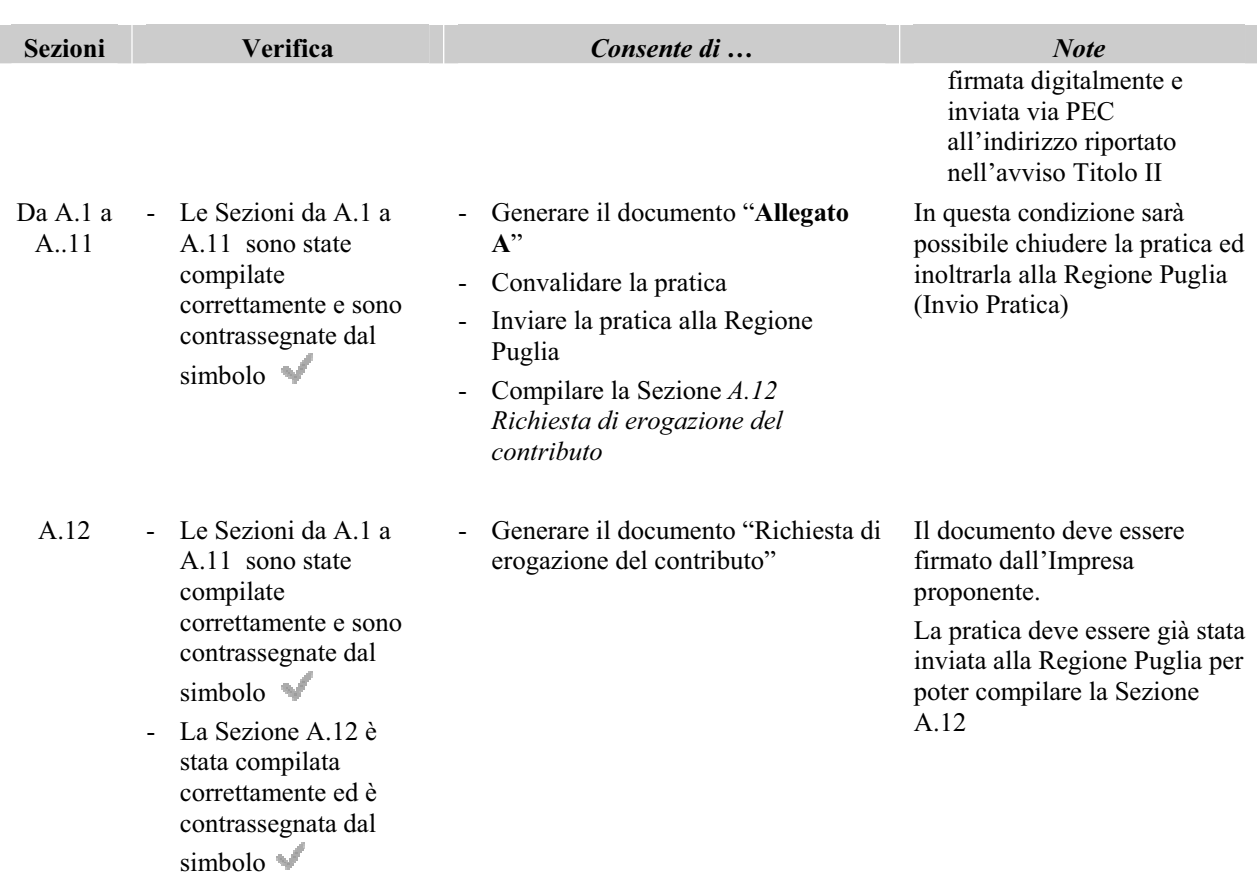

Tutti i documenti generati dal sistema, ad eccezione della Dichiarazione Soggetto Finanziatore per la data di ammissibilità delle spese, devono essere stampati e firmati dall'Impresa proponente. Il Soggetto Finanziatore provvederà, inoltre, ad inviarli in originale alla Regione Puglia mediante posta ordinaria (raccomandata) con i relativi allegati come richiesto dal bando.

Nei paragrafi che seguono sono riportate le descrizioni di dettaglio delle singole Sezioni gestite dal sistema, con l'indicazione – dove necessario – del tipo di operatore che può operare sulle specifiche sezioni.

Le tabelle di descrizione degli attributi associate ai Form da compilare non riportano le descrizioni degli attributi "auto esplicativi" richiesti nella Sezione.

## **7.2.1 Menu Sezioni di inserimento pratica (domanda di agevolazione)**

Per il **ruolo Operatore SF** è disponibile il seguente menu:

# Aiuti agli Investimenti Iniziali alle Micro e Piccole Imprese

Banca di test GdL Titolo II

Codice Pratica: 4VYPYY3

Stato Pratica: In Lavorazione [Data Inserimento: 20-04-2009]

#### Modulo di Presentazione Domanda (Allegato A):

- ▶ A.1 Impresa Proponente
- ▶ A.2 Iniziativa Proposta
- A.3 Rappresentante Legale
- A.4 Requisiti Accoglibilita' Domanda
- A.5 Piano degli Investimenti
- A.6 Dati Finanziamento
- A.7 Copertura Finanziaria
- A.8 Allegati da Acquisire
- ▶ A.10 Dati Occupazionali
- A.11 Criteri Valutazione Ambientale Strategica

#### Documenti da Produrre:

- > Domanda di Accesso agli Aiuti (Dichiarazione Impresa Sezioni A.1, A.2, A.3)
- P Presentazione Domanda (Dichiarazione Soggetto Finanziatore Sezioni A.1, A.2, A.3)
- ▶ Documento Allegato A

#### Funzioni di Utilità:

▶ Contributo Provvisorio Erogabile

## **Fine Lavorazione:**

▶ Convalida Pratica (Pratica non piu' modificabile)

Esci
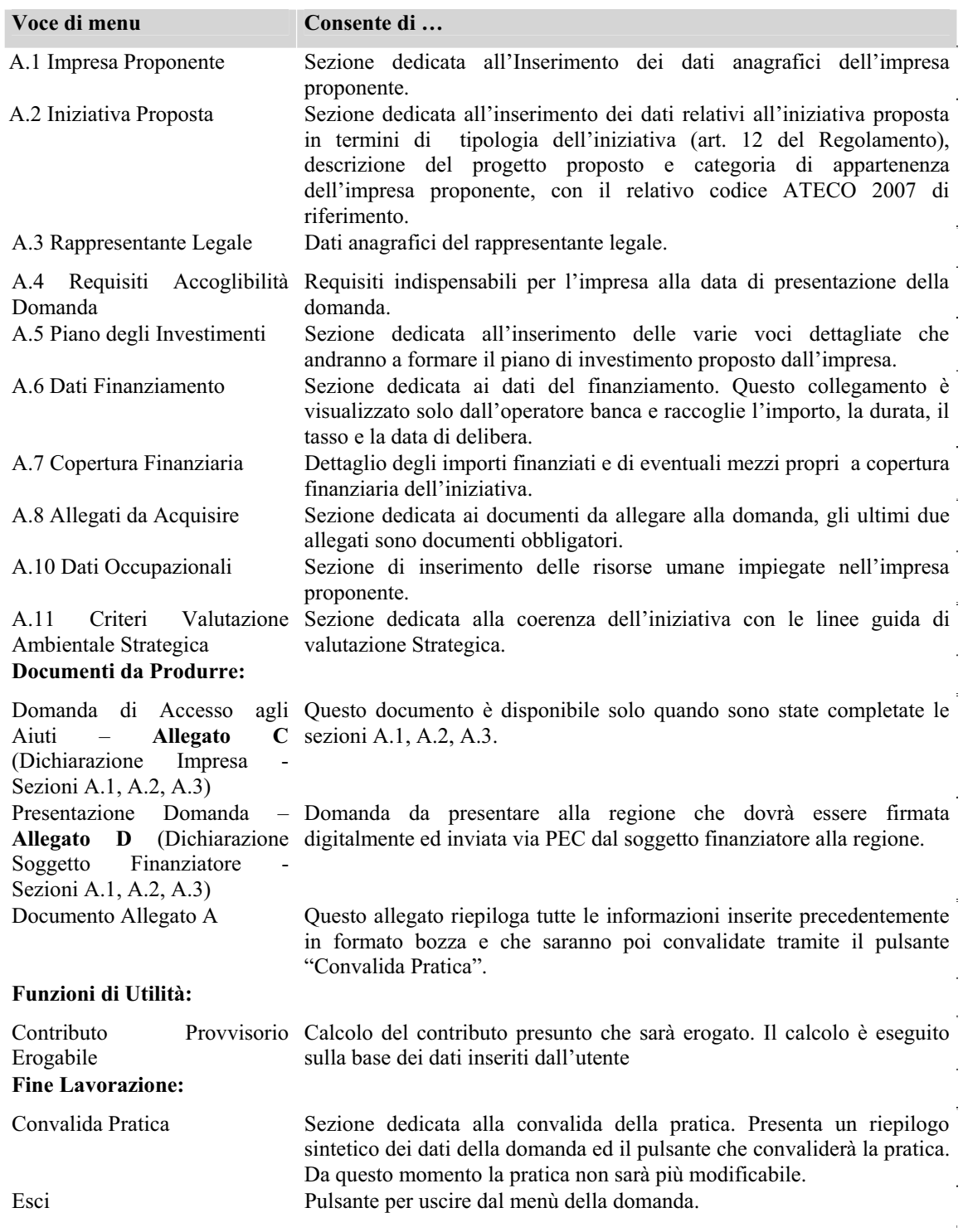

Tabella 8 - Menu delle Sezioni domanda – Operatore SF

## Per il **ruolo Operatore CO** è disponibile il seguente menu:

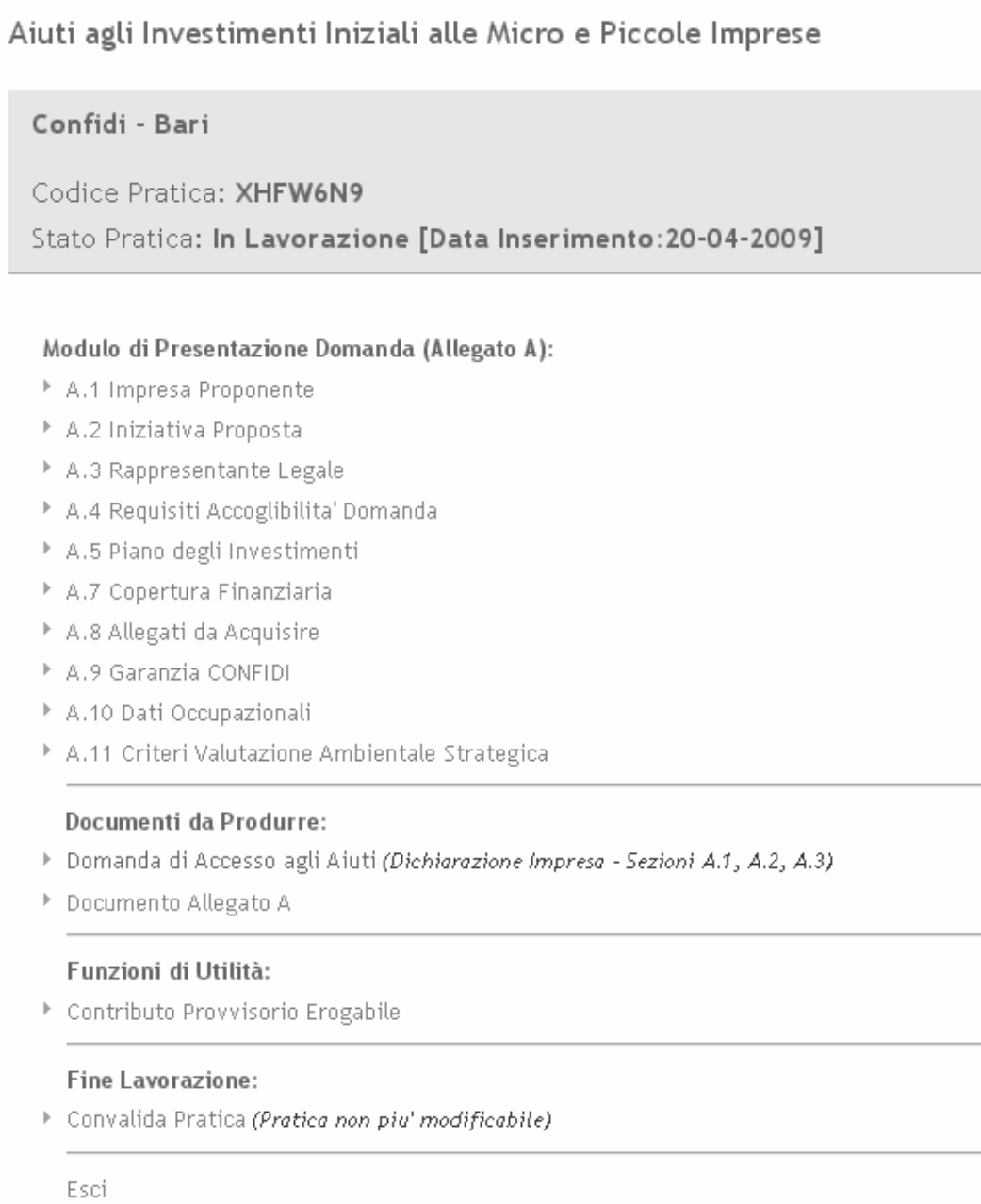

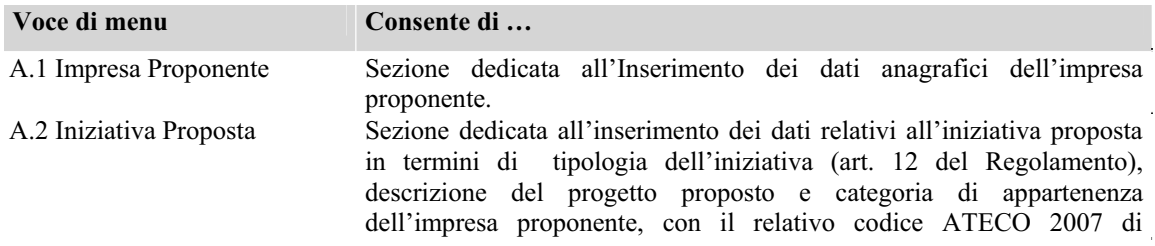

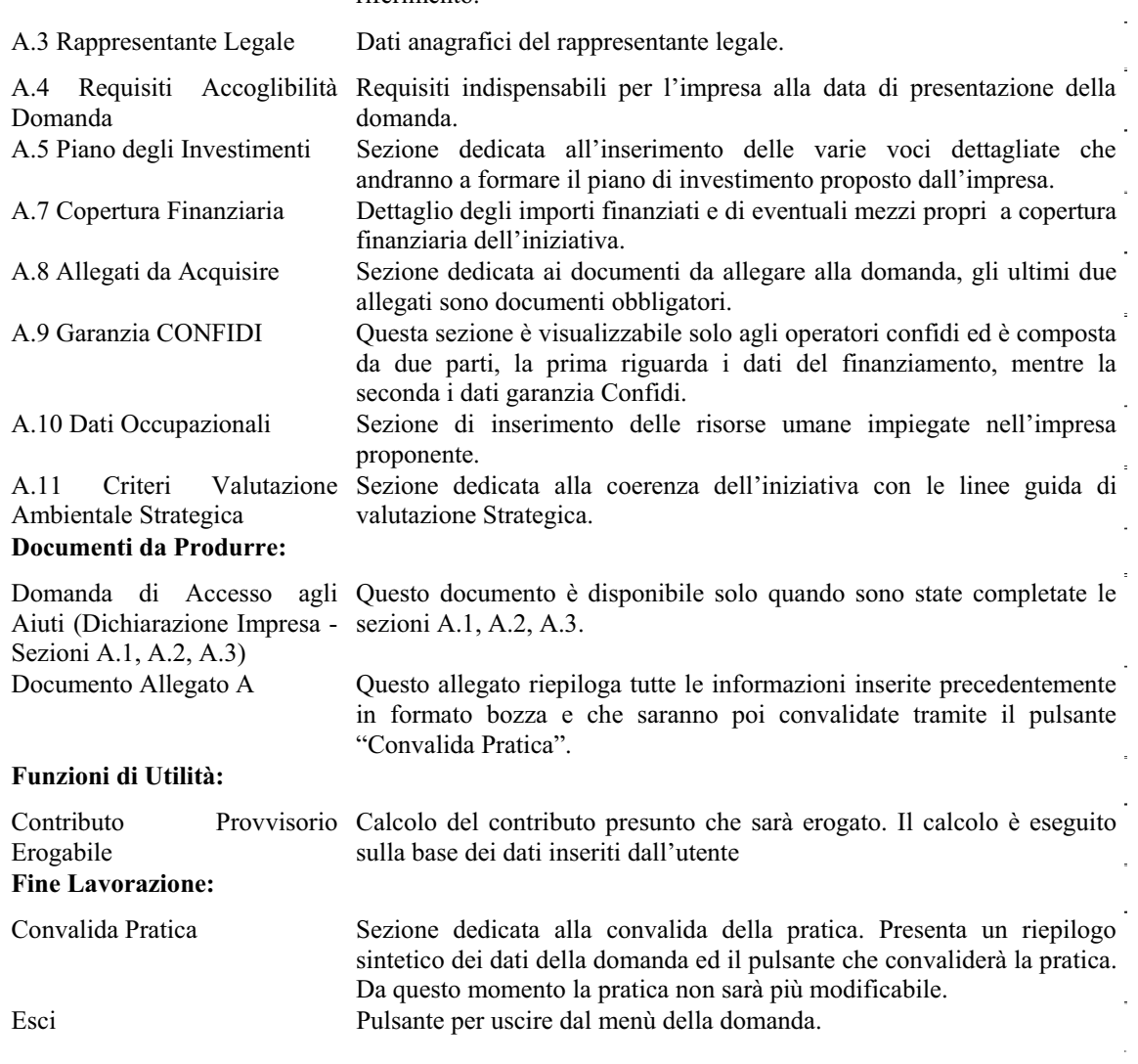

riferimento.

Tabella 9 - Menu delle Sezioni domanda – Operatore CO

#### **7.2.2 Sezione A.1 – Impresa proponente**

Nella sezione "A.1 – Dati anagrafici dell'impresa proponente" Inserire i dati identificativi dell'azienda richiedente facendo attenzione a valorizzare i campi contrassegnati con l'asterisco (\*) obbligatori.

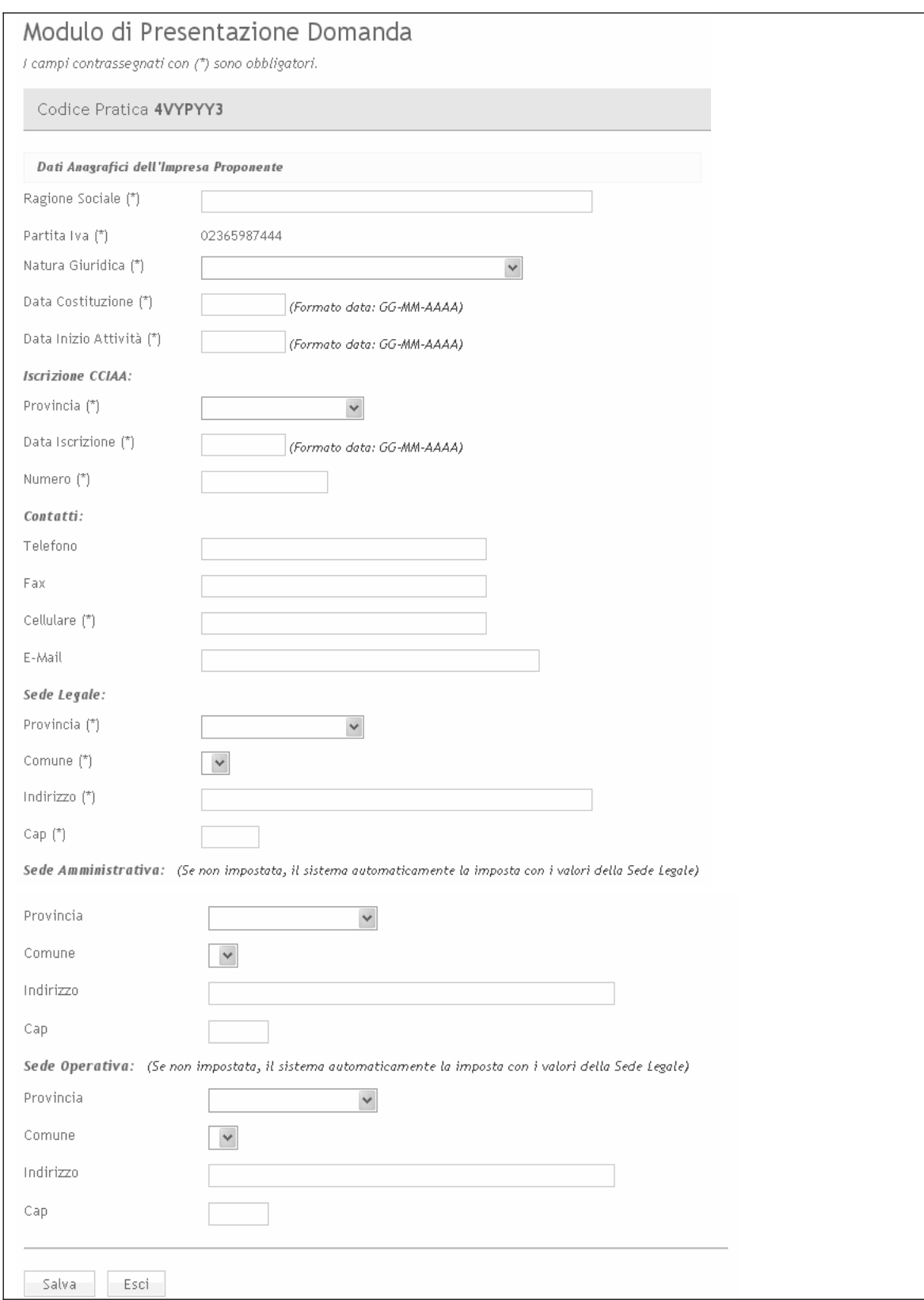

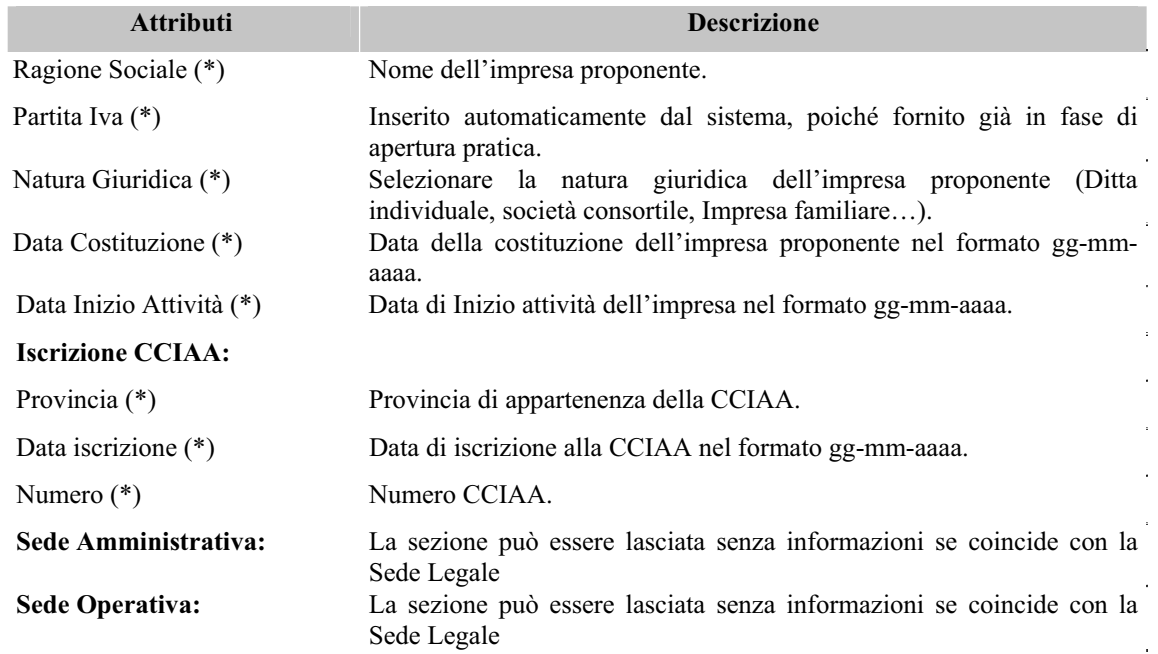

# **7.2.3 Sezione A.2 – Iniziativa proposta**

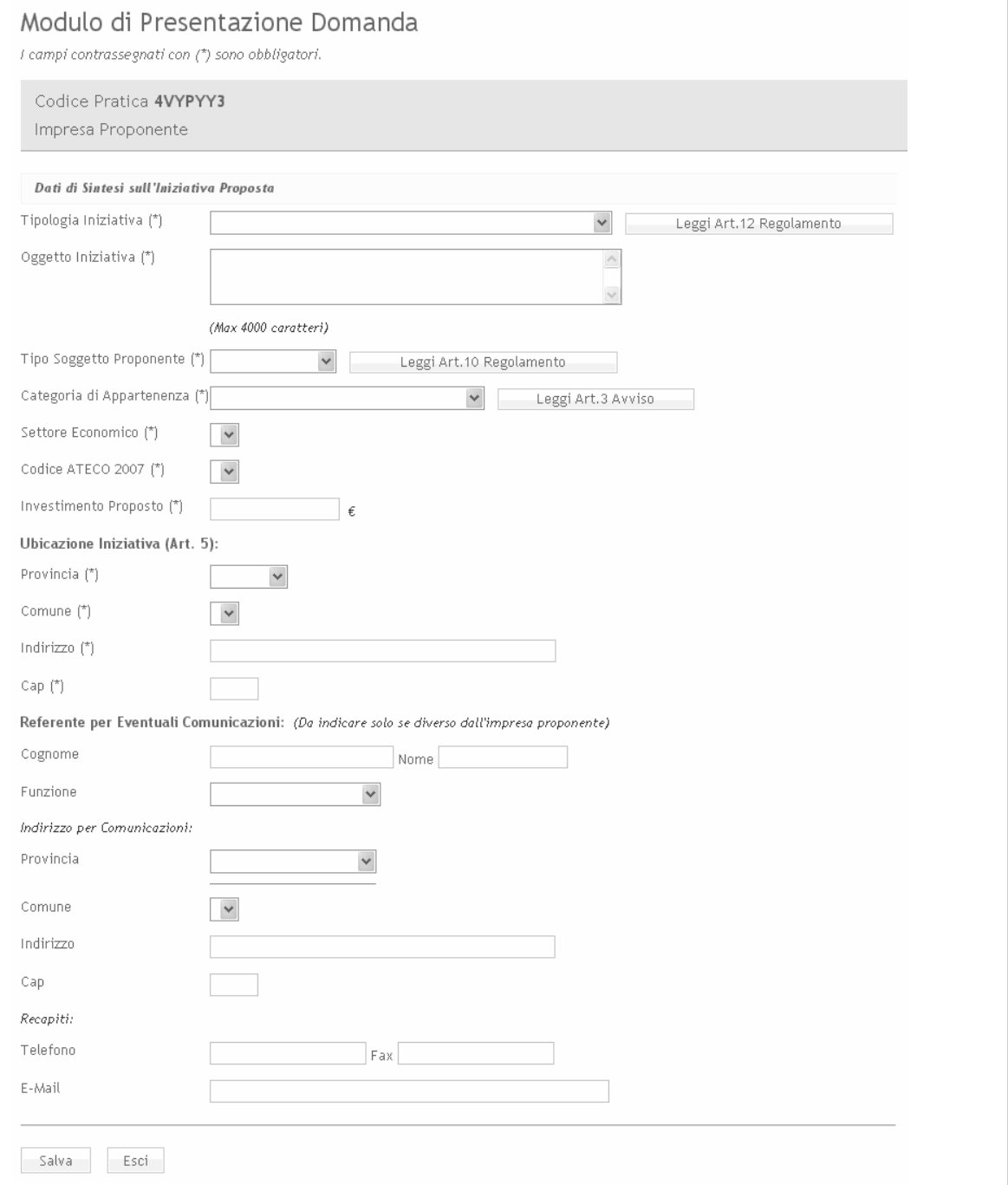

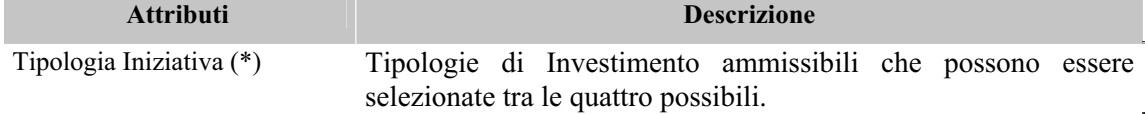

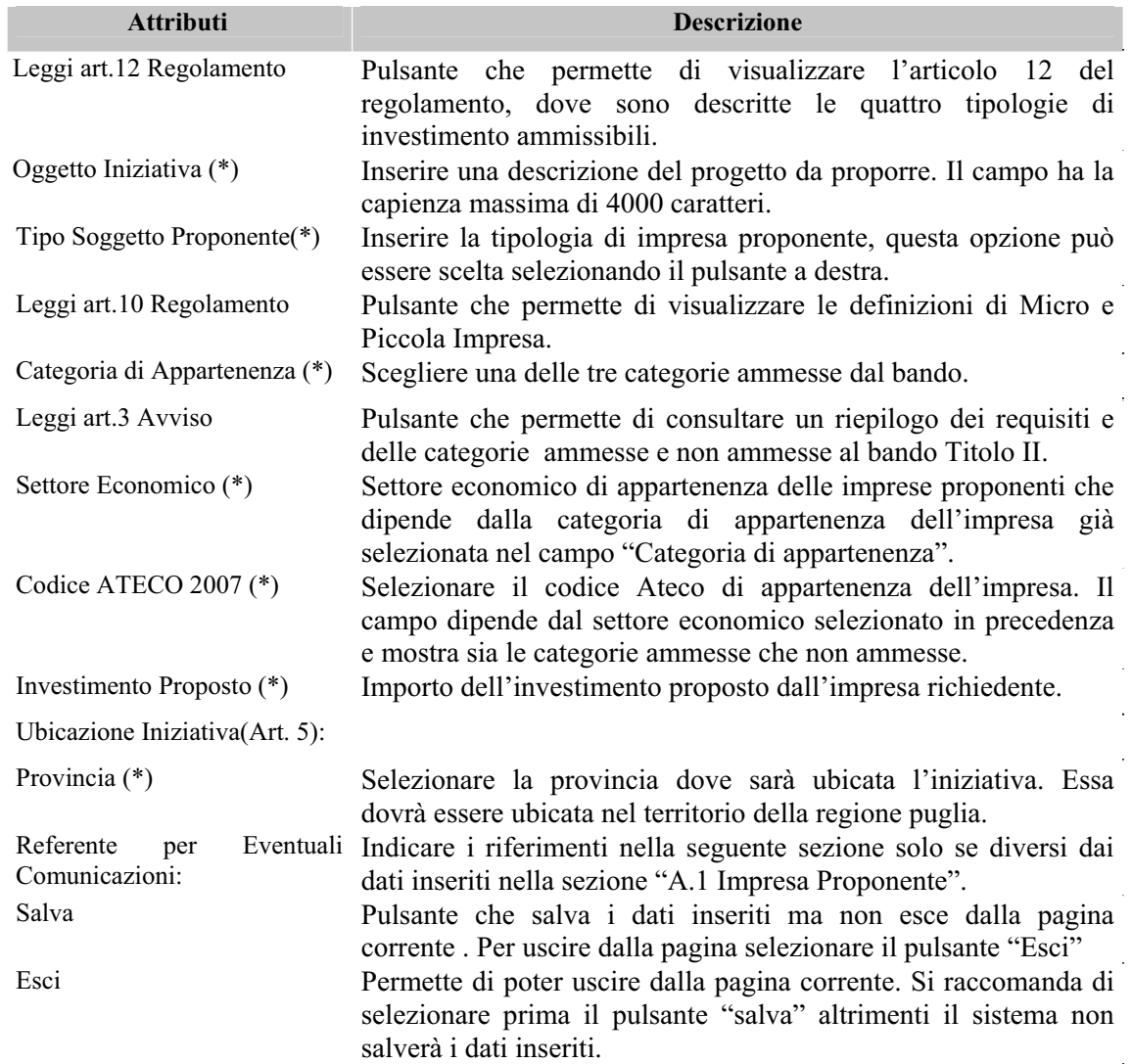

# **7.2.4 Sezione A.3 – Rappresentante Legale**

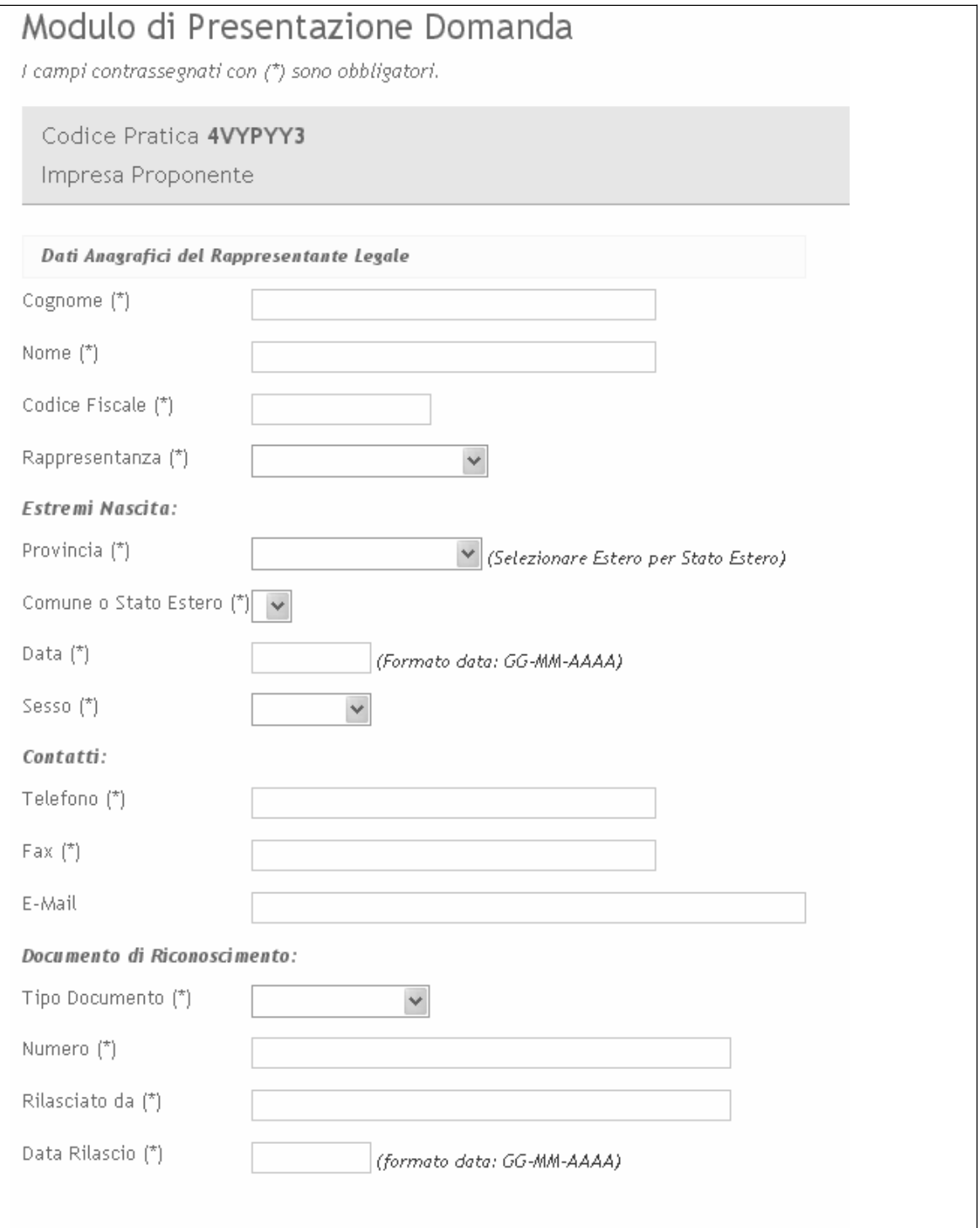

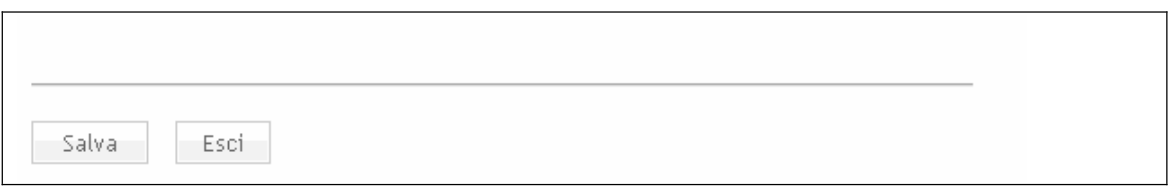

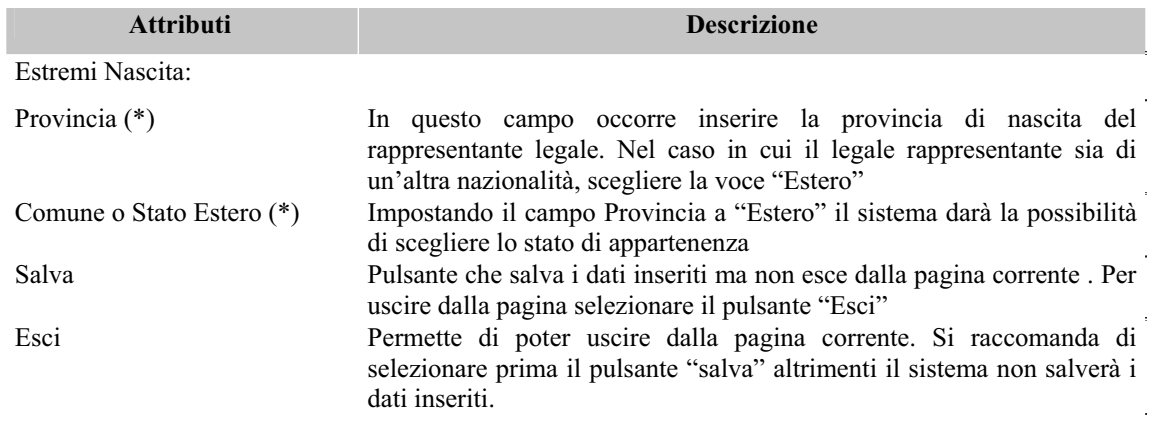

### **7.2.5 Sezione A.4 – Requisiti Accoglibilità Domanda**

Questa Sezione è la stessa per gli operatori **Confidi** e **Soggetto Finanziatore**.

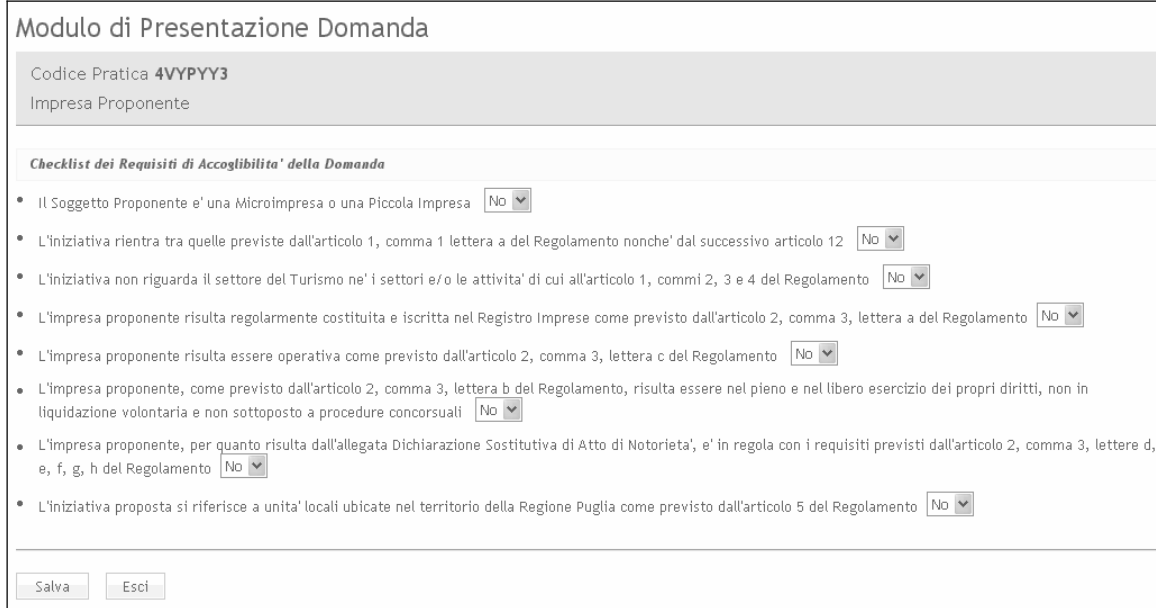

Tutti gli attribute richiesti devono essere valorizzati selezionando la voce "SI" dalle relative caselle a tendina (*combo box*).

#### **7.2.6 Sezione A.5 – Piano degli Investimenti**

Questa Sezione è la stessa per gli operatori **Confidi** e **Soggetto Finanziatore**.

In questa sezione l'operatore dovrà inserire il piano degli investimenti proposto dall'azienda. Possono essere inserite più voci che in seguito verranno mostrate nella lista "**Riepilogo Piano Investimenti**" posizionata a fine schermata.

Queste voci possono essere richiamate in ogni momento cliccando sull'icona corrispondente posta sul lato sinistro del riepilogo. Al termine degli inserimenti, il piano dovrà essere convalidato mediante il tasto di operazione "**Convalida Piano Investimenti**".

Il sistema effettua i relativi controlli di coerenza sui dati inseriti; se viene inserito un dato che non rispetta i requisiti del bando appare un avviso con l'indicazione dell'attributo non conforme.

- x *L'acquisto di un suolo aziendale e sue sistemazioni non dovranno superare il limite del 10% dell'importo dell'investimento in attivi materiali.*
- x *Le spese di progettazione ingegneristica e di direzione lavori sono ammissibili nel limite del 5% dell'investimento.*

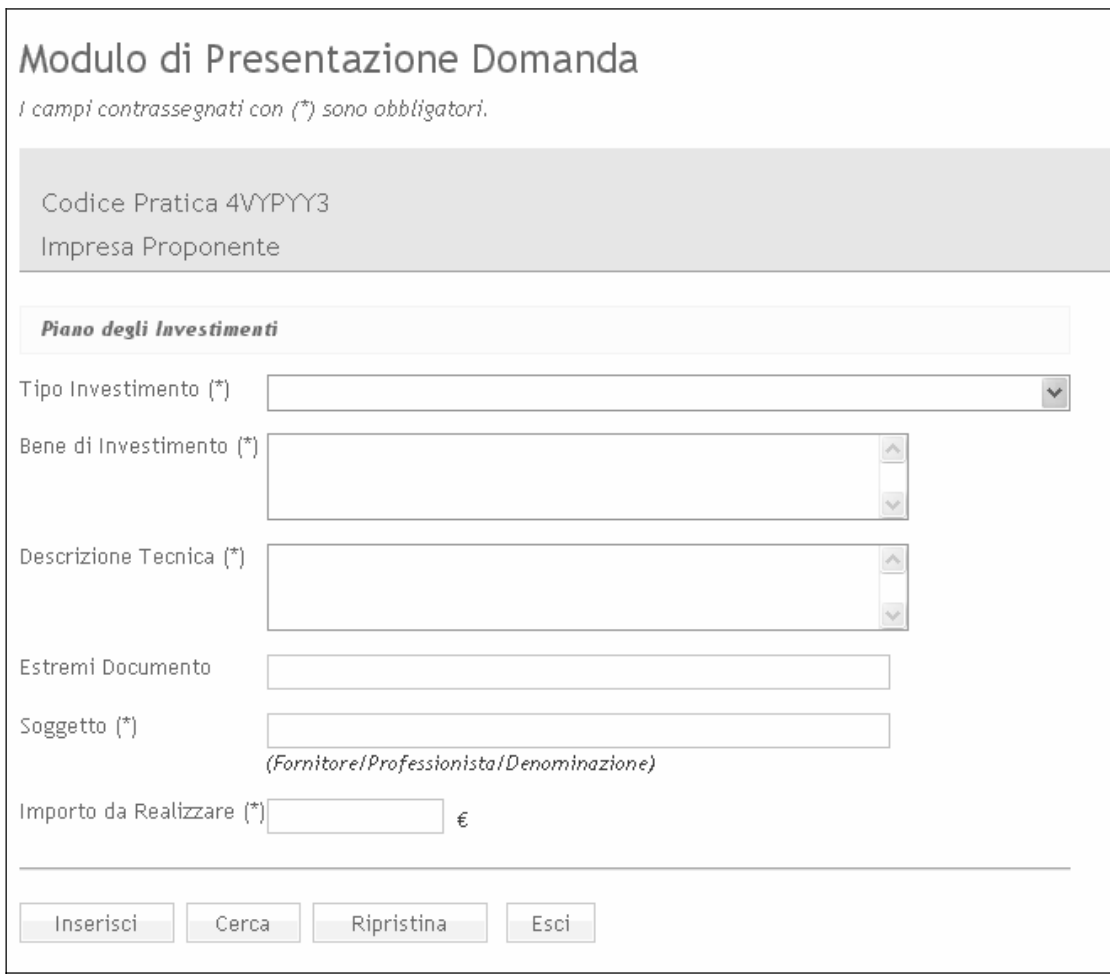

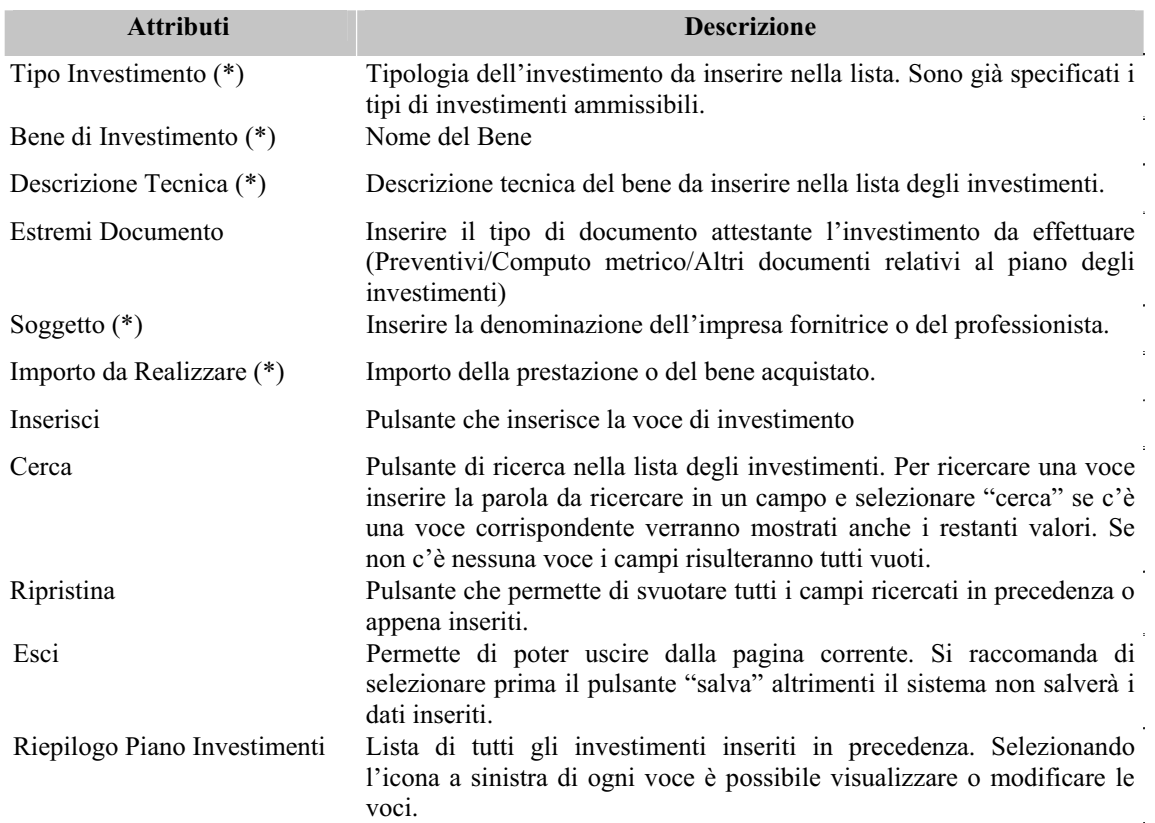

Il Piano di Investimenti, se nello stato di "Convalidato", non potrà più essere modificato. Per apportare modifiche al Piano di Investimenti convalidato sarà necessario renderlo nuovamente disponibile alla lavorazione dell'operatore mediante il tasto di operazione "**Riattivazione Piano degli Investimenti**".

### **7.2.7 Sezione A.6 – Dati Finanziamento**

Questa sezione è presente solo per il ruolo di operatore del **Soggetto Finanziatore** e consente di inserire i dati del finanziamento riportati nella relativa Delibera di concessione del mutuo.

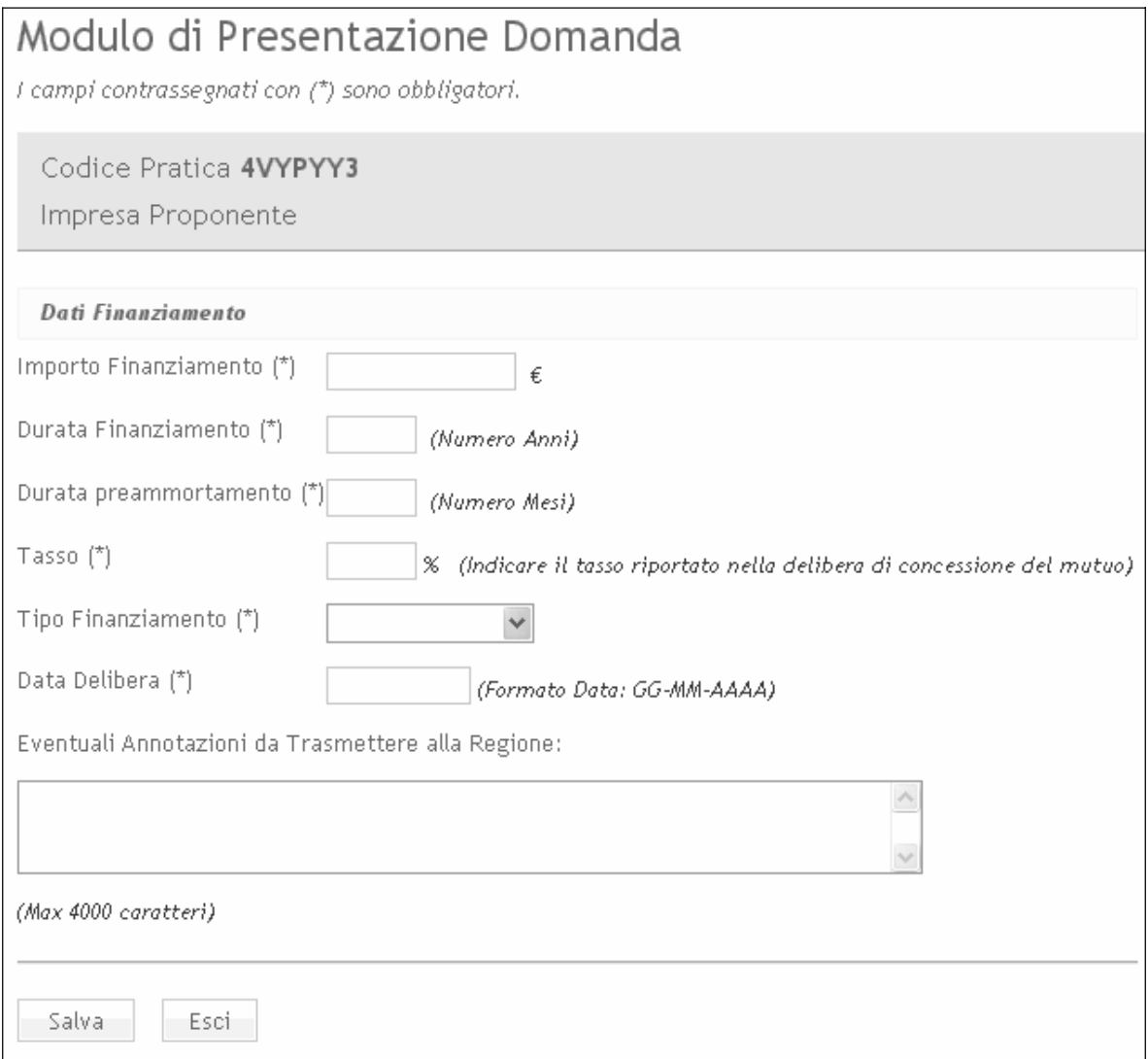

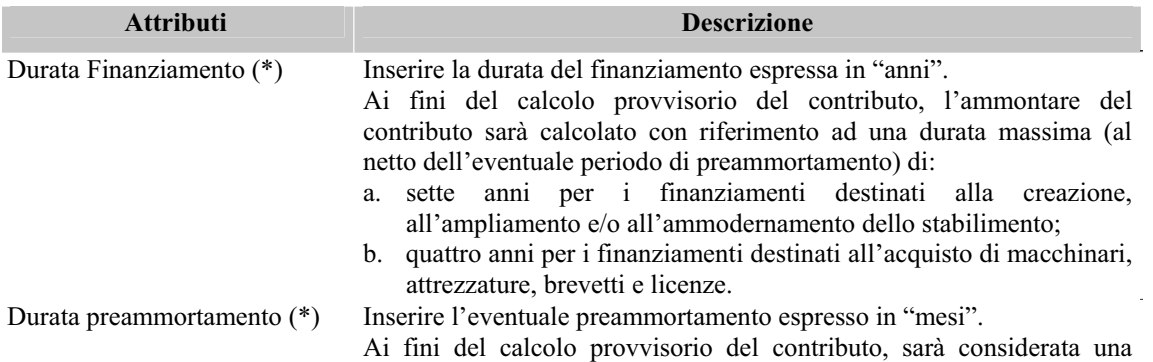

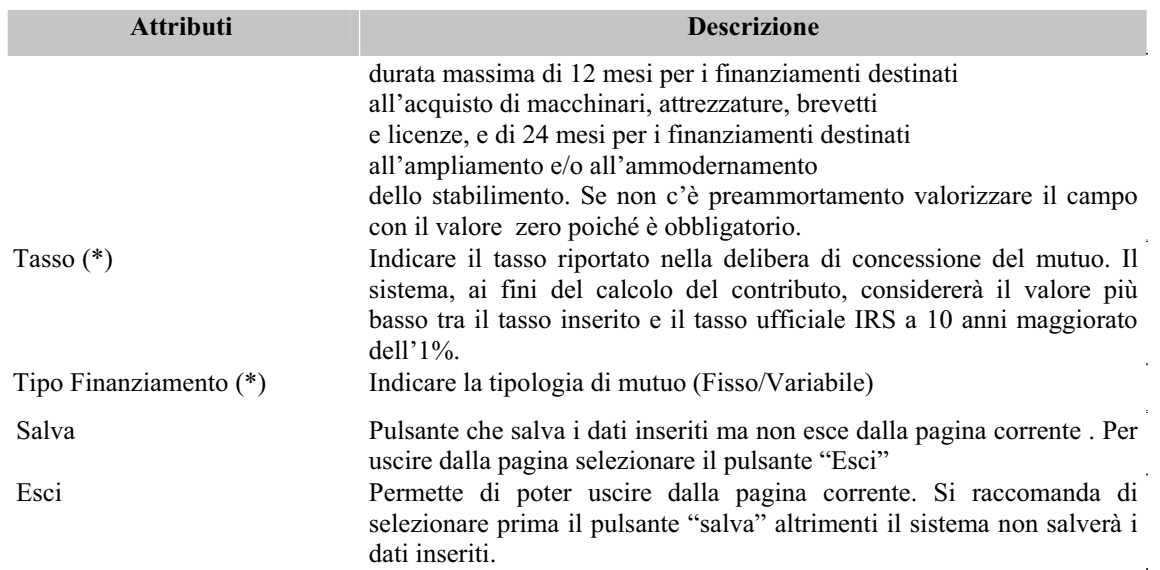

# **7.2.8 Sezione A.7 – Copertura Finanziaria**

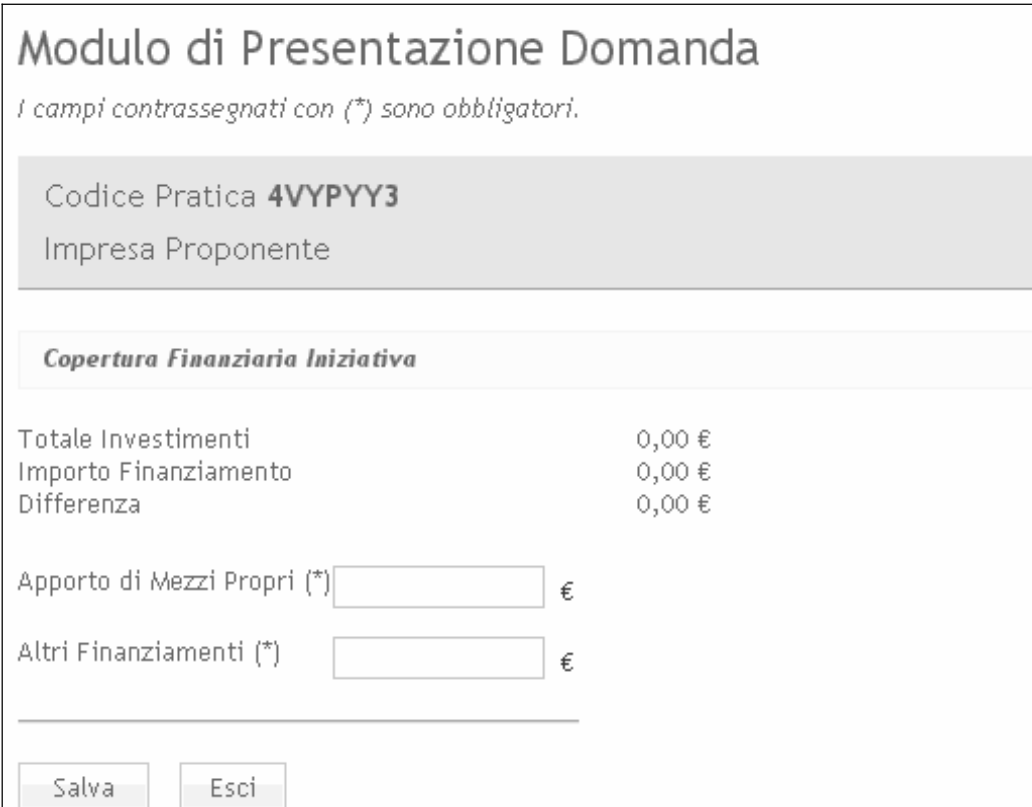

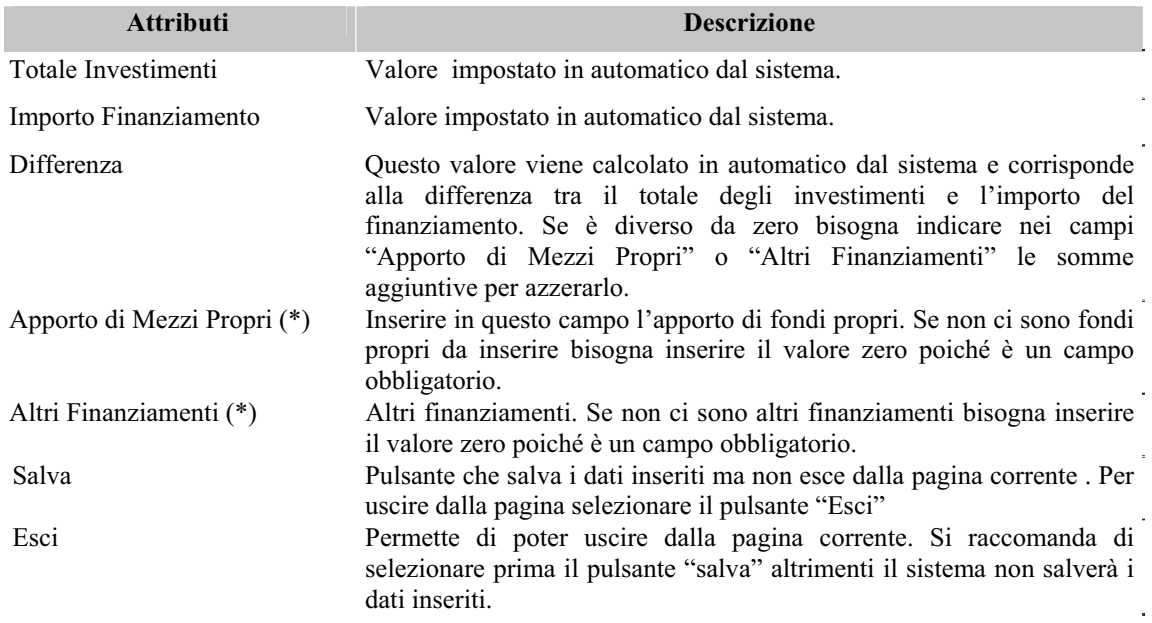

# **7.2.9 Sezione A.8 – Allegati da Acquisire**

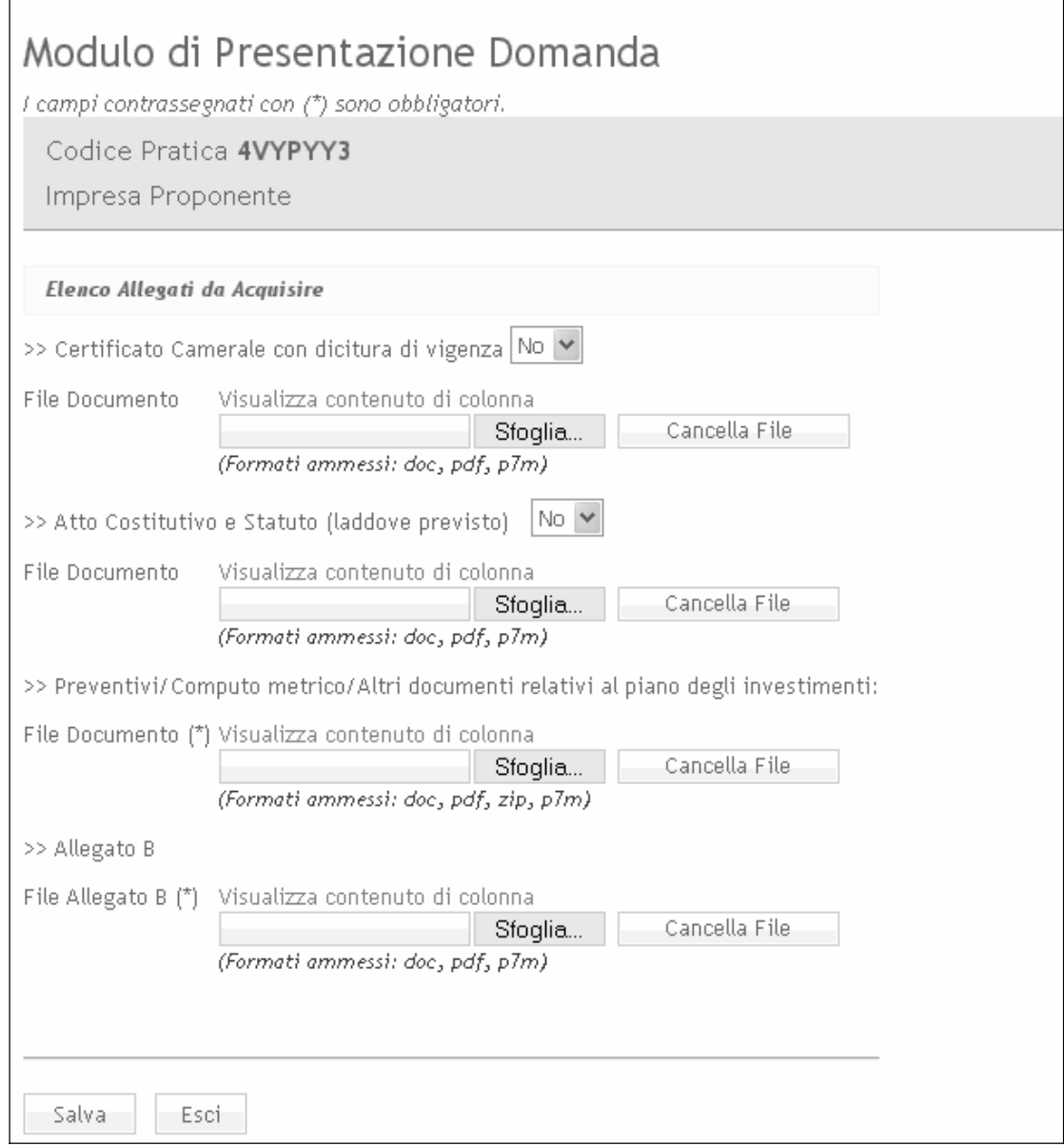

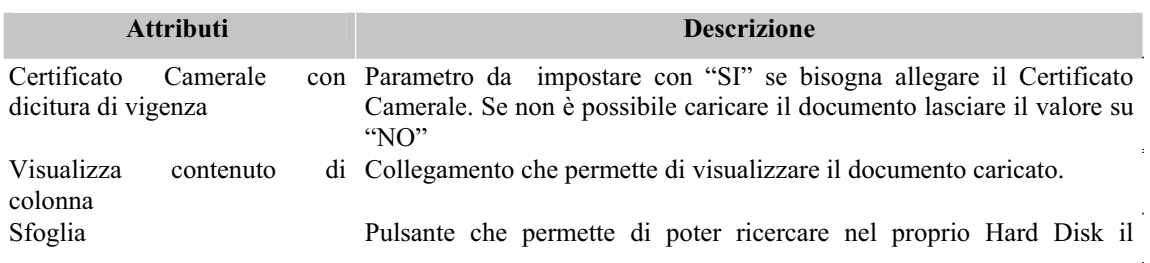

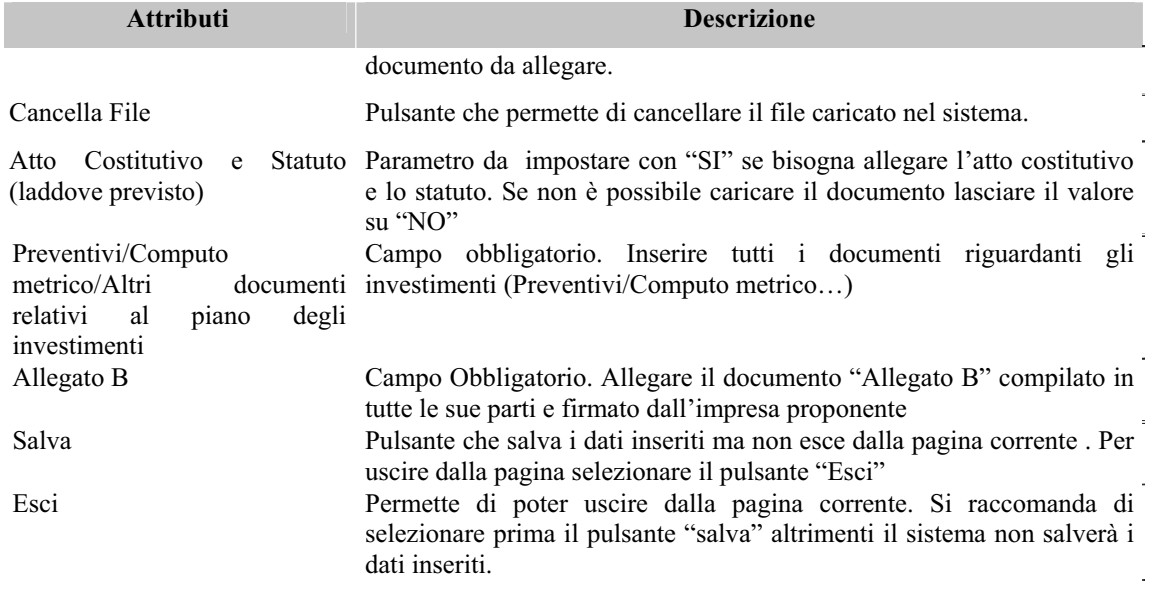

## **7.2.10 Sezione A.9 – Garanzia CONFIDI**

r

Questa sezione è presente solo per il ruolo di operatore del **soggetto Confidi**.

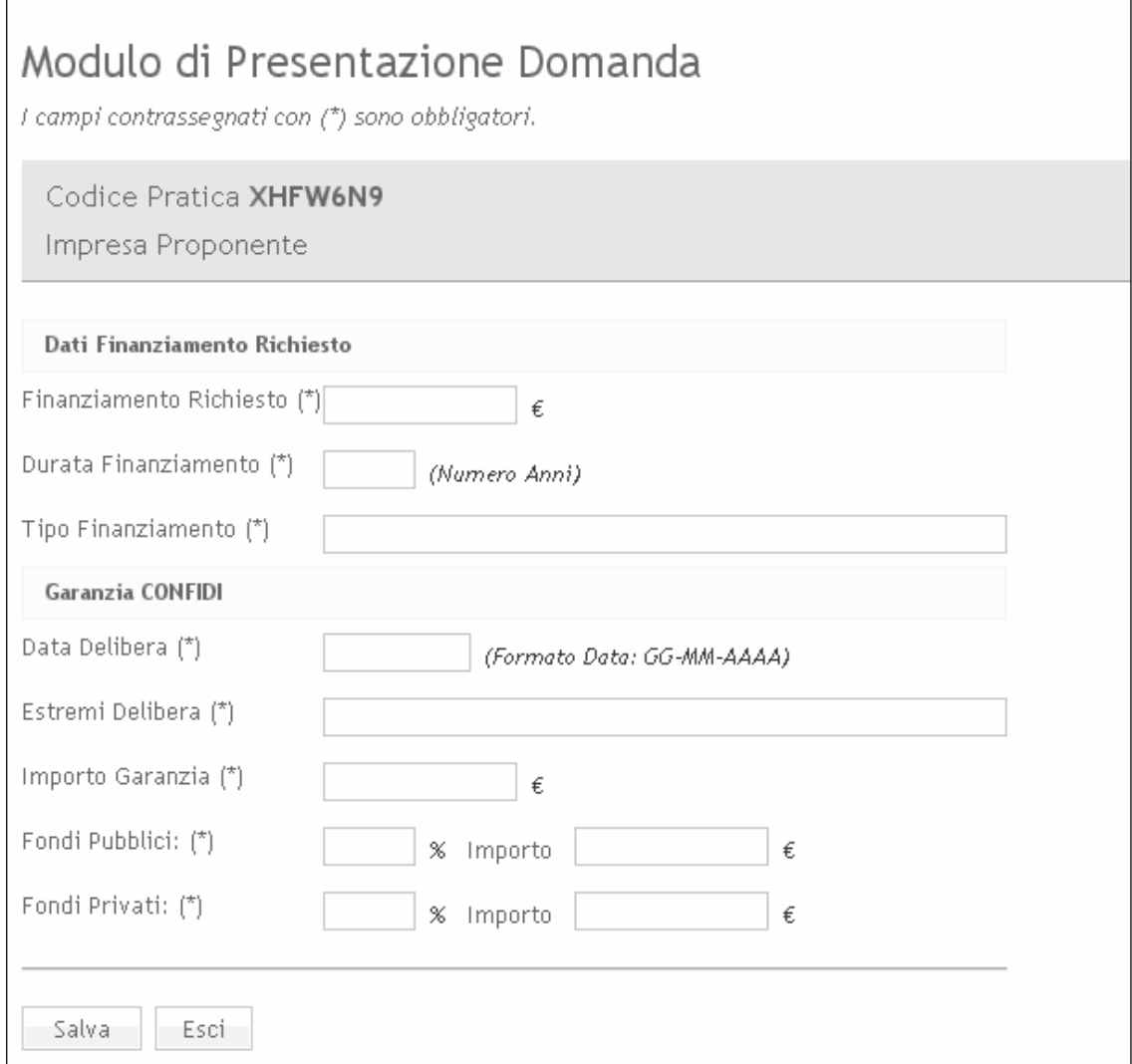

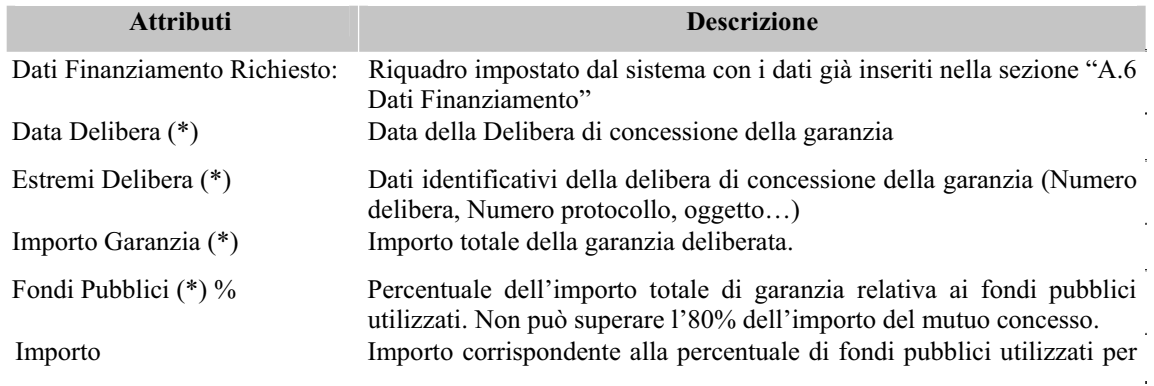

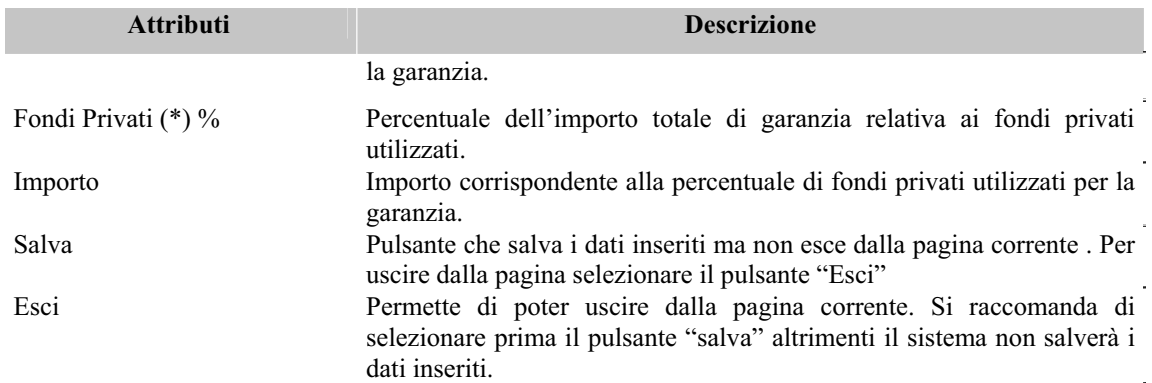

## **7.2.11 Sezione A.10 – Dati Occupazionali**

Inserire in questa sezione i dati relativi alle risorse umane impegnate dall'impresa proponente.

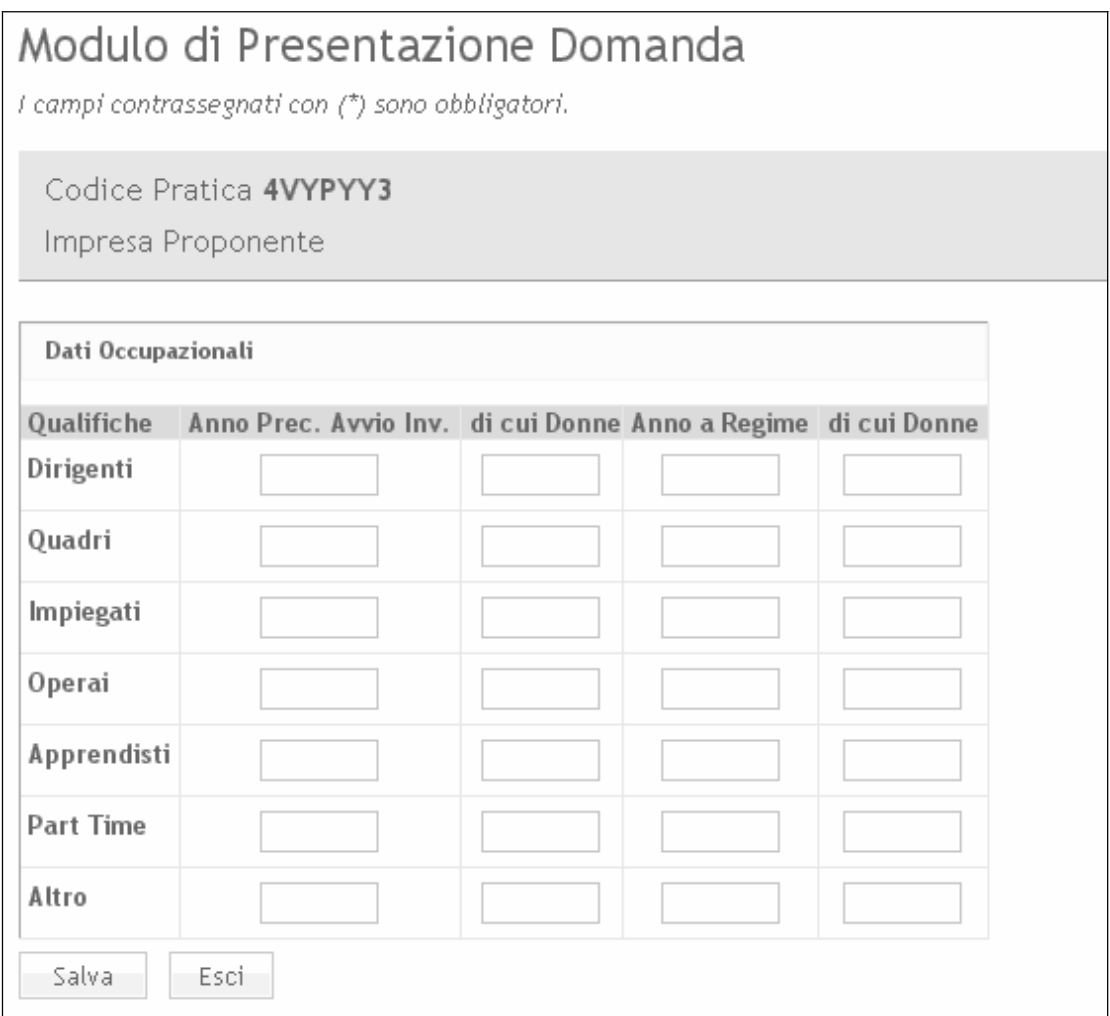

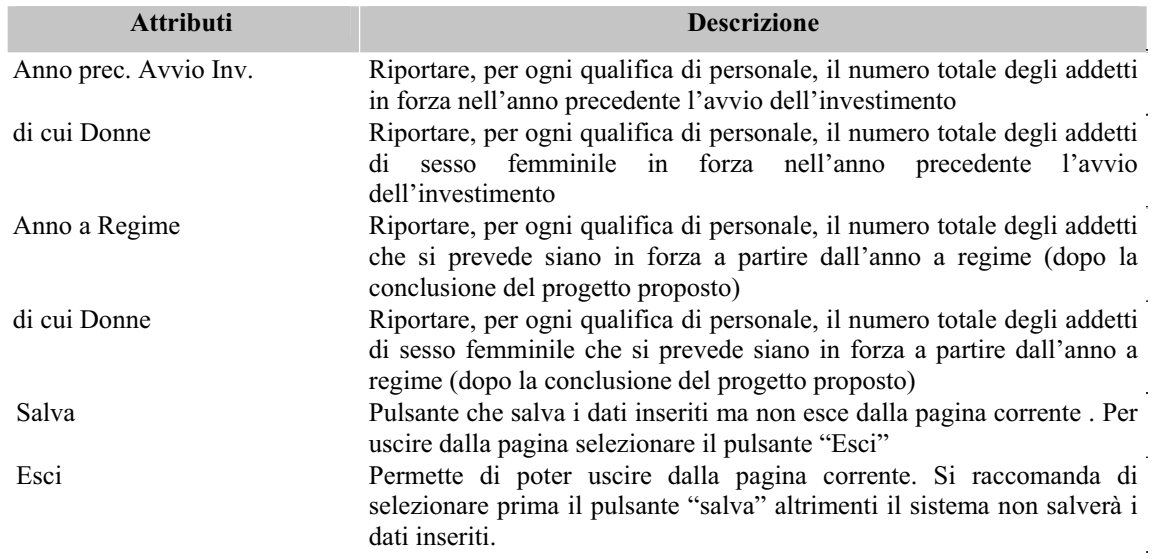

### **7.2.12 Sezione A.11 – Criteri Valutazione Ambientale Strategica**

Inserire in questa sezione la coerenza dell'iniziativa con le linee guida **VAS** (Valutazione Ambientale Strategica). I campi sono tutti obbligatori, quindi devono essere necessariamente valorizzati .

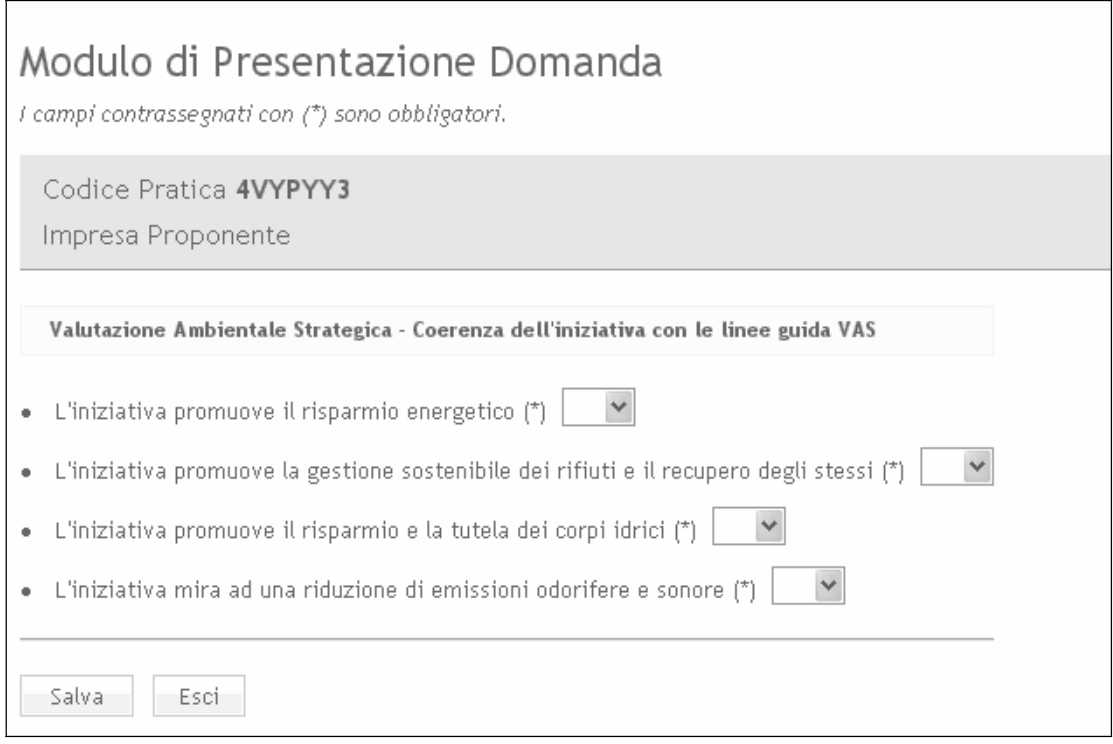

## **7.2.13 Sezione A.12 – Richiesta di Erogazione Contributo**

Questa sezione è presente solo per il ruolo di operatore del **Soggetto Finanziatore**.

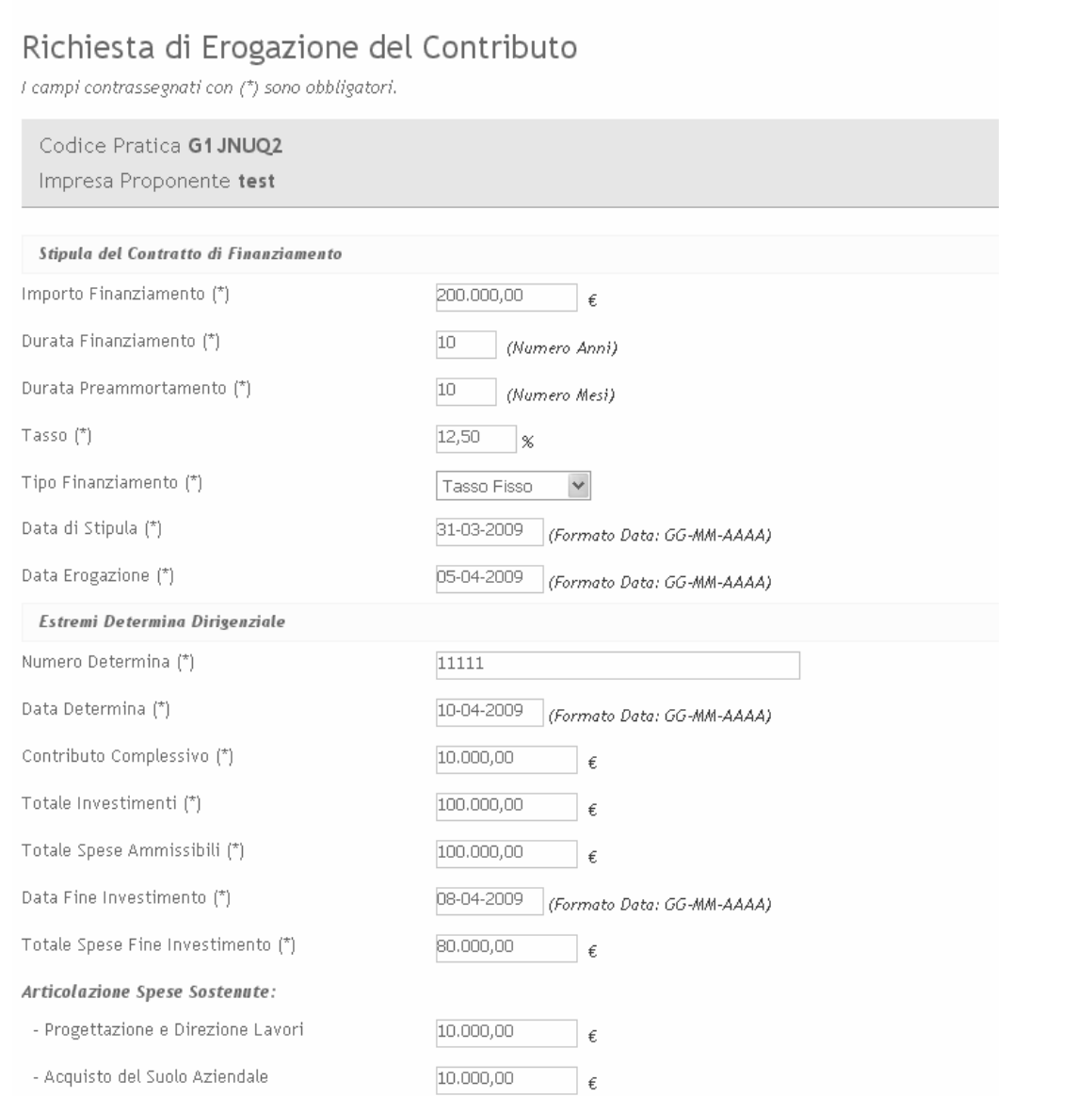

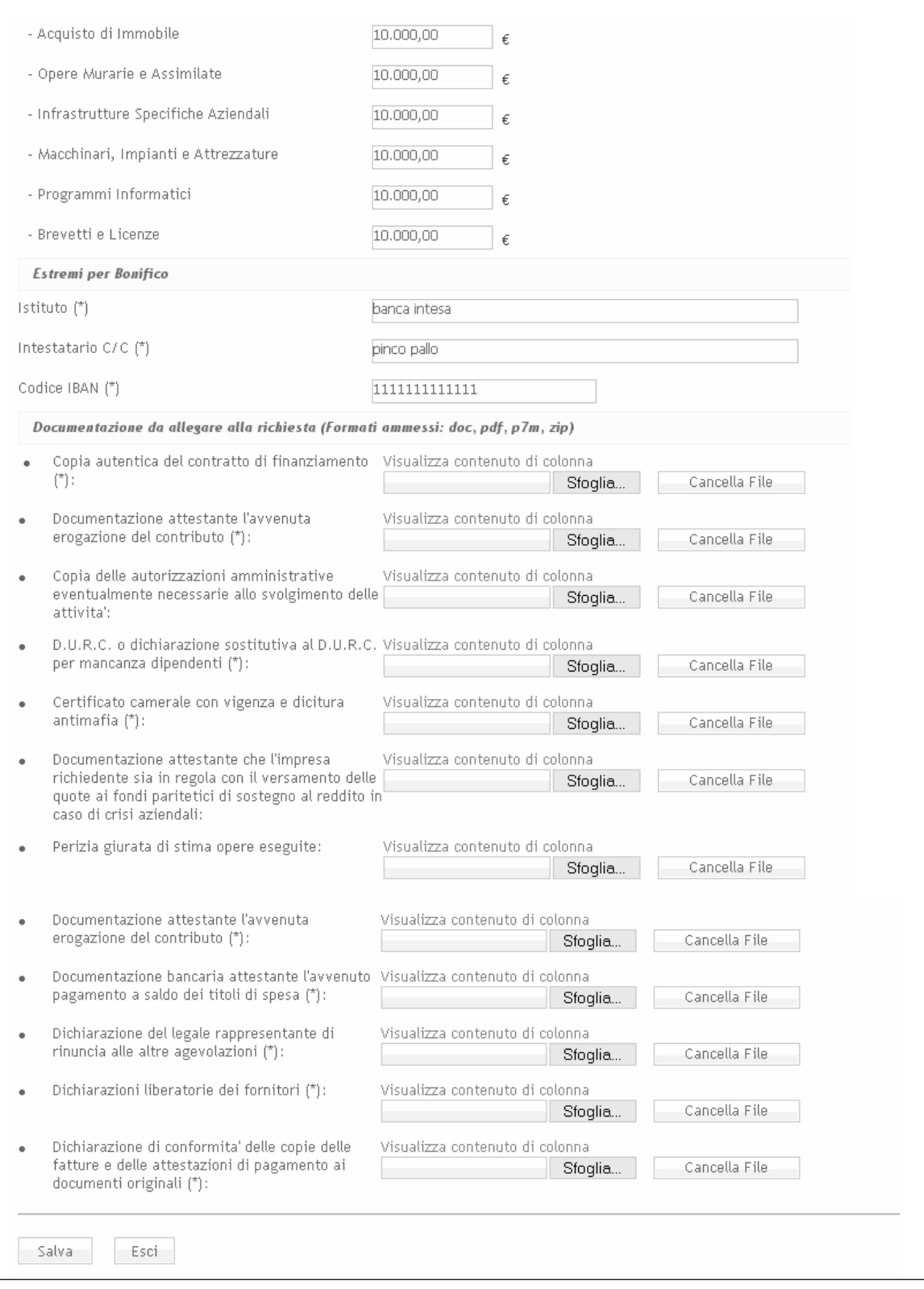

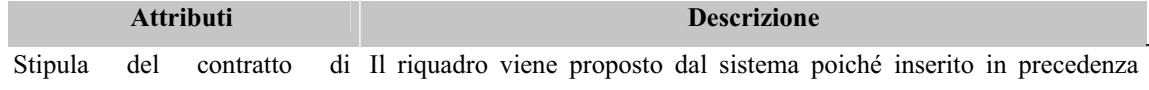

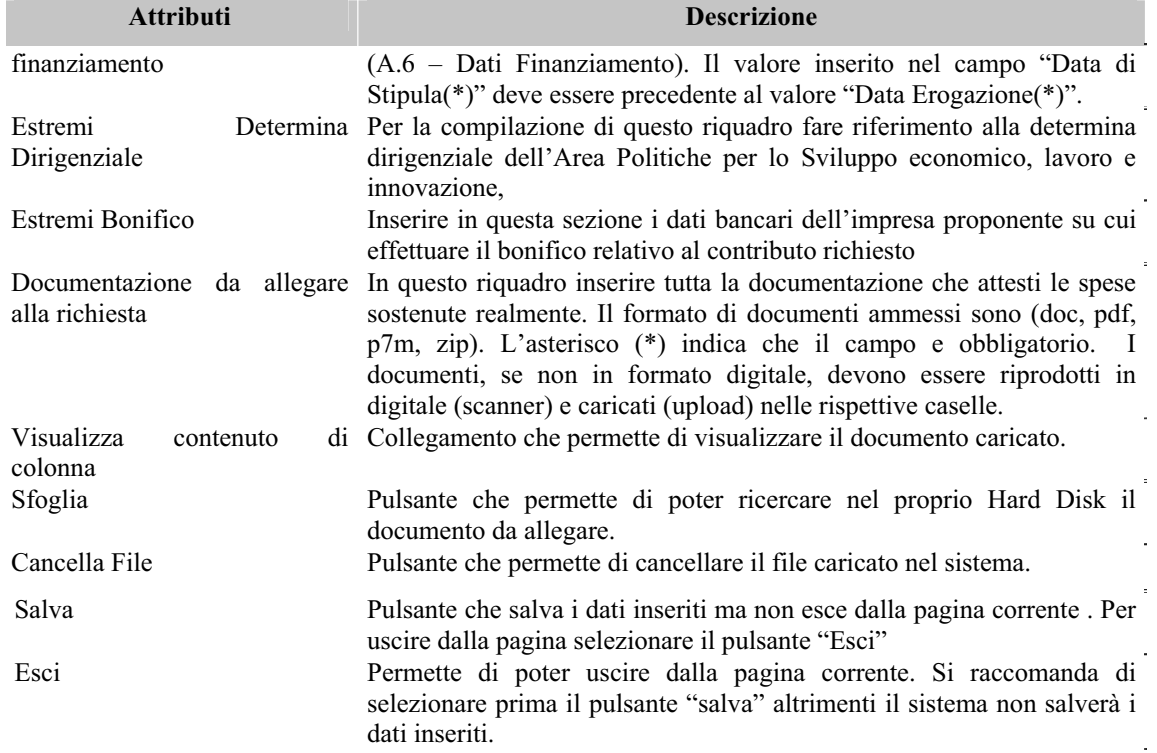

DETERMINAZIONE DEL DIRIGENTE SER-VIZIO FORMAZIONE PROFESSIONALE 7 maggio 2009, n. 611

**D.D. nn. 541-552-553-554 del 21/04/09 pubblicate sul BURP n. 62 suppl. del 23/04/09 di approvazione delle graduatorie dei progetti pervenuti a seguito degli Avvisi nn. 1-3-4-5/2009: Rettifiche errori materiali.**

L'anno **2009** addì **7** del mese di **Maggio** in Bari, presso il Servizio Formazione Professionale

#### **IL DIRIGENTE DEL SERVIZIO**

VISTI gli artt. 3 e 16 del D.L.vo n.29/93 e successive modificazioni;

VISTI gli artt. 4 e 5 della Legge Regionale n.7/97;

VISTA la Deliberazione della Giunta Regionale n.3261/98;

VISTE le direttive impartite dal Presidente della Giunta Regionale agli uffici con la nota n. 01/007689/1-5 del 31 luglio 1998;

RILEVATO che è stata espletata l'istruttoria amministrativa da parte del competente Ufficio;

RITENUTO di dover provvedere in merito, con l'adozione della presente decisione finale, in quanto trattasi di materia ricadente in quella di cui all'art. 5/comma 1 della già richiamata L.R. n. 7/97.

VISTA la relazione di seguito riportata:

#### *Premesso che*:

• con D.D. n. **541** del **21/04/2009**, esecutiva, pubblicata sul BURP n. **62 suppl.** del **23/04/2009**, sono state approvate le graduatorie delle attività di formazione professionale del POR Puglia 2000-2006, CdP, Asse I, **misura 3.2, azione a)**, in esito all'**Avviso n. 1/2009** approvato con DD. n. 20 **del** 16/01/2009 e pubblicato sul BURP n. 13 del 22/01/2009;

- con D.D. n. **552** del **21/04/2009**, esecutiva, pubblicata sul BURP n. **62 suppl.** del **23/04/2009**, sono state approvate le graduatorie delle attività di formazione professionale del POR Puglia 2000-2006, CdP, Asse I, **misura 1.10, azione b)**, in esito all'**Avviso n. 3/2009** approvato con DD. n. 212 del 23/02/2009 e pubblicato sul BURP n. 32 del 26/02/2009;
- con D.D. n. **553** del **21/04/2009**, esecutiva, pubblicata sul BURP n. **62 suppl.** del **23/04/2009**, sono state approvate le graduatorie delle attività di formazione professionale del POR Puglia 2000-2006, CdP, Asse II, **misura 2.3, azione b)**, in esito all'**Avviso n. 4/2009** approvato con DD. n. 213 del 23/02/2009 e pubblicato sul BURP n. 32 del 26/02/2009;
- con D.D. n. **554** del **21/04/2009**, esecutiva, pubblicata sul BURP n. **62 suppl.** del **23/04/2009**, sono state approvate le graduatorie delle attività di formazione professionale del POR Puglia 2000-2006, CdP, Asse II, **misura 4.20, azione b)**, in esito all'**Avviso n. 5/2009** approvato con DD. n. 214 del 23/02/2009 e pubblicato sul BURP n. 32 del 26/02/2009.

Successivamente alla pubblicazione delle predette graduatorie, ed a seguito di una verifica effettuata, sulla stessa, sono stati evidenziati alcuni errori materiali che di seguito vengono riportati:

- Relativamente alla D.D. n. **541/2009** (**mis. 3.2, az. a**) - **Avviso n. 1/2009**):
	- 1) nell'Allegato "A" tra le motivazioni di esclusione del soggetto proponente SAID veniva editata erroneamente la motivazione "*Nell'Allegato 1 si evince la denominazione dei progetti non corretta*" che deve considerarsi nulla.
- Relativamente alla D.D. n. **552/2009** (**mis. 1.10, az. b**) - **Avviso n. 3/2009**) :
	- 1) il progetto finanziato codice **POR09110b530** (sede di svolgimento: Locorotondo) assegnato al soggetto attuatore **PLOTEUS** erroneamente denominato "*Tecniche di Gestione Aziendale Ecocompatibili*" anziché "*Tecniche di certificazione energetica degli edifici* ";
	- 2) il progetto finanziato codice **POR09110b276**